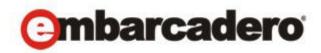

Product Documentation

# Embarcadero® AppWave™ Studio User Guide

Version 3.0 Published November, 2011 © 2011 Embarcadero Technologies, Inc. Embarcadero, the Embarcadero Technologies logos, and all other Embarcadero Technologies product or service names are trademarks or registered trademarks of Embarcadero Technologies, Inc. All other trademarks are property of their respective owners.

Embarcadero Technologies, Inc. is a leading provider of award-winning tools for application developers and database professionals so they can design systems right, build them faster and run them better, regardless of their platform or programming language. Ninety of the Fortune 100 and an active community of more than three million users worldwide rely on Embarcadero products to increase productivity, reduce costs, simplify change management and compliance and accelerate innovation. The company's flagship tools include: Embarcadero® Change Manager™, RAD Studio, DBArtisan®, Delphi®, ER/Studio®, JBuilder® and Rapid SQL®. Founded in 1993, Embarcadero is headquartered in San Francisco, with offices located around the world. Embarcadero is online at <u>www.embarcadero.com</u>.

November, 2011

## Contents

| Welcome to Embarcadero AppWave Studio                                              | 7 |
|------------------------------------------------------------------------------------|---|
| AppWave Studio Users                                                               | 7 |
| Technical Requirements                                                             | 7 |
| Mastering Apps                                                                     | 7 |
| Benefits of Using Apps                                                             | 1 |
| Private vs. Public AppWave                                                         | 1 |
| Using AppWave Studio                                                               | 3 |
| Studio Access                                                                      | 3 |
| Best Mastering Practices                                                           | 1 |
| Create an App with One Click                                                       | 5 |
| Licensing                                                                          | 5 |
| Preparation                                                                        | 5 |
| Setup                                                                              | 7 |
| Recording                                                                          | ) |
| Running the App                                                                    | 3 |
| Create AppWave Supported or Custom App from Install                                | ) |
| Start                                                                              | I |
| Launch & Brand                                                                     | 3 |
| App                                                                                | 5 |
| Test                                                                               | I |
| Broadcast                                                                          | 3 |
| Actions taken in Each Step 47                                                      | 7 |
| Install Using a Zip File                                                           | ? |
| Create AppWave Supported or Custom App from Scratch                                | 2 |
| Start                                                                              | 2 |
| Launch & Brand                                                                     | 1 |
| Арр 55                                                                             | 5 |
| Test                                                                               | ? |
| Broadcast                                                                          | ) |
| Using the App                                                                      | 1 |
| Create an App with a Template That Contains Multiple Versions or Multiple Editions | 5 |
| Recording                                                                          | 3 |
| Running the App                                                                    | ) |

| Create an App with Multiple Applications                                              |    |
|---------------------------------------------------------------------------------------|----|
| Open an Existing Project                                                              | 71 |
| AppWave Studio Administrator                                                          |    |
| Administrative Functions                                                              |    |
| Group Management                                                                      |    |
| Managing Licensing                                                                    |    |
| Additional Information                                                                | 82 |
| Licensing Third Party Applications                                                    |    |
| Updating Apps                                                                         |    |
| Restoring Apps                                                                        |    |
| AppWave Studio Overview                                                               | 87 |
| AppWave Studio Elements                                                               |    |
| Windows Control Menu                                                                  | 88 |
| Toolbar                                                                               | 89 |
| Tools and Options Menu                                                                |    |
| Connect                                                                               |    |
| Options                                                                               |    |
| Applications within AppWave Browser.                                                  |    |
| Tasks                                                                                 |    |
| Steps                                                                                 |    |
| AppWave Studio Error Dialog                                                           |    |
| Bug Reports.                                                                          |    |
| AppWave Studio Complex/Integrated Applications                                        |    |
|                                                                                       |    |
| Mastering a Complex App                                                               |    |
| Mastering a Suite Application                                                         |    |
| Running a Complex App                                                                 |    |
| Discovery of Apps in the Catalog                                                      |    |
|                                                                                       |    |
| Predefined Virtual Folders                                                            |    |
| Table 1: Template Mapping Samples                                                     |    |
| Table 2: Remarks Table         Table 2: Directory Tamplates for #Dafines              |    |
| Table 3: Directory Templates for #Defines         Table 4: Variable Path Substitution |    |
| Table 4: Variable Path Substitution         Table 5: System X64 Directory Templates   |    |
| Table 5: System X04 Directory remplates     Table 6: Special Windows 7 Folders        |    |
|                                                                                       |    |

| 154 |
|-----|
| 155 |
| 157 |
| 158 |
| 158 |
| 160 |
| 161 |
|     |

# Welcome to Embarcadero AppWave Studio

The AppWave Studio is an application within the AppWave Browser where you can master an application for AppWave as an App.

Apps are the applications that are mastered into a single file that runs without installation. The App runs on the desktop, locally and under 'full power' but does not change the operating system or registry. Apps run within their own space, with no shared DLLs or other system-wide settings that could conflict with other Apps. Application data, including settings and licenses are stored locally on the hard drive separate from the executable.

Once your app is broadcast, an app build is placed in a working folder. This build is a copy of the normal install build which is compressed into one single standalone executable file that runs instantly on any desktop. This process takes the entire structure of an installed app with all the settings (registry, and default settings of the application) and combines them into the final standalone build. This "build" can be executed from a network without being installed on that computer.

The advantage of using the App technology is that the app is broadcast on the system and then when it is removed, the system will be in a state as if it was never installed. Any file or registry keys that are created by the creation of the app are deleted from the file system on removal. If the app makes modification to a file on the system, the original state is restored.

**NOTE:** For additional information and support on Embarcadero's products, please refer to the Embarcadero web site at <u>http://www.embarcadero.com.</u>

This chapter covers the following topics:

- <u>AppWave Studio Users</u>
- Technical Requirements
- <u>Mastering Apps</u>
- Benefits of Using Apps
- Private vs. Public AppWave

### APPWAVE STUDIO USERS

AppWave Studio has two different types of users: Administrator and User:

**Administrator**: If you have Administrative privileges you have access to all the AppWave functionality. When you first log onto the AppWave Browser an Admin tab appears in the header.

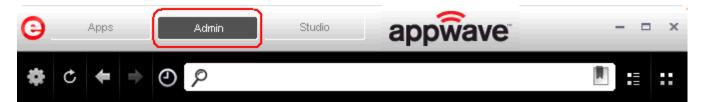

The Administrator:

- Has access to all the administrative functions in AppWave. The Administrator can access the functionality through a web browser or through the Admin tab in the AppWave Browser.
- Has the option to give users access to the AppWave Studio so they can master apps. For more information, please refer to the **Group Management** topic in the AppWave Administrator Guide.
- Can collect and analyze product usage on a per user, group, and product basis.
- Can broadcast multiple product configurations and assign them to individuals and groups.
- Can retrieve updates from the public server or other privately deployed servers.
- Manages license inventory, assignments, and connected users. Also ensures the correct information is available for License Automation. For more information, please refer to the **Manage Licenses** topic in the *AppWave Administrator Guide*.

**Users**: When a user opens the AppWave Browser they have access to the App tab where they can view and run apps locally on their own desktop without installation.

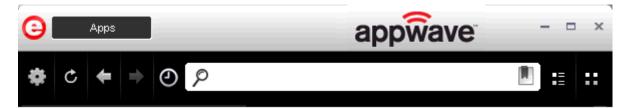

The user:

- Is added to the **All Users** group.
- Has access to supported apps as easy-to-use alternatives to installing and configuring apps. These users can create an app from a template in the AppWave Browser. Once the app is mastered, it can then be streamed from the AppWave and then run locally on the desktop without installation.
- If granted authoring permission from the Administrator, has access to the AppWave Studio where they can create Apps two different ways: (1) from an executable that automatically captures file and registry changes; or (2) by building an app manually where they insert required information.

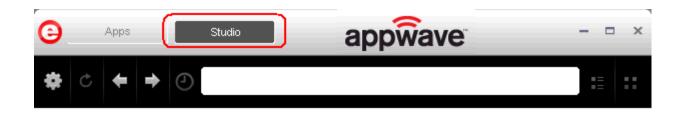

### TECHNICAL REQUIREMENTS

AppWave Studio is an application that resides in the AppWave Browser. The technical requirements necessary to run AppWave Studio are the same as is required for the AppWave Browser.

For more information on the AppWave Browser requirements, see *Technical Requirements* in the AppWave Browser User Guide.

AppWave Browser supports 32-bit applications on 32-bit and 64-bit operating systems. 64-bit applications are not supported.

**NOTE:** Mastering Apps in Studio is currently supported only on 32-bit operating systems.

AppWave Browser is 41 MB in size and occupies a minimum of 70 MB in memory initially. More memory will be consumed based on usage.

Default cache size for AppWave Browser is 2148 MB on Windows XP and 6144 MB on Windows 7 64-bit. The size of the cache varies on the operating system used and the amount of memory available.

Products available in the AppWave Browser have the same approximate memory and disk size requirements as they do independent of All-Access. For the requirements of individual Embarcadero products, consult the product documentation at <u>http://docs.embarcadero.com.</u>

For more information on the AppWave requirements, see: *Installation Information* in the AppWave Administrators Guide.

### MASTERING APPS

An app is an application that has been mastered with AppWave and then made available in the AppWave Browser.

**NOTE:** Some applications are not suitable for use with AppWave Studio and AppWave, for example an applications that must run as a Windows service. Since by definition they start automatically as a service when you boot up Windows, they are not able to run on a different machine.

Also if an application is not suitable if it is configured to run against a database or other service that is installed on the same machine, for example, an application that locally installs a database and the database connection is hard coded. Applications such as this may have the option to be installed as a network client and can be configured to access a database on the network; that configuration is more likely to work as a Studio App.

**CAUTION:** During mastering, extra services related to the app you are mastering may be launched. At the end of the mastering process, Studio will attempt to shutdown any services it detects, but in some cases Studio cannot detect those services and you must shut them down manually before broadcasting the App.

There are several different approaches to creating an app depending on the source of the executable/installer used:

• Create an App with One Click. All the mastering support has been done. This process uses a template that has been created with the information needed to complete the App. This information includes descriptions, display name, product name, etc. All you need to do is supply an application's executable. This creation process starts in the Apps portion of the AppWave Browser. You then complete the creation process in the Studio portion.

**User**: An Enterprise Desktop Administrator - Only basic programming skills are necessary. The process is streamlined with many of the necessary decisions made for the user.

• Create AppWave Supported or Custom App from Install. With this option, you create, edit, and broadcast an app from Install using AppWave Studio. The steps to be completed depend on the application you have chosen to install; some steps may be automatically completed for you.

**User**: An Independent Software Vendor (ISV) user - The user mastering the application must have the knowledge to make key decisions during the creation process. This includes knowledge about the results of decisions made and when and why to use the default recommendations.

• Create AppWave Supported or Custom App from Scratch. An application that does not have the mastering support. This means that you would need to manually insert Product Name, Display Name, Version, Long Description, etc.

**User**: The user needs registry knowledge. This user also needs an understanding of the installation process including files (location and properties) and environment variables.

• Create an App with Multiple Versions. When you master an app using an AppWave Template, that template may contain multiple versions of the application. If that is the case, you have the option select the version, and to either open or record that version.

**User**: The user needs registry knowledge. This user also needs an understanding of the installation process including files (location and properties) and environment variables.

For more information, see <u>Using AppWave Studio</u>.

## BENEFITS OF USING APPS

- The Apps are streamed to your computer and not installed so the app doesn't take up space on your computer's hard drive.
- Any files or registry keys that are created during the mastering process, as well as any modifications made to files on the system, are deleted when the system is removed. This means that the original state is restored.
- There is no application conflict You can determine whether applications are fully integrated with your environment, fully isolated, or any combination between the two. This prevents conflicts between applications. You can run two separate versions of the same application without conflict.
- Application data such as configuration and license information is stored on your hard disk and is separate from the application's executable.
- You can gain access your app set from any computer.
- You always have access to the latest version of an app You don't have to keep track of install patches, service packs, upgrades, etc.

For more information, see: Understanding App Products in the AppWave Browser Apps User Guide.

## PRIVATE VS. PUBLIC APPWAVE

The Private AppWave determines what content can be received from the Public AppWave. Access to Apps are controlled by an AppWave administrator or through license enforcement.

If an app has not been streamed to the private AppWave from the public it is still possible for the end user to see and access the app. If an app that has not been streamed from public is launched by the end user, the app is streamed to the private AppWave and then to the end user. An Administrator may choose to stream the app to the private AppWave to optimize the availability.

The location of the app, whether public, private, or on the local machine, concerns the end user prior to launch because it tells the user of what type of delay may be expected. The status of the program loading can be defined by:

- **Unavailable** in the case where a private server is used, this means the app has not been streamed to the server and the private server cannot currently access the public server.
- Internet Availability This is when the private server does not have the app and it needs to be streamed down from the public server.
- **Remote Availability** The private server has the app streamed.
- Available The app is available on the local machine.

#### **Private AppWave**

A key scenario for AppWave is to help companies distribute apps (including open source, third party, and internal apps) through their user base. Rather than waiting for a new OS image with the company-picked set of tools, users can run without installing any company-approved app in minutes. At the same time, the company can manage the number of licenses currently in use and make sure they comply with the vendor rules.

You can install and manages your own server. The difference is allowing the addition of custom and third-party apps with the Embarcadero ones.

#### Public AppWave

The Public AppWave contains all of the Embarcadero mastered apps and third-party apps that can be distributed with valid licenses.

This is a public apps-management server managed by Embarcadero. An AppWave Host Administrator determines what is made available on the public server.

The public AppWave Host has the following major systems in its architecture:

- User Management
- License Management
- Product Catalog Management

## USING APPWAVE STUDIO

The AppWave Studio allows you to create app files. Once you have created an App, it can be streamed from the AppWave and then run locally on your desktop without installation. This means that apps to be run on locked-down desktops. There are no conflicts with other apps and no writing to the system areas of their registry or modifying shared DLLs.

The following topics are covered:

- Studio Access
- Best Mastering Practices
- Create an App with One Click
- <u>Create AppWave Supported or Custom App from Install</u>
- Install Using a Zip File
- <u>Create AppWave Supported or Custom App from Scratch</u>
- Create an App with a Template That Contains Multiple Versions or Multiple Editions
- Open an Existing Project

## STUDIO ACCESS

When you open the AppWave Browser and only the Apps tab is visible, this indicates that you do not have permission to master apps using Studio.

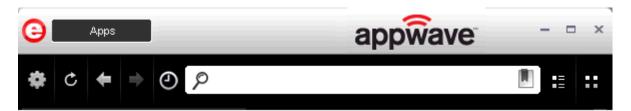

To gain access to the Studio, the Administrator must grant you permission as an Author. Once this is done, the Studio button appears in the AppWave Browser.

For more information on how to set up this permission, see the Group Management.

Once you have been granted access, click **Studio.** This is where you can master apps and then use them in your organization.

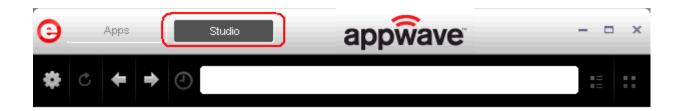

## Best Mastering Practices

- When mastering an app, the recommended location for installing the app is C:\application\_name\_version. Avoid installing in the default Program Files location as problems might occur when launching the app on a 64-bit system.
- Before mastering an app in AppWave Browser you must ensure that no other apps are currently running. This is necessary to avoid adding unwanted artifact files such as files, registry entries and/or environment variables. These unwanted artifacts could cause recording failures.

If there are any apps running you will get a warning dialog when you click Master. For information on how to stop all applications currently running, click <u>Preparation</u>.

- Folders that point to a network location such as My Documents should be avoided. It is recommended that you set the network folder to a local folder.
- During mastering, extra services related to the app you are mastering may be launched. At the end of the mastering process, Studio attempts to shut down any services it detects. But in some cases Studio cannot detect those services and you must shut them down manually before broadcasting the App. For more information see: <u>Stopping Services</u>.
- When mastering an app using a template without installing, the app needs to already be on the system and installed with all the default options. If the app is installed in the Program Files folder and has this path in the configuration files for its usage or as part of other required components such as Java, there may be problems running the app on 64-bits systems.
- In order to master an app in Windows 7 or Vista, you must launch the AppWave Browser as an Administrator. To do this close the AppWave Browser, and open it again by right-clicking the AppWave Browser shortcut, and selecting "Run as Administrator".
- When mastering an app on the Windows 7 OS, create registry keys under HKEY\_CLASSES\_ROOT or in one of the subdirectories of HKEY\_CURRENT\_USER, HKEY\_LOCAL\_MACHINE, and HKEY\_USERS.

If the properties for the key you created are set to "All Applications" and "Permanently Replace Host Version" an error message (APM\_E\_APP\_CONFIG\_INSTALL\_REGISTRY) will be generated.

- It is important to note that some applications will not work as a streamed app because of their product architecture:
  - Applications that must run as a Windows service. Because they start automatically as a service when you start Windows, they cannot run on a different machine.
  - Applications that are configured to run against a database or other services that are installed on the same machine. An example would be an application that locally installs a database and the database connection is hard coded. If an application has the option of installing as a network client and can be configured to access a database on the network; that configuration is more likely to work as a Studio App.

### CREATE AN APP WITH ONE CLICK

You can use the AppWave Browser to create an app with one click. This process uses an app, available on the Apps tab, that has an AppWave template. AppWave templates have been created by Embarcadero for Embarcadero and third-party apps and are available with AppWave. This template tells AppWave how to master an app and contains branding information and information on which filter to run on the installer for the app, so unnecessary files can be filtered.

These apps with an AppWave template are considered "premium apps" and contain licensing information allowing for license automation which allows for activation of third-party licenses. AppWave then manages those licenses in the same way that Embarcadero application licenses are managed.

Apps that can be mastered are indicated by a  $\square$  icon as well as a designation of "Master".

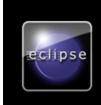

Eclipse AppWave Template Eclipse is well known for its Java IDE. However most of the popular languages. Some are popu and others are popular open source projects ar . T A Master | View Channel

**TIP:** When you create an app with One Click you start from the Apps tab in the AppWave Browser and then complete it in AppWave Studio.

There are four major steps:

- Licensing
- Preparation
- <u>Setup</u>
- <u>Recording</u>
- Running the App

#### LICENSING

The Administrator sets up the licensing for third-party apps through AppWave. Once the licenses are set up and activated, when the user masters the premium app the license automation function completes the licensing process.

For complete step-by-step instructions for this Administrative function, see: <u>Licensing Third</u> <u>Party Applications</u>.

#### PREPARATION

Before mastering an app in AppWave Browser you must ensure that no other apps are currently running. If there are any apps running you will get the following warning dialog when you click Master:

| AppWave <sup>™</sup> Browser 🚛                                                                                         |  |
|----------------------------------------------------------------------------------------------------|--|
| You currently have one or more AppWave Apps running on your system. Please close these Apps before perfoming a record. |  |
| ОК                                                                                                    |  |

To close apps currently running:

- 1 In the AppWave Browser click **Activity** and all apps currently running are displayed.
- 2 To stop an app, right-click the app icon and select **Stop Application(s)**.

**NOTE:** Each app must be stopped individually.

| <ul> <li>Kathy's Apps</li> </ul> | Activity                            |                      |
|----------------------------------|-------------------------------------|----------------------|
| AppBookmarks                     | Running                             |                      |
| • AppWave                        | <u>R</u> un 7Zip 9.20.0.0           |                      |
| All-Access                       | Add to Folder                       | gh compression ratio |
| 늘 Database Tools                 | Stop Application(s)                 | , ISO more           |
| 늘 Developer Tools                | Remove Application<br>Copy          | nel                  |
| 늘 IDEs                           | <u>O</u> pen Terminal               |                      |
| a Popular                        | Crea <u>t</u> e shortcut on Desktop |                      |
| Fopulai                          | <u>D</u> ownload                    |                      |
| Productivity                     | <u>7</u> Zip Channel                |                      |
| 늘 Utility                        |                                     |                      |
| 늘 kathyb's Folder 🛛 3            |                                     |                      |
| Notifications 58                 |                                     |                      |
| Activity                         |                                     |                      |

#### SETUP

- 1 Download the Filezilla application, Filezila\_3.5.2\_win32-setup.exe from http:/ filezilla-project.org.
- 2 In **Apps**, search (P) for "AppWave Template" and all apps with templates are listed. This template is indicated by an icon (**T**) located to the right of the app icon.

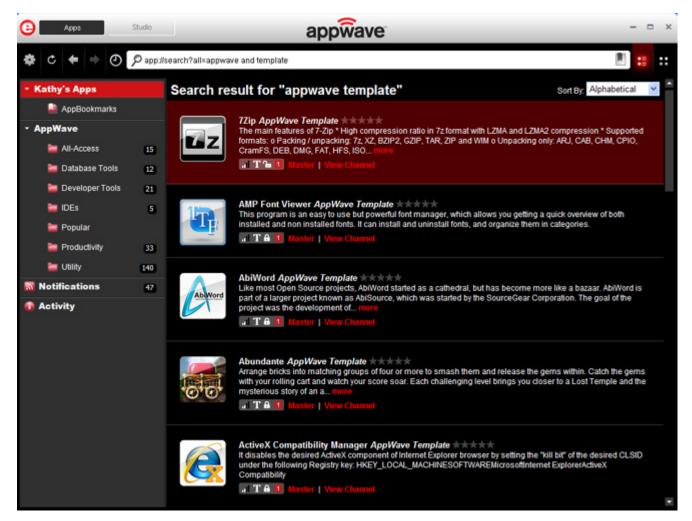

**NOTE:** If you are searching for a specific app or a type of app, you can use the Search field and all apps matching the search parameters appear in the field.

3 Scroll down and select the app that you want to master. In the following example we scrolled to "FileZilla" which has an AppWave Template.

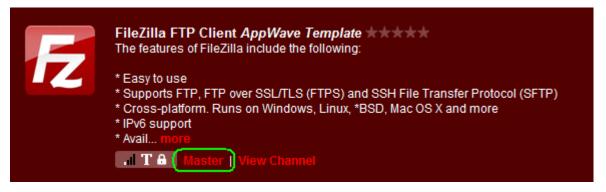

4 Click **Master** located to the right of the icon.

5 The **Record installation** dialog opens briefly followed by the **Record <application name>** dialog.

| Record FileZilla FTP Client                                                                                                    |  |  |
|----------------------------------------------------------------------------------------------------|--|--|
| Select the installer for FileZilla FTP Client. Clicking on Record will launch the installer. When the install is finished, click on Stop Recording.    |  |  |
| Warning! You must install on "C:" drive. Recording will work only when the<br>installer is configured to do the actual installation on the "C:" drive. |  |  |
| Website: http://filezilla-project.org                                                                                                    |  |  |
| Installer path:                                                                                                    |  |  |
| C:\FileZilla_3.4.0_win32-setup.exe                                                                                                    |  |  |
| Command line options                                                                                                    |  |  |
|                                                                                                    |  |  |
| Capture file and registry activity for                                                                                                    |  |  |
| ⊙ Installer process and sub-processes only                                                                                                    |  |  |
| ◯ All processes                                                                                                    |  |  |
| Apply AppWave Mastering Template Rules                                                                                                    |  |  |
| Record Cancel                                                                                                    |  |  |

**NOTE:** A indicator window opens in the lower right-hand corner of your screen showing that the selected file has finished downloading. The file extension .aw indicates it is the AppWave Template file.

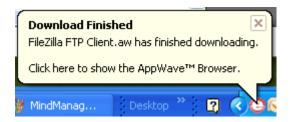

- 6 Browse to the location of the executable. The web site information is automatically populated.
  - **NOTE:** Click the web site URL if you have not downloaded the executable for the selected app you are going to master. This executable needs to be saved in the c:\directory.

This dialog has the following fields:

| Field                                        | Description                                                                                                    |
|----------------------------------------------|----------------------------------------------------------------------------------------------------|
| Installer path                               | Click Browse to find the executable for the app<br>you want to master.                                                                                                    |
| Command line options                         | The information entered here indicates how to launch the file and is the trigger to run a specific command.                                                                                                    |
|                                              | For information on commands you can use, see<br><u>Using the Command Line</u> .                                                                                                    |
| Installer process and sub-<br>processes only | This setting is selected by default. This option captures only the install processes.                                                                                                    |
| All Processes                                | Captures all the processes associated with the app.                                                                                                    |
| Apply AppWave Mastering<br>Template Rules    | This option is selected by default. As the process<br>goes through the steps to create an App, tasks<br>may be created indicating missing data. This<br>option automatically competes any missing data<br>that is available in the template. |

#### Recording

- 1 Once you have completed the information, click **Record** and the install process starts.
- 2 A **Recording installation** dialog briefly appears and then a **Recording** dialog appears in the upper right corner of your screen. The blinking recording status button indicates that recording is in progress.

**NOTE:** The AppWave Browser is minimized.

| Recording         |        |  |
|-------------------|--------|--|
| Recording status: |        |  |
|                   |        |  |
| Finished          | Cancel |  |
|                   |        |  |

- 3 Follow the install wizard for your selected app. To ensure compatibility between operating systems, choose a destination folder at the root of the C drive, such as C:\FileZilla FTP Client.
- 4 The licensing of your app depends on what type of AppWave licensing you have purchased as well as the type of app you are creating. For a full explanation of how to license your app, please refer to: <u>Managing Licensing</u>.
  - **NOTE:** In the example we are using here, a License Agreement dialog appears. Click **I Agree** to accept the agreement.
- 5 On the final panel of the Setup wizard, you may have the option to launch the app. Make your selection and click **Finish** to close the wizard.
  - **TIP:** You may not want to select the Launch option so you can investigate the registry keys that are created. If the roots of these keys are not in the app it is a good idea to include them so they will be managed.
- 6 Once the installation is complete, click **Finished** in the Recording dialog and the **Record installation** dialog appears. This dialog identifies everything that needs to be installed. A progress bar shows each step of the process.
  - **NOTE:** Click **Details** to see the details of the installation while it is broadcasting or after it completes. If you want to see it after the installation is complete deselect the "Close on successful completion" option and then click **Details**.

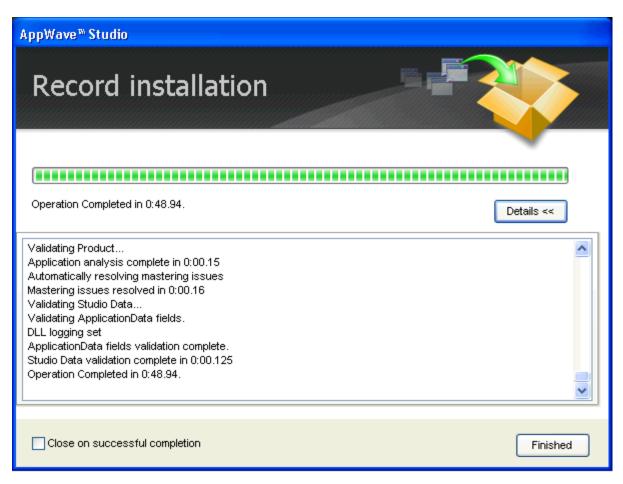

- 7 If this dialog box does not close automatically click **Finished** in the **Record Installation** dialog.
  - **TIP:** At this point in the mastering process you are now working in the Studio portion of the AppWave Browser.

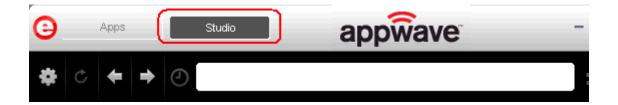

- 8 During the mastering, the AppWave template populates the various fields in the Steps (Launch& Brand, App, Mastering, or Broadcast.). If a Step is missing required information, it is the page that opens. If all the information is completed, the Studio opens to the Broadcast Step.
  - **NOTE:** If a Tasks pane is open at the bottom of the page, this means there are fields that are missing required information. Click **Fix** next to the task and your cursor is placed in the appropriate task. Once the tasks are corrected the Tasks dialog

closes. The fields with an exclamation mark (  $^{f A}$  ) are the fields missing required information.

- 9 Notice that a Task appears at the bottom of the Broadcast screen. This task indicates that "In order to Record the launch of the application for faster start-up time, you need to master the App from the Test tab before broadcasting. Once the launch data was recorded, remastering before broadcast will not remove this information." Only some key blocks of application data from AppWave are necessary for the application to launch and perform basic functions.
  - **TIP:** If you do not want to use the Prefetch option, you can ignore the Task to be fixed and just click **Broadcast**. If you do want to use the Prefetch option, click <u>Test</u> for more information.
  - **NOTE:** There is also an indicator next to the Broadcast step showing that there is a task that needs to be fixed.

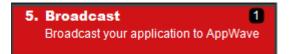

For more information on each step, click the links below:

- The <u>Launch & Brand</u> page is where you supply the name of the launch executable and branding information for the app. If this page appears you may need to supply information for the required fields such as the executable, the working folder, Publisher, Display, and Product name.
- The <u>App</u> page is where you can you can configure the app files, registry settings, environment variables and required runtimes. You can also and add custom scripts to
- The <u>Test</u> page is where you master and test. This is also where you prefetch the application and launch it to enable the application to startup faster. You can change the output folder and edit the file name.
- The <u>Broadcast</u> page is where you broadcast your mastered app to the AppWave. This page appears when the information is complete in the previous five steps and require no action on your part before broadcasting.

For the FileZilla example we are using, the Broadcast Step opens.

#### Using the Broadcast Task

The last step in mastering an App is to broadcast your application to the AppWave. The following fields appear on this page.

| Field                                                       | Description                                                                                                    |
|-------------------------------------------------------------|----------------------------------------------------------------------------------------------------|
| AppWave URL                                                 | The default URL appears in this box. You can edit this URL.                                                                                                  |
| Always remaster projects before broadcasting to the AppWave | This is selected by default. This is to guarantee that the app has the latest updates.                                                                       |
| Broadcast                                                   | Click <b>Broadcast</b> and a dialog appears telling<br>you need to save your file before continuing.<br>Click <b>OK</b> and the Broadcasting dialog appears. |
|                                                             | Save the file in C:\Documents and Set-<br>tings\ <username>\Embar-<br/>cadero\AppWaveStudio\Output directory.</username>                                     |

- 1 On the **Broadcast** page, notice that a Task appears at the bottom of the screen. This task indicates that the Prefetch function is recommended in the mastering process. Prefetch is the process of streaming application blocks in anticipation that those blocks are needed by an application. Only some key blocks of application data from AppWave are necessary for the application to launch and perform basic functions. The task states:
  - "in order to Record the launch of the application for faster start-up time, you need to master the App from the Test tab before broadcasting. Once the launch data was recorded, remastering before broadcast will not remove this information."
    - **TIP:** If you do not want to use the Prefetch option, you can ignore the Task to be fixed and just click **Broadcast**.
  - **NOTE:** There is an indicator next to the Broadcast step showing that there is a task that needs to be fixed.

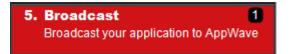

2 In the **Tasks** pane, click **Fix** and a dialog appears instructing you on how to record prefetch information.

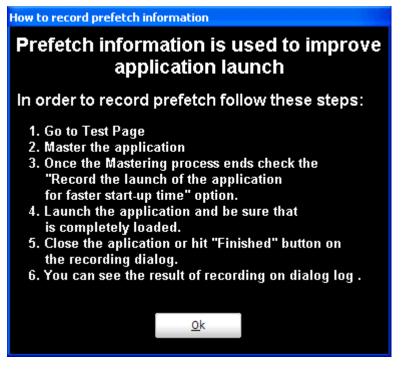

- 3 Click **OK** to close the Prefetch dialog.
- 4 Return to the **Test** page and click Master. The **Master** dialog appears. If you have not saved your file a message opens. Click **Yes** and save the file named FileZilla\_FTP\_Client.tca in the C:\Documents and Settings\<username>\Embarcadero\AppWaveStudio\Output directory.
- 5 The **Master** dialog opens and masters the app.
- 6 Once it is complete, the "Record the launch of the application for faster start-up time" option appears in the **Master** dialog. This ensures the prefetch function is performed and it is selected by default.

| App₩ave™ Studio                                               |                 |
|---------------------------------------------------------------|-----------------|
| Master                                                        |                 |
| Operation Completed in 0:08.188.                              | Details >>      |
| Record the launch of the application for faster start-up time | Launch Finished |

- 7 Click Launch. This ensures that the application is completely loaded.
- 8 Click **Finished** in the recording dialog and then close the application.
- 9 On the **Master** dialog, click **Details** to view the results of the recording.

| AppWave <sup>™</sup> Studio                                                                                                    |
|----------------------------------------------------------------------------------------------------|
| Master                                                                                                    |
|                                                                                                    |
| Prefetch file has been created.                                                                                                    |
| Application successfully tested<br>Launch application for test<br>Deleting old application files<br>Unzipping application files<br>Launching application<br>Application launched<br>Wait for app ends<br>Prefetch recording finished<br>Prefetch file has been created.<br>Application successfully tested |
| Record the launch of the application for faster start-up time                                                                                                    |

- 10 Click **Finished** in the Master dialog and then click **Next** to advance to the **Broadcast** page.
- 11 Make sure the option to **Always remaster projects before broadcasting to the AppWave** is selected.
- 12 Click **Broadcast** and save the changes to your file. A dialog opens asking you to save the changes to your current working file. Click **Yes**.
- 13 Once the file is saved the **Broadcast** dialog appears. This dialog tracks the process of the broadcasting. Once you get the indication that the broadcast was successful, click **Finished** and the **Broadcast** dialog closes.

| AppWave <sup>™</sup> Studio |                 |
|-----------------------------|-----------------|
| Broadcast                   |                 |
| Broadcasting App            | Details >>      |
|                             | Cancel Finished |

**NOTE:** A popup also appears in the lower right corner of your screen indicating that new apps are available.

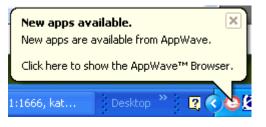

14 Click **Finished** and your app is now mastered with the prefetch information included.

#### RUNNING THE APP

Once your app is broadcast, the newly mastered app build is made available in the AppWave Browser.

1 Click **Apps** to return to the AppWave Browser.

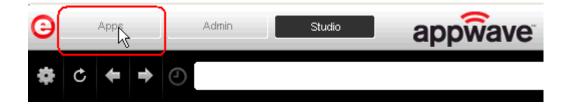

2 The following screen shot shows one app has been placed in "KathyB's Folder" designated by the <sup>1</sup>, as well as the app that was just mastered.

**NOTE:** You can gain access to details and reviews for this App, as well as write reviews.

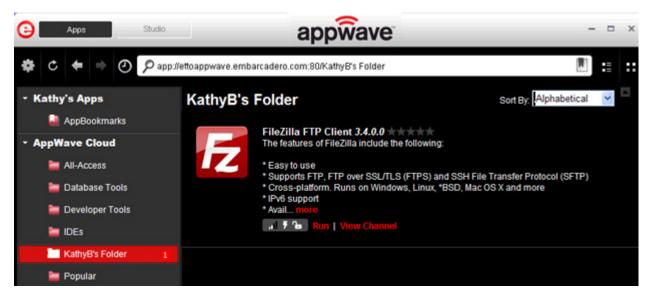

3 Select the app from your folder and click **Run.** If licenses are available for this app the Licensing Information dialog appears which provides the key necessary to complete the final step in the Licensing Automation process.

If it is a free third-party app, an End User License Agreement dialog appears.

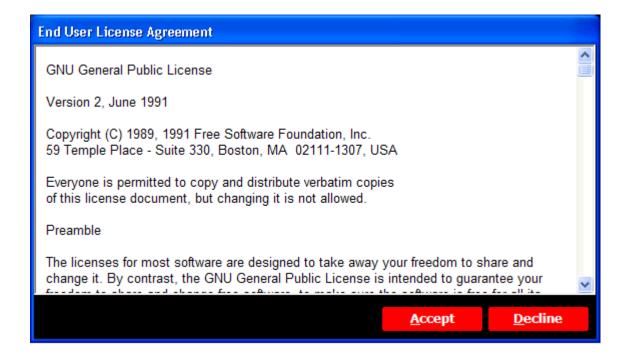

- 4 Click **Accept** and the app opens.
- **CAUTION:** During mastering, extra services related to the app you are mastering may be launched. At the end of the mastering process, Studio will attempt to shutdown any services it detects, but in some cases Studio cannot detect those services and you must shut them down manually before broadcasting the App. For more information see <u>Stopping Services</u> in the Appendix.

## CREATE APPWAVE SUPPORTED OR CUSTOM APP FROM INSTALL

With this option, you create, edit, and broadcast an app from install using AppWave Studio. The steps to be completed depend on the app you have chosen to install; some steps may be automatically completed for you.

This creation process creates .app and .stp files The .stp file contains the code and other configuration information that comprises most of the app.

This option is only available through the AppWave Studio. A user must be granted authoring permission by an Administrator. For more information on this, see: <u>Group Management</u>.

The steps you complete depend on the app you have chosen to install; some steps may be automatically completed for you.

- <u>Start</u>
- Launch & Brand
- <u>App</u>
- <u>Test</u>
- Broadcast

For more information see Actions taken in Each Step.

#### START

1 In the AppWave Browser click **Studio** and the **Build an App** page appears with the **Start** step highlighted in red.

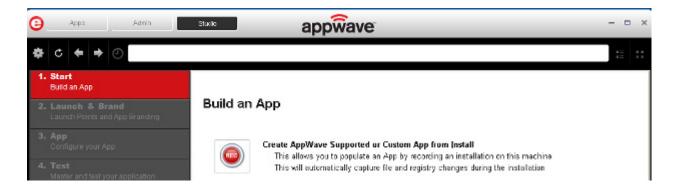

2 Click vor Create AppWave Supported or Custom App from Install and the Record Application Installation dialog appears.

| Record Application Installation                                                                                                    |  |  |  |  |  |
|----------------------------------------------------------------------------------------------------|--|--|--|--|--|
| Select the installer of the application you would like to capture. Clicking on<br>Record will launch the installer. When the install is finished, click on Stop<br>Recording. |  |  |  |  |  |
| Warning! You must install on "C:" drive. Recording will work only when the<br>installer is configured to do the actual installation on the "C:" drive.                        |  |  |  |  |  |
| Installer path:                                                                                                    |  |  |  |  |  |
| C:\npp.5.9.Installer.exe Browse                                                                                                    |  |  |  |  |  |
| Command line options                                                                                                    |  |  |  |  |  |
|                                                                                                    |  |  |  |  |  |
| Capture file and registry activity for                                                                                                    |  |  |  |  |  |
| <ul> <li>Installer process and sub-processes only</li> </ul>                                                                                                    |  |  |  |  |  |
| O All processes                                                                                                    |  |  |  |  |  |
| Apply AppWave Mastering Template Rules                                                                                                    |  |  |  |  |  |
| Record Cancel                                                                                                    |  |  |  |  |  |

3 Browse to the path where the installer file resides. The executable must be on the "C:" drive or the recording will not work. The example above shows the NotePad++ executable.

**NOTE:** Click <u>Install Using a Zip File</u> if your executable is a zip file.

- 4 In the **Command line option**s field, enter any command options you want to use. For information on commands, see <u>Using the Command Line</u>.
- 5 In the Capture section you can choose to record only the installer process and subprocesses, or all processes. The first option is the default setting.
- 6 The **Apply AppWave Mastering Template Rules** option is selected by default. As the process goes through the steps to create an App, warnings may be generated indicating missing data based on the template.
- 7 Click **Record** and the Recording dialog appears (typically in the upper right-hand corner of the screen). The AppWave Studio is minimized during the recording process.

| Recording         |        |  |  |  |
|-------------------|--------|--|--|--|
| Recording status: |        |  |  |  |
|                   |        |  |  |  |
| Finished          | Cancel |  |  |  |
|                   |        |  |  |  |

- 8 Follow the installation wizard for your selected app. There is no need to launch the application after the installation is complete.
- 9 The licensing of your app depends on what type of AppWave licensing you have purchased as well as the type of app you are creating. For a full explanation of how to license your app, please refer to: <u>Managing Licensing</u>.
- 10 Once the install process is complete, click **Finished** in the **Recording** dialog and the **Record installation** dialog appears.
  - **NOTE:** A indicator window opens in the lower right-hand corner of your screen showing that the selected file has finished downloading. The file extension .aw indicates it is the AppWave Template file.

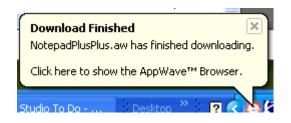

- 11 Click **Details** to see the details of the installation while it is recording or after it completes. If you want to see it after the recording is complete deselect the "Close on successful completion" option and then click **Details**.
- 12 Once you click **Finished** in the **Record installation** dialog, the next step that opens depends on the app you are installing.

No matter which step you start on, you are then directed to complete the remaining steps to successfully master your app. The different steps are:

- The <u>Launch & Brand</u> page is where you select the launch executable and working folder and provide branding information for the app.
- The <u>App</u> page is where you can configure your app working with files, registry entries, environment variables, and required runtimes and add custom scripts your app.
- The <u>Test</u> page is where you master and test before broadcasting to the AppWave.
- The <u>Broadcast</u> page is where you broadcast your mastered app to the AppWave.

For more information, see: Using the Start Task.

#### LAUNCH & BRAND

On this page you select the launch executable. The working folder is then populated. You can also set any parameters needed for app and select an icon that you want to use. It is also where you identify the app. The product information entered here is used in AppWave to identify it.

On this page you can also add other apps that you want to include in the tca file. For example, you may want the Browser user to download a database client in addition to TOAD, so you can click **ADD NEW** to add one or more applications. You will need only to broadcast one file but the Browser user will see both apps in the file as unique items in the App catalog.

**NOTE:** If a Tasks pane is open at the bottom of the page, this means there are fields that are missing required information. Click **Fix** next to the task and your cursor is placed in the appropriate task. Once the tasks are corrected the **Tasks** dialog

closes. The fields with an exclamation mark ( A ) are the fields missing required information.

| 🕒 Apps Admin                                                                  | suo appwave                                                                                                    | - 0 | ×  |
|-------------------------------------------------------------------------------|----------------------------------------------------------------------------------------------------|-----|----|
| ✿ C ← → ②                                                                     |                                                                                                    | *=  | :: |
| Start     Build an App      Lounch & Brand     Launch Points and App Branding | Launch & Brand ADD NEW                                                                                                    |     |    |
| 3. App<br>Configure your App                                                  | Launch Executable:<br>7zFM.exe                                                                                                    | *   | 1  |
| 4. Test<br>Master and test your application                                   | Working Folder:<br>7-Zip\                                                                                                    |     |    |
| 5. Broadcast 1<br>Broadcast your application to AppWave                       | Parameters:<br>Product Name:<br>7Zip<br>Display Name:<br>7Zip<br>Product Version:<br>9.20.0<br>Product Edition:<br>Product Edition:<br>Publisher:<br>7Zip Organization - Free Software                                                                                                    |     | 14 |
|                                                                               | Icon:<br>C:\Documents and Settings\jacquelinef\Embarcadero\App\WaveStudio\Output\7zip_9_1_3.png<br>EULA:<br>C:\Documents and Settings\jacquelinef\Embarcadero\App\WaveStudio\Output\7Zip9_16_0_0.htm<br>Screen shot:<br>C:\Documents and Settings\jacquelinef\Embarcadero\App\WaveStudio\Output\7Zip9_16_0_0.png<br>Web Site:<br>http://www.7-zip.org/<br>Support Contacts: |     | 2  |
|                                                                               | NEXT +                                                                                                    |     |    |

- 1 Click the drop-down for the **Launch Executable** field and select the executable.
- 2 Once your select the desired file, the **Working Folder** is automatically populated.
- 3 Complete the fields on the Launch & Brand page. The required fields are: Product Name, Display Name, and Publisher.
- 4 If you want to include another application in the app, such as for an application suite that consists of multiple products, click **ADD NEW** and complete the fields for the new launch entry. Click **SAVE** when finished.

| <b>‡</b> C <b>← →</b> ②                                                                                |                                      |                                                    |         |  |
|----------------------------------------------------------------------------------------------------|--------------------------------------|----------------------------------------------------|---------|--|
| Start     Build an App      Launch & Brand     Launch Points and App Branding                          | Launch & Bra                         | and ADD NEW                                        |         |  |
| 3. App<br>Configure your App                                                                           | Product Name<br>FileZilla FTP Client | Executable FileZilla FTP Client\filezilla.exe Edit |         |  |
| 4. Test<br>Master and test your application<br>5. Broadcast 1<br>Broadcast your application to AppWave | New Launch of Launch Executable:     | entry                                              |         |  |
| Tasks                                                                                                  | SAVE CANCE                           | EL NEXT >                                          | [ Fix ] |  |
| ▲ Field *Display Name* must be correctly set before creating the App                                   |                                      | [ Fix ]                                            |         |  |

5 Click **Next** to advance to the <u>App</u> step.

For more information on this step, see: Using the Launch & Brand Task.

#### App

1 When you have completed the **Start** and **Launch & Brand** steps, click **App** and the **Configure your App** page opens.

The **Configure your App** page is where you can view what was created when you built a new App. You can edit, add, or delete the files, registry settings, and environment variables that were created during the mastering process. You can choose required runtimes and select custom scripts to run when triggered.

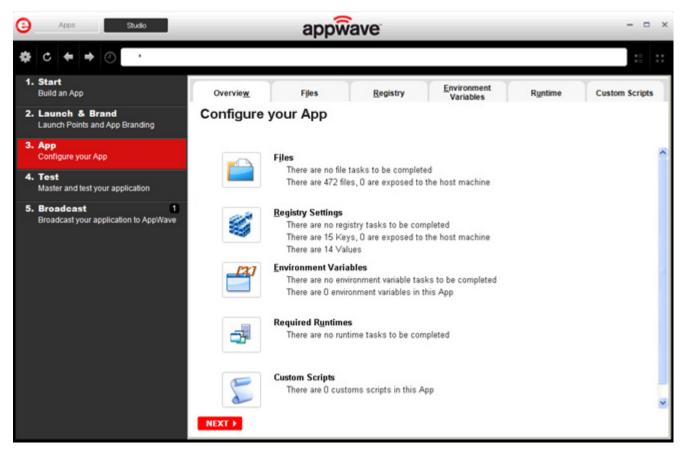

2 Click Files and the Files entries for your App page opens.

This displays the working folder which contains the managed files which includes the executable. Here you can add and remove files, create folders and change the properties of files.

**TIP:** It's important to know how the application installation is built in order to make changes to the file entries here.

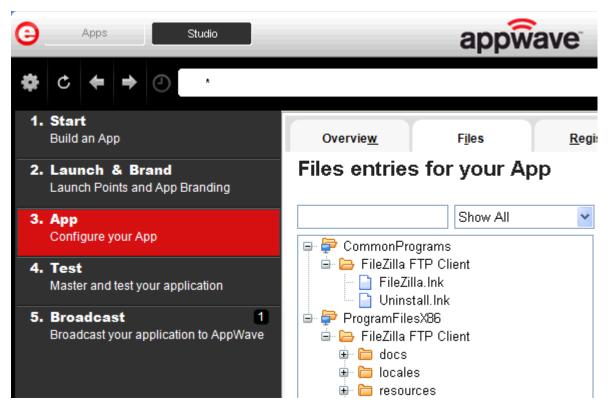

- 3 Click **Next** to advance to the **Registry entries for your App**. All registries and any changes to those registries are listed. These registry keys are added automatically during the installation recording.
  - **NOTE:** When modifying registry keys it is important to know the system variables. You need to know what variables can be used that will be replaced with the correct path when an App is loaded on a machine. For more information, see: <u>Predefined Virtual Folders</u>.

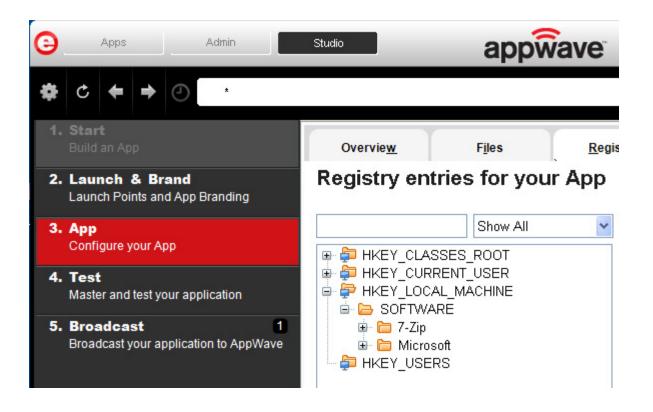

- 4 You should review these entries before you complete the mastering process. There may be files/registry keys that do not relate directly to the application and have been added in error during the recording. Remove any that obviously do not belong, for example, those relating to the Windows installer.
  - **NOTE:** Also watch for registry keys that directly refer to a user or drive instead of being generic. For example:

C:\Documents and Settings\<username>\My Documents instead of %USERPROFILE%\My Documents.

- 5 Click **Next** and the **Environment variables for your App** appears. You can add, edit or remove any environment variables on this page.
- 6 Click **Next** to advance to the **Runtimes required by your App** page. A default list of runtime plug-ins are listed. You can select the ones required by your app.

| 3          | Apps Admin                                       | Stu | do                                                            | appv                   | vave                |                                                   | _                          | _                          |
|------------|--------------------------------------------------|-----|---------------------------------------------------------------|------------------------|---------------------|---------------------------------------------------|----------------------------|----------------------------|
| <u>ा</u> . | Start<br>Build an App                            |     | Overvie <u>w</u>                                              | Files                  | <u>R</u> egistry    | ( ) (                                             | Environment<br>Variables   | Runtime                    |
| 2.         | Launch & Brand<br>Launch Points and App Branding | R   | untimes re                                                    | quired by y            | our App             |                                                   |                            |                            |
| 3.         | Арр                                              |     | Display Name                                                  |                        |                     | Version                                           | Description                |                            |
|            | Configure your App                               |     | Adobe 64-bit Prelau                                           | ncher                  |                     | 2.7                                               | Plug-in to fix the issue   | s with launching apps of A |
| 4          | Test                                             |     | Corel plug-in                                                 |                        |                     | 2.85                                              | Plugin to start a servic   | e before starting the appl |
|            | Master and test your application                 |     | .Net 4.0 runtime plug-in                                      |                        |                     | 2.11                                              | Plug-in to add a cross     | OS set of registry keys an |
|            |                                                  |     | Net 3.5 SP1 runtime                                           | e plug-in              |                     | 2.14                                              | Plug-in to add a cross     | 06 set of registry keys an |
| 5.         | Broadcast 1                                      |     | Adobe Flash runtime plug-in                                   |                        | 2.9                 | Plug-in to add a cross                            | OS set of registry keys an |                            |
|            | Broadcast your application to AppWave            |     |                                                               |                        | 2.10                | Plug-in to add a cross OS set of registry keys an |                            |                            |
|            |                                                  |     | Microsoft Visual C++ 2005 SP1 redistributable runtime plug-in |                        | 2.15                | Plug-in to add a cross C6 set of registry keys a  |                            |                            |
|            |                                                  |     | Microsoft Visual C++                                          | 2008 SP1 redistributal | ele runtime plug-in | 2.14                                              | Plug-in to add a cross     | OS set of registry keys an |

- 7 Click **Next** to advance to the **Custom Scripts for your App** page. you can attach scripts to key application triggers, such as activation, start, close, and deactivation that can accomplish whatever is necessary. These scripts are typically small executable files and batch files. Exe, bat, and cmd files are supported to perform acts such as
  - Establish a connection to a shared network location before the application starts
  - Run a file backup/archive process for user created documents after the application has exited.

For more information, see <u>Custom Scripts</u>. For this exercise we won't use any scripts.

| Overvie <u>w</u>    | Files                    | Registry               | Environment              | Runtime | - E    | Custom Scripts |   |
|---------------------|--------------------------|------------------------|--------------------------|---------|--------|----------------|---|
|                     | Scripts for yo           |                        | Variables                | -       | ţ.     | _              | ; |
|                     |                          | a App                  |                          |         |        |                |   |
| Triggers            | Name                     |                        | Enable                   |         |        |                |   |
| After Activation    | None                     |                        |                          | Edit    | Delete |                |   |
| After Load          | None                     |                        |                          | Edit    | Delete |                |   |
| After Launch        | None                     |                        |                          | Edit    | Delete |                |   |
| After Exit          | None                     |                        |                          | Edit    | Delete |                |   |
| Before Deactivation | on None                  |                        |                          | Edit    | Delete |                |   |
| Before Unload       | None                     |                        |                          | Edit    | Delete |                |   |
| Before Run          | None                     |                        |                          | Edit    | Delete |                |   |
| Trigger: A          | fter Activatio           | n                      |                          |         |        |                |   |
| Name                |                          |                        |                          |         |        |                |   |
|                     |                          |                        |                          |         |        |                |   |
|                     |                          |                        |                          |         |        |                |   |
| Frequency           |                          |                        |                          |         |        |                |   |
| Fire the first tire | me only O Fire eve       | ry time                |                          |         |        |                |   |
| Script              |                          |                        |                          |         |        |                |   |
| Filename:           |                          |                        | 6                        |         |        |                |   |
| Parameters:         |                          |                        |                          |         |        |                |   |
| Use Local App       | lication                 |                        |                          |         |        |                |   |
| - ose Ebear App     | incution.                |                        |                          |         |        |                |   |
| Event               |                          |                        |                          |         |        |                |   |
| Run outside of      | the App                  |                        |                          |         |        |                |   |
| Run elevated (      | only supported on Wind   | ows Vista or later)    |                          |         |        |                |   |
| 🔲 Wait for the ha   | ndler to exit            |                        |                          |         |        |                |   |
| Time out after:     | 1 Minutes                | $\sim$                 |                          |         |        |                |   |
| Success code:       | 0                        | (Senarate              | multiple codes with comm | 196)    |        |                |   |
|                     | Any other values returns |                        | -                        | 103)    |        |                |   |
|                     | and other values returns | to by the handler will | se fiedred do elloro     |         |        |                |   |
|                     |                          |                        |                          |         |        |                |   |
|                     |                          |                        |                          |         |        |                |   |
|                     |                          |                        |                          |         |        |                |   |
| NEXT 🕨              | SAVE CANCEL              |                        |                          |         |        |                |   |

You can set different triggers and then define the actions for that trigger.

For more information on this step, see: <u>Using the App Task</u>.

## Test

Click **Test** and you can master and test your app locally. This option allows you to master an app file using the given template .tca file.

A .tca file (also known as the Studio file) is a set of information that defines the resources, launch points, and registry settings required to run a product. It also contains information about the product such as the version, name, and editions. The .tca file needs to have the files that goes with it. The .tca file has a file system information that actually list files for the program it needs to master. The files have to be physically present at the directory information that is saved in the .tca data.

| 6  | Apps Admin                                           | app wave                                                                                                    | ×       |
|----|------------------------------------------------------|----------------------------------------------------------------------------------------------------|---------|
| ¢  | ℃ ← → ⊘                                              |                                                                                                    | :: ::   |
| 1. | Start<br>Build an App                                |                                                                                                    |         |
| 2. | Launch & Brand<br>Launch Points and App Branding     | Master and Test your App                                                                                                |         |
| 3. | App<br>Configure your App                            | Please select a folder where you would like to store your results. Then click Master button to start the master process | ing     |
| 4. | Test<br>Master and test your application             | Dutput Folder:                                                                                                    |         |
| 5. | Broadcast 1<br>Broadcast your application to AppWave | C:\Documents and Settings\jacquelinef\Embarcadero\AppWaveStudio\Output\<br>File Name:                                   | <u></u> |
|    |                                                      | 72p8_20_0_0<br>App:                                                                                                    |         |
|    |                                                      |                                                                                                    | Edit    |
|    |                                                      | Compression: Na Compression 💌                                                                                           | actor   |
|    |                                                      | Advanced                                                                                                    | toter   |

- 1 The **Output Folder** is automatically populated with the path, i.e., C:\Documents and Settings\<user>\Embarcadero\AppWaveStudio\Output\.
- 2 The **File Name** is also automatically populated with the information from the **Launch & Brand** page.
- 3 In the **App**\_field if an app file exists for the app (.stp), click **Edit**. Select the App file (.stp) to associate with the .tca file for this app.
  - **NOTE:** This.stp file is typically located in the same output directory (c:\Documents and Settings\<user>\Embarcadero\AppWaveStudio\Output\<app name.stp>).

| 3  | Apps Admin                                            |                                                                                                    | - • × |
|----|-------------------------------------------------------|----------------------------------------------------------------------------------------------------|-------|
| \$ | ¢ ♦ ♦ ⊘ ·                                             |                                                                                                    | :: :: |
| 1. | . <b>Start</b><br>Build an App                        |                                                                                                    |       |
| 2. | Launch & Brand<br>Launch Points and App Branding      | Master and Test your App                                                                                                 |       |
| 3. | App<br>Configure your App                             | Flease select a folder where you would like to store your results. Then click Master button to start the masteri process | ng    |
| 4. | • Test<br>Master and test your application            | Output Folder:                                                                                                    |       |
| 5. | Broadcast 1<br>Broadcast your application to App/Wave | C:\Documents and Settings\jacqueline/\Embarcadero\AppWaveStudio\Output\<br>File Name:                                    |       |
|    |                                                       | 7%p8_20_0_0                                                                                                    |       |
|    |                                                       | App:                                                                                                    | dit   |
|    |                                                       | Compression: No Compression                                                                                              |       |
|    |                                                       | 📚 Ma                                                                                                    | ster  |
|    |                                                       | Advanced                                                                                                    |       |

- 4 Click the drop-down arrow in the **Compression** field and select the type you want to use. "Best Compression" is the recommended setting for <u>Compression</u>.
- 5 If you want to select the type of encryption to use in the app, click <u>Advanced</u>.
- 6 After your have set and verified your selections, click Master.
- 7 The **Master** dialog appears with a progress bar showing the mastering steps. Click **Details** to view the mastering details.
- 8 Once the mastering is completed, click **Launch** to open the app.
- 9 Accept the End User License Agreement and then once the application is running, click Finished in the Recording dialog, and then click Finished in the Master dialog to advance to the Broadcast step.

For more information on this step, see: Using the Test Task.

#### BROADCAST

- 1 From the **Test** page, click **Next** to advance to the **Broadcast** page.
- 2 Notice that a Task appears at the bottom of the screen. This task indicates that "In order to Record the launch of the application for faster start-up time, you need to master the App from the Test tab before broadcasting. Once the launch data was recorded, remastering before broadcast will not remove this information." Only some key blocks of application data from AppWave are necessary for the application to launch and perform basic functions.
  - **TIP:** If you do not want to use the Prefetch option, you can ignore the Task to be fixed and just click **Broadcast**.
  - **NOTE:** There is also an indicator next to the Broadcast step showing that there is a tasks that needs to be fixed.

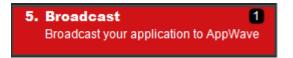

3 Click **Fix** and a dialog appears instructing you on how to record prefetch information. Prefetch is the process of streaming application blocks in anticipation that those blocks are needed by an application.

# How to record prefetch information Prefetch information is used to improve application launch In order to record prefetch follow these steps: 1. Go to Test Page 2. Master the application 3. Once the Mastering process ends check the

- "Record the launch of the application for faster start-up time" option. 4. Launch the application and be sure that is completely loaded.
- 5. Close the aplication or hit "Finished" button on the recording dialog.
- 6. You can see the result of recording on dialog log.

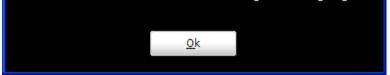

4 Click **OK** to close the **How to record prefetch information** dialog.

- 5 Return to the **Master and Test your App** page and click Master. The **Master** dialog appears. If you have not saved your file a message opens. Click **Yes** and save the .tca files in the C:\Documents and Settings\<username>\Embarcadero\AppWaveStudio\Output directory.
- 6 Once the mastering is completed the "Record the launch of the application for faster startup time" appears in the dialog. It is selected by default
- 7 Once it is complete, the "Record the launch of the application for faster start-up time" appears in the Master dialog. This ensures the prefetch function is performed and it is selected by default

| AppWave <sup>™</sup> Studio                                   |                 |
|---------------------------------------------------------------|-----------------|
| Master                                                        |                 |
| (                                                             |                 |
| Operation Completed in 0:08.188.                              | Details >>      |
| Record the launch of the application for faster start-up time | Launch Finished |

- 8 Click Launch. This ensures that the application is completely loaded.
- 9 Close the application or click **Finished** in the recording dialog.
- 10 Click **Details** to view the results of the recording.

| .ppWave <sup>™</sup> Studio                                                                                                    |
|----------------------------------------------------------------------------------------------------|
| Master                                                                                                    |
| Prefetch file has been created.                                                                                                    |
| Application successfully tested Launch application for test Deleting old application files Unzipping application Launching application Application launched Wait for app ends Prefetch recording finished Prefetch file has been created. Application successfully tested |
| Record the launch of the application for faster start-up time                                                                                                    |

- 11 Click **Finished** in the Master dialog and then click **Next** to return to the Broadcast page.
- 12 Make sure the option to **Always remaster projects before broadcasting to the AppWave** is selected.
- 13 Click **Broadcast** and once again, save the changes to your file.
- 14 Once the file is saved the **Broadcast** dialog appears. This dialog tracks the process of the broadcasting. Once you get the indication that the broadcast was successful, click **Finished** and the Broadcast dialog closes.

| AppWave <sup>™</sup> Studio |                 |
|-----------------------------|-----------------|
| Broadcast                   |                 |
| Broadcasting App            | Details >>      |
|                             | Cancel Finished |

**NOTE:** A popup also appears in the lower right corner of your screen indicating that new apps are available.

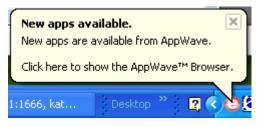

- 15 Click **Finished** and your app is now mastered with the prefetch information included.
  - **NOTE:** The two files created have the file extensions of .aw, .app, and .stp and are placed in the C:\Documents and Settings\<user>\Embarcadero\AppWaveStudio\Output folder.
- 16 After your app is broadcast, the newly mastered app is placed in a working folder. The following screen shot shows one app has been placed in "KathyB's Folder" designated by

the 1, as well as the app that was just mastered.

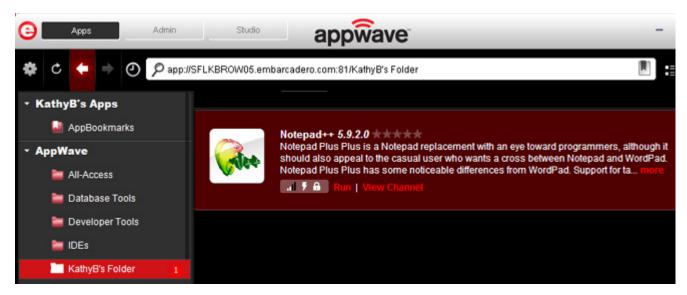

- 17 Click **Run** and the End User License Agreement dialog opens.
- 18 Click **Accept**. If no further licensing information is required the app runs.
  - **NOTE:** Click **View Channel** to gain access to details and reviews for the app. You can also write reviews on the app.
- **CAUTION:** During mastering, extra services related to the app you are mastering may be launched. At the end of the mastering process, Studio will attempt to shutdown any services it detects, but in some cases Studio cannot detect those services and you must shut them down manually before broadcasting the App. For more information see <u>Stopping Services</u> in the Appendix.

For more information, see: Using the Broadcast Task.

#### ACTIONS TAKEN IN EACH STEP

Since much of the information needed to complete an app mastering is automatically implemented, each step is listed below with the information that was provided. You have the option to click on a step and provide missing information (for example a product description in the Brand step).

**NOTE:** The following information is from the creation the FileZilla App.

| Field          |     | Information                          |
|----------------|-----|--------------------------------------|
| Launch Executa | ble | FileZilla FTP Client\filezilla.exe   |
| Working Folder |     | ProgramFilesX86\FileZilla FTP Client |

#### Launch & Brand — Launch Points and App Branding

| Field                       | Information                                                                                                    |
|-----------------------------|----------------------------------------------------------------------------------------------------|
| Parameters                  | None Provided                                                                                                    |
| Product Name                | FileZilla FTP Client                                                                                                    |
| Display Name                | FileZilla FTP Client                                                                                                    |
| Product Version             | 3.4.0.0                                                                                                    |
| Product Edition             | None Provided                                                                                                    |
| Publisher                   | FileZilla Project                                                                                                    |
| lcon                        | C:\Documents and<br>Settings\kathyB.EMBARCADERO\Embarcadero\A<br>ppWaveStudio\Output\filezilla_ftp_client.ico                                                  |
| EULA                        | C:\Documents and<br>Settings\kathyB.EMBARCADERO\Embarcadero\A<br>ppWaveStudio\Output\FileZilla_FTP_ClientAppW<br>ave.htm                                       |
| Screen Shot                 | C:\Documents and<br>Settings\kathyB.EMBARCADERO\Embarcadero\A<br>ppWaveStudio\Output\FileZilla_FTP_ClientAppW<br>ave.png                                       |
| Web Site                    | http://filezilla-project.org                                                                                                    |
| Support Contacts            | None Provided                                                                                                    |
| System Requirements         | None Provided                                                                                                    |
| Product Description         | FileZilla Client is a fast and reliable cross-platform<br>FTP, FTPS and SFTP client with lots of useful<br>features and an intuitive graphical user interface. |
| Long Product<br>Description | The features of FileZilla include the following:<br>* Easy to use<br>* Supports FTP, FTP over SSL/TLS (FTPS) and<br>SSH File Transfer Protocol (SFTP)          |

#### App — Configure your App

| Division              | Description                                                                                            |
|-----------------------|----------------------------------------------------------------------------------------------------|
| File Entries          | There are 472 files, 0 are exposed to the host machine                                                 |
| Registry Entries      | Registry entries provided in the following<br>references: HKEY_CLASSES_ROOT; and<br>HKEY_LOCAL_MACHINE |
| Environment Variables | None                                                                                                   |

| Division       | Description                                                                                                    |
|----------------|----------------------------------------------------------------------------------------------------|
| Runtime        | .Net 3.5 runtime plug-in, Adobe Flash runtime<br>plug-in, Microsoft J# runtime plug-in, and Microsoft<br>Visual C++ 2005 SP1 redistributable runtime plug-<br>in |
| Custom Scripts | None                                                                                                    |

#### Test — Master and test your application

| Field         | Information                                                                                                    |
|---------------|----------------------------------------------------------------------------------------------------|
| Output Folder | C:\Documents and<br>Settings\ <user>\Embarcadero\AppWaveStudio\Output\</user>                                        |
| File Name     | FileZilla_FTP_Client3_4_0_0                                                                                          |
| Арр           | C:\Documents and<br>Settings\kathyB.EMBARCADERO\Embarcadero\AppWav<br>eStudio\Output\FileZilla_FTP_Client3_4_0_0.stp |
| Compression   | No Compression                                                                                                    |

#### Broadcast — Broadcast your application to AppWave

| Field                                                       | Information               |
|-------------------------------------------------------------|---------------------------|
| AppWave URL                                                 | Your default url address. |
| Always remaster projects before broadcasting to the AppWave | Selected                  |

## INSTALL USING A ZIP FILE

You can install a custom app from a Zip file which contains the application's executable. The following steps walk you through the installation of Embarcadero's RAD Studio XE Architect. using a zip file.

- 1 On the **Start** page select **Create AppWave Supported or Custom App from Install** and the **Record Application Installation** dialog appears.
- 2 In the Installer path field, browse to the zip file located in the c:\ drive.

| Record Application Installation                                                                                                    |  |  |  |  |  |
|----------------------------------------------------------------------------------------------------|--|--|--|--|--|
| Select the installer of the application you would like to capture. Clicking on<br>Record will launch the installer. When the install is finished, click on Stop<br>Recording. |  |  |  |  |  |
| Warning! You must install on "C:" drive. Recording will work only when the<br>installer is configured to do the actual installation on the "C:" drive.                        |  |  |  |  |  |
| Installer path:                                                                                                    |  |  |  |  |  |
| C:\radstudio_xe_3953b_win_esd.zip                                                                                                    |  |  |  |  |  |
| Command line options                                                                                                    |  |  |  |  |  |
|                                                                                                    |  |  |  |  |  |
| Capture file and registry activity for                                                                                                    |  |  |  |  |  |
| ⊙ Installer process and sub-processes only                                                                                                    |  |  |  |  |  |
| ○ All processes                                                                                                    |  |  |  |  |  |
| Apply AppWave Mastering Template Rules                                                                                                    |  |  |  |  |  |
| Record Cancel                                                                                                    |  |  |  |  |  |

3 Click **Record** and the WinZip dialog appears listing the executables available. The setup executable for RAD Studio is listed in the dialog.

| 🗐 WinZip - radstudio_xe_39     | 53b_win_esd.zip                      |                                          |                     |            |                 |           |    |
|--------------------------------|--------------------------------------|------------------------------------------|---------------------|------------|-----------------|-----------|----|
| Eile Actions Options Help      |                                      |                                          |                     |            |                 |           |    |
| 😂 😭 🍯                          | <b>(C)</b>                           | 1 🔞 🤤                                    | )                   | 3          | Ø               |           |    |
| New Open Favorites             | Add Extrac                           | t Encrypt View                           | v Insta             |            | Vizard          |           |    |
| Name                           | Туре                                 | Modified 🔺                               | Size                | Ratio      | Packed          | Path      | ^  |
| 🙋 InstallRADStudio_en.htm      | HTML Document                        | 8/26/2010 9:58 AM                        | 1,638               | 57%        | 705             |           |    |
| 🙋 InstallRADStudio_fr.htm      | HTML Document                        | 8/26/2010 9:59 AM                        | 1,612               | 57%        | 697             |           |    |
| 🙋 InstallRADStudio_ja.htm      | HTML Document                        | 8/26/2010 10:03 AM                       | 538                 | 39%        | 329             |           |    |
| 🔊 install.jar<br>🙋 install.htm | Executable Jar File<br>HTML Document | 8/26/2010 12:21 PM<br>10/1/2010 11:40 AM | 2,254,924<br>28,193 | 11%<br>68% | 2,005,<br>9,126 |           |    |
| 🙋 install_en.htm               | HTML Document                        | 10/1/2010 11:40 AM                       | 28,193              | 68%        | 9,126           |           |    |
| 🙋 install_de.htm               | HTML Document                        | 10/28/2010 5:50 PM                       | 30,060              | 70%        | 8,870           |           |    |
| 🙋 install_fr.htm               | HTML Document                        | 10/28/2010 5:50 PM                       | 32,037              | 72%        | 9,030           |           |    |
| 🙋 install_ja.htm               | HTML Document                        | 10/28/2010 5:50 PM                       | 33,868              | 72%        | 9,483           |           |    |
| THelp_Setup.exe                | Application                          | 11/4/2010 10:44 AM                       | 2,506,696           | 15%        | 2,135,          | Install\  |    |
| boost_setup.exe                | Application                          | 11/4/2010 10:44 AM                       | 3,935,752           | 9%         | 3,565,          | Install'( |    |
| 🙋 readme_ja.htm                | HTML Document                        | 11/26/2010 2:30 PM                       | 47,130              | 72%        | 13,288          |           |    |
| 🙋 readme_fr.htm                | HTML Document                        | 11/26/2010 2:30 PM                       | 44,850              | 72%        | 12,654          |           |    |
| 🙋 readme_de.htm                | HTML Document                        | 11/26/2010 2:31 PM                       | 41,354              | 70%        | 12,400          |           |    |
| 🥭 readme.htm                   | HTML Document                        | 11/30/2010 2:08 PM                       | 36,448              | 67%        | 11,868          |           |    |
| 🙋 readme_en.htm                | HTML Document                        | 11/30/2010 2:08 PM                       | 36,448              | 67%        | 11,868          |           |    |
| 🔁 license_de.rtf               | Rich Text Format                     | 12/1/2010 10:16 AM                       | 144,238             | 82%        | 25,615          |           |    |
| 🔁 license_fr.rtf               | Rich Text Format                     | 12/1/2010 10:17 AM                       | 111,110             | 79%        | 23,258          |           |    |
| 🔁 license_ja.rtf               | Rich Text Format                     | 12/1/2010 11:44 AM                       | 633,996             | 91%        | 58,067          |           |    |
| 🔁 license_en.rtf               | Rich Text Format                     | 12/1/2010 11:45 AM                       | 111,872             | 80%        | 22,618          |           |    |
| 😕 Setup.exe                    | Install Application                  | 1/6/2011 3:33 PM                         | 29,269,             | 1%         | 28,90           | Install\  |    |
| <                              | Ш                                    |                                          |                     |            |                 |           | >  |
| Selected O files, O bytes      |                                      | Total 70 files, 41,663K                  | В                   |            |                 | 0         | 0. |

- 4 Double-click the **boost\_setup.exe** and the Install Wizard for that executable opens.
- 5 Follow the wizard to complete the selected installation.
- 6 Once you have installed all the desired executable, click **Finished** in the Recording dialog and the Record Installation dialog appears.
- 7 Click **Finished** in the Record Installation dialog and the <u>Launch & Brand</u> page opens. Complete the rest of the mastering process as described for an executable application.

**NOTE:** You also need to close the WinZip dialog.

# CREATE APPWAVE SUPPORTED OR CUSTOM APP FROM SCRATCH

This section walks you through how to create an app from an application's executable file. This is a custom application that does not have the mastering support. This means that you need to manually insert Product Name, Display Name, Version, Long Description, etc. Once your product is mastered and placed in your AppWave, you won't need to master it again.

This option is only available through the AppWave Studio. A user must be granted authoring permission by an Administrator. For more information see: <u>Group Management</u>.

This option provides a way for you to create an app file from a given installer file. It actually extracts all the install files from the installer, and then puts these extracted files in a directory under the OutputLocation directory.

The steps to be completed are:

- <u>Start</u>
- Launch & Brand
- <u>App</u>
- <u>Test</u>
- Broadcast

## START

1 In the AppWave Browser click **Studio** and the **Build an App** page appears with the **Start** step highlighted in red.

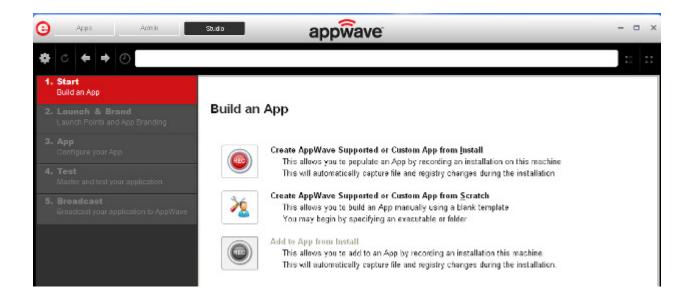

- 2 Click the Create AppWave Supported or Custom App from Scratch link or click
- 1 The **Select Folders and Files to include** dialog opens. For the **Initial folder name**, enter an existing folder name or create a new one. This is the root folder where the executable will be added.
- 2 In **Select a file**, browse to the Installer path and select the executable. The Installer path must on the "C:" drive. For example: C:\PDFViewer.exe.
- 3 In **Select a folder** browse to an existing folder or make a new folder. This will then contain the executable and files from the creation process.
- 4 Click **OK** and the **Create From Scratch** dialog appears. You can select the option to close this dialog on successful completion of the operation. The time it takes to complete the operation is displayed.

| AppWave <sup>™</sup> Studio      |            |
|----------------------------------|------------|
| Create From Scratch              |            |
|                                  |            |
| Operation Completed in 0:19.109. | Details >> |
| Close on successful completion   | Finished   |

- **NOTE:** Click **Details** to see the details of the operation while it is creating or after it completes. If you want to see it after the operation is complete deselect the "Close on successful completion" option and then click **Details**.
- 5 Depending on the option you selected, the Create from Scratch dialog may or may not automatically close. If you selected the "Close on Successful Completion" the <u>Launch &</u> <u>Brand</u> page automatically appears depending on the information provided by the executable. If you did not select that option, click **Finished** to advance to the Launch & Brand page.

For more information on this first step, see: Using the Start Task.

## Launch & Brand

The Launch & Brand step is where you select the launch executable. The working folder is then populated. You can also set any parameters needed for app. There is also where you enter critical information for your app. This information for the mastered app appears in the Apps tab of Browser.

| Apps Admin                                              | appwave                                   | - | •           | ×  |
|---------------------------------------------------------|-------------------------------------------|---|-------------|----|
| ✿ C ← → ⊙ ·                                             |                                           |   | ∎ =<br>0 := | :: |
| 1. Start<br>Build an App                                |                                           |   |             |    |
| 2. Launch & Brand 4<br>Launch Points and App Branding   | Launch & Brand ADD NEW Launch Executable: |   |             | ^  |
| 3. App<br>Configure your App                            | FileZilla_3.5.2_win32-setup.exe           | ~ |             | -  |
| 4. Test 1<br>Master and test your application           | Working Folder:<br>TestApp                |   |             |    |
| 5. Broadcast 1<br>Broadcast your application to AppWave | Parameters:                               |   |             |    |
|                                                         | Product Name:                             | ~ | A           |    |
|                                                         | Display Name:                             |   |             | ~  |
|                                                         | NEXT +                                    |   |             |    |

- 1 Click the drop-down arrow in the Launch Executable and select the executable.
  - **NOTE:** If a Tasks pane is open at the bottom of the page, this means there are fields that are missing required information. Click **Fix** next to the task and your cursor is placed in the appropriate task. Once the tasks are corrected the Tasks dialog

closes. The fields with an exclamation mark (  $^{f A}$  ) are the required fields missing information.

- 2 Once your select the desired file, the Working Folder is automatically populated. The name of the working folder is the folder name you entered in the Initial Folder Name field in the first step.
- 3 The other required fields on this page are: Product Name, Display Name, Product Version, and Publisher.
- 4 If applicable, the Icon field is also automatically populated. If not, you can select the icon file (.ico) from the Open dialog.
- 5 Click **Next** to advanced to the App page or click the App step listed on the left side of the page.

For more information on this step, see Using the Launch & Brand Task.

### App

1 When you have completed the Start and Launch & Brand steps, click **App** and the **Configure your App** page opens.

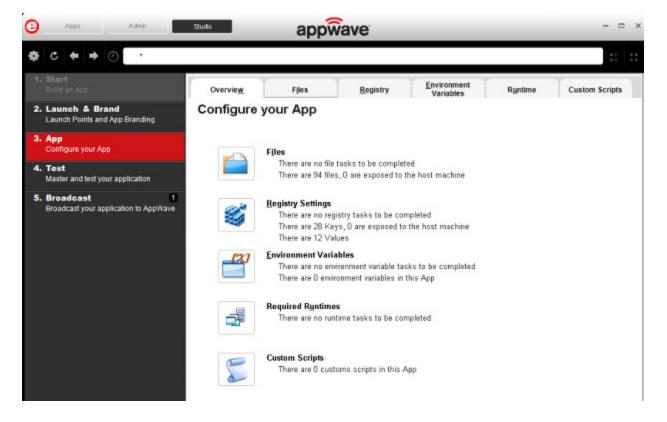

This is where you can view what was created when you built a new App. You can edit, add, or delete the files, registry settings, and environment variables that were created during the mastering process. You can also choose required runtimes and select custom scripts to run when triggered.

Using the **Add to App from Install** functionality on this page, you can add another application to the app by recording the installation of the application. For example, you may want the Browser user to have access to a database client they can install in addition to TOAD, so you can click **Add to App from Install** to add one or more applications. You will need only to broadcast one file but the Browser user will see both apps in the file as unique items in the App catalog. Also, the AppWave Admin will be able to control license usage for each app separately.

- 2 Click Files and the Files entries for you App page opens.
- 3 The folder you created or selected in the first step is shown. Once the managed file is broadcast it will also be shown.

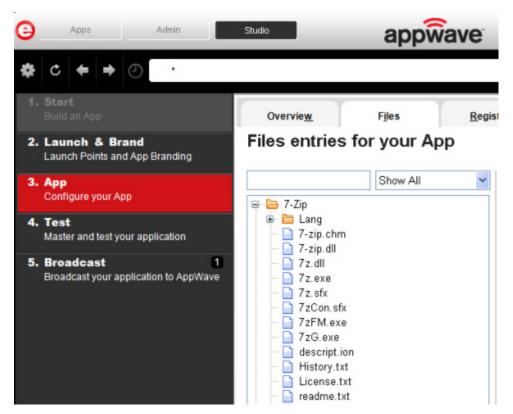

- 4 Click **Next** to advance to the **Registry entries for your App**. All registries and any changes to those registries are listed.
  - **NOTE:** When modifying registry keys it is important to know the system variables. You need to know what variables can be used that will be replaced with the correct path when an App is loaded on a machine. For more information, see: <u>Predefined Virtual Folders</u>.

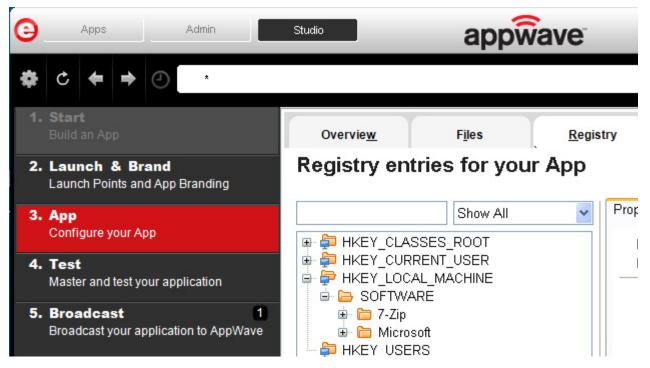

- 5 Click **Next** and the **Environment variables for your App** appears. You can add, edit or remove any Environment variables on this page.
- 6 Click **Next** to advance to the **Runtimes required by your App** page. A default list of runtime plug-ins are listed. You can select the ones required by your app.

| 9              | Apps Admin                                       | Stu |                                                               |         |                                                     |  |
|----------------|--------------------------------------------------|-----|---------------------------------------------------------------|---------|-----------------------------------------------------|--|
| <b>中</b><br>11 | C + + 2 · · · · · · · · · · · · · · · · ·        |     | Overview Files Registr                                        | v       | Environment<br>Variables Runtime                    |  |
| 2.             | Launch & Brand<br>Launch Points and App Branding | R   | untimes required by your App                                  |         |                                                     |  |
| 3.             | Арр                                              |     | Display Name                                                  | Version | Description                                         |  |
|                | Configure your App                               |     | Adobe 64-bit Prelauncher                                      | 2.7     | Plug-in to fit the issues with launching apps of A  |  |
| -              | Test                                             |     | Corel plug-in                                                 | 2.85    | Plugin to start a service before starting the appli |  |
|                | Master and test your application                 |     | .Net 4.0 runtime plug-in                                      | 2.11    | Plug-in to add a cross OS set of registry keys an   |  |
|                |                                                  |     | .Net 3.5 SP1 runtime plug-in                                  | 2.14    | Plug-in to add a cross OS set of registry keys an   |  |
| 5.             | Broadcast 1                                      |     | Adobe Flash runtime plug-in                                   | 2.9     | Plug-in to add a cross OS set of registry keys an   |  |
|                | Broadcast your application to AppWave            |     | Microsoft 3# runtime plug-in                                  | 2.10    | Plug-in to add a cross OS set of registry keys an   |  |
|                |                                                  |     | Microsoft Visual C++ 2005 SP1 redistributable runtime plug-in |         | Plug-in to add a cross OS set of registry keys a    |  |
|                |                                                  |     | Microsoft Visual C++ 2008 SP1 redistributable runtime plug-in | 2.14    | Plug-in to add a cross OS set of registry keys an   |  |

- 7 Click **Next** to advance to the **Custom Scripts for your App** page. Here you can you can attach scripts to key application triggers, such as activation, start, close, and deactivation that can accomplish whatever is necessary. These scripts are typically small executable files and batch files. Exe, bat, and cmd files are supported to perform acts such as:
  - Establish a connection to a shared network location before the application starts
  - Run a file backup/archive process for user created documents after the application has exited.

| Overvie <u>w</u>                                        | Files                  | Registry  | Environment<br>Variables | R <u>u</u> ntime | Custom Scripts |  |  |  |  |
|---------------------------------------------------------|------------------------|-----------|--------------------------|------------------|----------------|--|--|--|--|
| Customs Scripts for your App                            |                        |           |                          |                  |                |  |  |  |  |
| Triggers                                                | Name                   |           | Enable                   |                  |                |  |  |  |  |
| After Activation                                        | None                   |           |                          | Edit             | Delete         |  |  |  |  |
| After Load                                              | None                   |           |                          | Edit             | Delete         |  |  |  |  |
| After Launch                                            | None                   |           |                          | Edit             | Delete         |  |  |  |  |
| After Exit                                              | None                   |           |                          | Edit             | Delete         |  |  |  |  |
| Before Deactivation                                     | None                   |           |                          | Edit             | Delete         |  |  |  |  |
| Before Unload                                           | None                   |           |                          | Edit             | Delete         |  |  |  |  |
| Before Run                                              | None                   |           |                          | Edit             | Delete         |  |  |  |  |
| Trigger: Aft                                            | er Activation          | า         |                          |                  |                |  |  |  |  |
| Name                                                    |                        |           |                          |                  |                |  |  |  |  |
|                                                         |                        |           |                          |                  |                |  |  |  |  |
|                                                         |                        |           |                          |                  |                |  |  |  |  |
| Frequency                                               |                        |           |                          |                  |                |  |  |  |  |
| $\circledast$<br>Fire the first time                    | only OFire eve         | ry time   |                          |                  |                |  |  |  |  |
| Script                                                  |                        |           |                          |                  |                |  |  |  |  |
| Filename:                                               |                        |           | 6                        |                  |                |  |  |  |  |
| Parameters:                                             |                        |           |                          |                  |                |  |  |  |  |
| Use Local Applica                                       | ation                  |           |                          |                  |                |  |  |  |  |
|                                                         |                        |           |                          |                  |                |  |  |  |  |
| Event                                                   |                        |           |                          |                  |                |  |  |  |  |
| Run outside of th                                       | e App                  |           |                          |                  |                |  |  |  |  |
| Run elevated (only supported on Windows Vista or later) |                        |           |                          |                  |                |  |  |  |  |
| 🔲 Wait for the hand                                     | ler to exit            |           |                          |                  |                |  |  |  |  |
| Time out after:                                         | Minutes                | >         |                          |                  |                |  |  |  |  |
| Success code:                                           |                        | (Separate | multiple codes with com  | mas)             |                |  |  |  |  |
| Ar                                                      | y other values returne |           | -                        | ,                |                |  |  |  |  |
|                                                         | -                      | -         |                          |                  |                |  |  |  |  |

You can set different triggers and then define the actions for that trigger.

For more information on this step, see: <u>Using the App Task</u>.

#### Test

Click **Test** to master and test your app locally. This option allows you to master an app file using the given template .tca file and all the associated files. This is a file system that actually list files for the program it needs to master. The files have to be physically present at the directory information that is saved in the .tca data.

The mastering process verifies the files that are listed in the .tca file data. It then uses these files to complete the mastering of the app file. The template .tca file needs to be a complete and valid .tca file with all the required data (i.e. Publisher, Vendor, etc.) or the mastering will fail. The result of this process is the creation of an App OutputName .stp file.

| 3  | Appa Admin                                           |                                                                                                    |
|----|------------------------------------------------------|----------------------------------------------------------------------------------------------------|
| ٠  | c 🗲 🕈 🕗 🔹                                            | 1: 1:                                                                                                    |
| 1. | . <b>Start</b><br>Build an App                       |                                                                                                    |
| 2. | Launch & Brand<br>Launch Points and App Branding     | Master and Test your App                                                                                                    |
| 3. | App<br>Configure your App                            | Please select a folder where you would like to store your results. Then click Master button to start the mastering<br>process |
| 4. | • <b>Test</b><br>Master and test your application    | Output Folder:                                                                                                    |
| 5. | Broadcast 1<br>Broadcast your application to AppWave | C:\Documents and Settings\jacquelinef\Embarcadero\AppWaveStudio\Output\ File Name:                                            |
|    |                                                      | 7Zp9_20_0_0                                                                                                    |
|    |                                                      | App:<br>Edit                                                                                                    |
|    |                                                      | Compression: No Compression                                                                                                   |
|    |                                                      | S Master                                                                                                    |
|    |                                                      | Advanced                                                                                                    |

- 1 The **Output Folder** is automatically populated with the path.
- 2 The **File Name** is also automatically populated with the information from the Brand page.
- 3 In the **App** field, if an app file exists for the app (.stp), click edit to open the **Select a Mastered App** dialog. Select the App file associated with the .tca file for this app.
- 4 Click the drop-down arrow in the **Compression** field and select the type you want to use. "Best Compression" is the recommended setting for <u>Compression</u>.
- 5 If you want to select the type of encryption to use in the app, click <u>Advanced</u>.

- 6 After your have set and verified your selections, click **Master** and a confirm dialog opens asking you to save the changes to your current working file. Click **Yes** and save your file in the Save As dialog.
- 7 The **Master** dialog appears with a progress bar showing the mastering steps. The time it takes to complete the operation displays at the end of the mastering.
- 8 Click **Details** to view the mastering details if you desire.
- 9 Once the mastering is completed you can click **Launch** to open the app and complete the Prefetch step or click **Finished** to advance to the Broadcast step.

For more information on this step, see: Using the Mastering Task.

#### BROADCAST

Click **Broadcast** to complete the last step in the sequence. This step makes the app available in the AppWave Browser.

- 1 From the Mastering page, click **Next** to advance to the **Broadcast** page.
- 2 On the **Broadcast** page, notice that a Task appears at the bottom of the screen. This task indicates that the Prefetch function is recommended in the mastering process. Prefetch is the process of streaming application blocks in anticipation that those blocks are needed by an application. Only some key blocks of application data from AppWave are necessary for the application to launch and perform basic functions. The task states:
  - "in order to Record the launch of the application for faster start-up time, you need to master the App from the Test tab before broadcasting. Once the launch data was recorded, remastering before broadcast will not remove this information."
    - **TIP:** If you do not want to use the Prefetch option, you can ignore the Task to be fixed and just click **Broadcast**.
  - **NOTE:** There is an indicator next to the Broadcast step showing that there is a task that needs to be fixed.

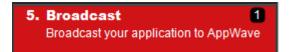

3 Click **Fix** and a dialog appears instructing you on how to record prefetch information. Prefetch is the process of streaming application blocks in anticipation that those blocks are needed by an application.

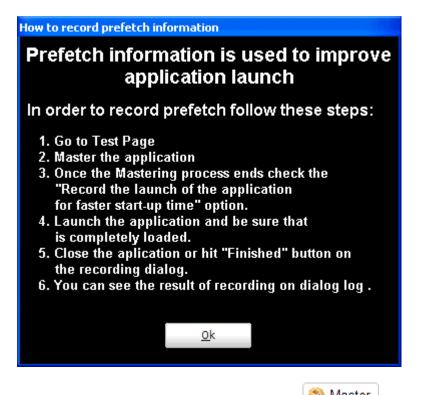

- 4 Return to the **Mastering** page and click Master. The Master dialog appears. If you have not saved your file a message opens. Click **Yes** and save the .tca files in the C:\Documents and Settings\<username>\Embarcadero\AppWaveStudio\Output directory.
- 5 Select "Record the launch of the application for faster start-up time" and click **Launch**. This is to ensure that the application is completely loaded.

| pp₩ave™ Studio                                                |
|---------------------------------------------------------------|
| Master                                                        |
|                                                               |
| Operation Completed in 0:08.188.                              |
| Record the launch of the application for faster start-up time |

- 6 Once the application is open close the application or click **Finished** in the recording dialog.
- 7 Click **Details** to view the results of the recording.

| AppWave™ Studio                                                                                                    |
|----------------------------------------------------------------------------------------------------|
| Master                                                                                                    |
| Prefetch file has been created.                                                                                                    |
| Application successfully tested<br>Launch application for test<br>Deleting old application files<br>Unzipping application files<br>Launching application<br>Application launched<br>Wait for app ends<br>Prefetch recording finished<br>Prefetch file has been created.<br>Application successfully tested |
| Record the launch of the application for faster start-up time                                                                                                    |

- 8 Click **Finished** in the Master dialog and then click **Next** to return to the Broadcast page.
- 9 The default AppWave URL is listed.
- 10 Make sure the option to **Always remaster projects before broadcasting to the AppWave** is selected.
- 11 Click **Broadcast** and once again, save the changes to your file.

**NOTE:** If an .stp file already exists for the app you want to broadcast you get a message similar to the following message:

| Confirm 🛛                                                                                                    |
|----------------------------------------------------------------------------------------------------|
| The file 'C:\Documents and Settings\kathyB.EMBARCADERO\Embarcadero\AppWaveStudio\Output\EMBARCADERO_DB_OPTIMIZER2_5_1.stp' already exists. Click Yes to overwrite, No to create a file with a new name, or Cancel to cancel the operation. |

**NOTE:** If you try to broadcast an app that has the same name, version, and edition of an existing App, you get the following message:

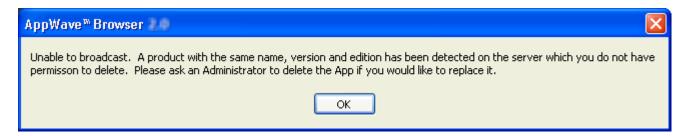

12 Once the file is saved, the **Broadcast** dialog appears. This dialog tracks the process of the broadcasting. Once you get the indication that the broadcast was successful, click **Finished** and the Broadcast dialog closes.

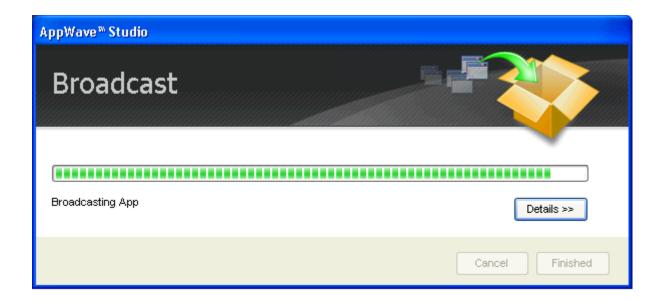

- 13 Click **Finished** and your app is now mastered with the prefetch information included.
  - **NOTE:** The two files created have the file extensions of .aw, .app, and .stp and are placed in the C:\Documents and Settings\<user>\Embarcadero\AppWaveStudio\Output folder.

A popup also appears in the lower right corner of your screen indicating that new apps are available.

| New apps av                              |         | AppWave. | × |  |  |  |
|------------------------------------------|---------|----------|---|--|--|--|
| Click here to show the AppWave™ Browser. |         |          |   |  |  |  |
| 1:1666, kat                              | Desktop | » 🛛 🔇    | 6 |  |  |  |

**CAUTION:** During mastering, extra services related to the app you are mastering may be launched. At the end of the mastering process, Studio will attempt to shutdown any services it detects, but in some cases Studio cannot detect those services and you must shut them down manually before broadcasting the App.

For more information on this step, see: Using the Broadcast Task

## USING THE APP

- 1 Once you have created the app using AppWave Studio, it is available on the AppWave Browser.
- 2 Click Apps and select the AppWave folder.
- 3 During the Broadcast process, if a folder doesn't already exist, a folder with your user name (for example "Kathyb's Folder") is created in the AppWave folder.

| 3           | Apps                           | Admin Studio        | appwave                                                                                                    | -        |
|-------------|--------------------------------|---------------------|----------------------------------------------------------------------------------------------------|----------|
| <b>\$</b> 0 | t 🔶 🔶 🕘                        | papp://SFLKBROW05.e | embarcadero.com:81/KathyB's Folder                                                                                                    |          |
| • Kat       | hyB's Apps                     |                     | Notepad++ 5.9.2.0 ****                                                                                                    |          |
| - App       | Wave<br>All-Access             | Ace                 | Notepad Plus Plus is a Notepad replacement with an eye toward programmers, a should also appeal to the casual user who wants a cross between Notepad and Notepad Plus Plus has some noticeable differences from WordPad. Support for the last framework for the second plus Plus has some noticeable differences from WordPad. | WordPad. |
|             | Database Tools Developer Tools |                     |                                                                                                    |          |
|             | IDEs<br>KathyB's Folder        | 1                   |                                                                                                    |          |

- 4 Click **Run** to start the app.
  - **NOTE:** For more information on the Apps portion of the app, please see the AppWave Browser Apps User Guide.

# CREATE AN APP WITH A TEMPLATE THAT CONTAINS MULTIPLE VERSIONS OR MULTIPLE EDITIONS

When you master an app using an AppWave Template, that template may contain multiple versions (e.g. 1.0, 2.0, 3.0) or multiple editions (e.g. Professional, Personal, Developer) of the app. If that is the case, you have the option to select one of the versions listed, and then either open the app that is already installed or record the version listed.

1 In Apps, search ( ${\cal P}$ ) for "AppWave Template" and all the apps with that designation are

listed. This template is indicated by an icon (

2 Scroll down and select the app that you want to master. In the following example we searched for and found "Mozilla Firefox" which has an AppWave Template with multiple versions.

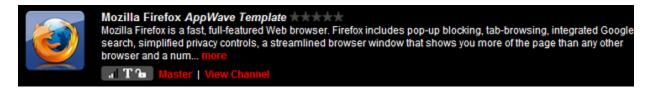

3 Click **Master** located to the right of the icon. A Record installation dialog briefly appears.

4 Also, an indicator window opens in the lower right-hand corner of your screen showing that the selected file has finished downloading. The file extension .aw indicates it is the AppWave Template file.

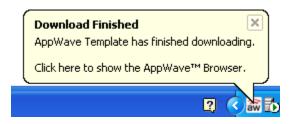

In Studio, the first step of the mastering process opens. However since the app you want to master has different versions included in template, you are given of choice of which version you want to work with in the Build an App page. You can also choose to open an existing installation or record a new one.

When you master an app using an AppWave Template, that template may contain multiple versions (e.g. 1.0, 2.0, 3.0) or multiple editions (e.g. Professional, Personal, Developer) of the app. If that is the case, in the Start step, you have the option to choose to record the installation of one of the versions listed.

| 9  | Agas Adnin                   | Studio                    | ap      | pwave                 |                                                                          | ×  |
|----|------------------------------|---------------------------|---------|-----------------------|--------------------------------------------------------------------------|----|
| ¢  | ć 🗲 🕈 🕘                      |                           |         |                       | 4 C<br>4 C                                                               | :: |
| 1. | <b>Start</b><br>Build an App |                           |         |                       |                                                                          |    |
|    |                              | Build an J                | Арр     |                       |                                                                          |    |
| 3. |                              | Mozilla Fi<br>To dynamica |         | nlication, please sel | lect the record option. Otherwise, select either Install to install the  |    |
|    |                              | application o             |         |                       | stalled. If you do not find the version you want, click Other option for |    |
| 5. | Broadcast                    | Version                   | Edition |                       |                                                                          | ٦  |
|    |                              | 3.6                       |         | Record                |                                                                          |    |
|    |                              | 4.0                       |         | Record                |                                                                          |    |
|    |                              | Other                     | None    | Record                |                                                                          |    |

#### **Open Option**

1 Click **Open** if you want to open an installation that is already installed and the AppWave Studio dialog appears. This option opens a .tca file from the template which means that the app is already installed on your computer.

| AppWave <sup>™</sup> Studio                        |
|----------------------------------------------------|
|                                                    |
| Retrieving PADE plugin list from server Details >> |
| Close on successful completion Cancel Finished     |

2 Once the retrieval process is completed click **Finished** and the app is launched on your computer.

#### **Record Option**

- 1 Click **Record** and the **Record <product name>** dialog appears.
  - **NOTE:** Click the web site URL if you have not downloaded the executable for the selected app you are going to master. This executable needs to be saved in the C:\directory.
- 2 Enter the executable in the Installer Path field.

| Record Mozilla Firefox 🛛 🔀                                                                                                    |  |  |  |  |  |
|----------------------------------------------------------------------------------------------------|--|--|--|--|--|
| Select the installer for Mozilla Firefox. Clicking on Record will launch the<br>installer. When the install is finished, click on Stop Recording.      |  |  |  |  |  |
| Warning! You must install on "C:" drive. Recording will work only when the<br>installer is configured to do the actual installation on the "C:" drive. |  |  |  |  |  |
| Website: http://www.mozilla.com                                                                                                    |  |  |  |  |  |
| Installer path:                                                                                                    |  |  |  |  |  |
| C:\Firefox Setup 8.0.exe Browse                                                                                                    |  |  |  |  |  |
| Command line options                                                                                                    |  |  |  |  |  |
|                                                                                                    |  |  |  |  |  |
| Capture file and registry activity for                                                                                                    |  |  |  |  |  |
| <ul> <li>Installer process and sub-processes only</li> </ul>                                                                                           |  |  |  |  |  |
| ○ All processes                                                                                                    |  |  |  |  |  |
| Apply AppWave Mastering Template Rules                                                                                                    |  |  |  |  |  |
| Record Cancel                                                                                                    |  |  |  |  |  |

#### Recording

- 1 Once you have completed the information click **Record** and the install process starts.
- 2 A Recording dialog appears in the upper right corner of your screen and the AppWave Browser is minimized. The blinking recording status button indicates that recording is in progress.

| Recording         |        |  |  |  |  |
|-------------------|--------|--|--|--|--|
| Recording status: |        |  |  |  |  |
|                   |        |  |  |  |  |
| Finished          | Cancel |  |  |  |  |
|                   |        |  |  |  |  |

- 3 Follow the install wizard for your selected app.
- 4 The licensing of your app depends on what type of AppWave licensing you have purchased as well as the type of app you are creating. For a full explanation of how to license your app, please refer to: <u>Managing Licensing</u>.
- 5 On the final panel of the Setup wizard, you may have the option to launch the app. Make your selection and click **Finish** to close the wizard.
  - **TIP:** You may not want to select the Launch option so you can investigate the registry keys that are created. If the roots of these keys are not in the app it is a good idea to include them so they will be managed.
- 6 Once the installation is complete, click **Finished** in the Recording dialog and the **Record Installation** dialog appears. This dialog identifies everything that needs to be installed. A progress bar shows each step of the process.
  - **NOTE:** Click **Details** to see the details of the installation while it is broadcasting or after it completes. If you want to see it after the installation is complete deselect the "Close on successful completion" option and then click **Details**.

| AppWave™ Studio                                                                                                    |
|----------------------------------------------------------------------------------------------------|
| Record installation                                                                                                    |
|                                                                                                    |
| Operation Completed in 0:48.94. Details <<                                                                                                    |
| Validating Product<br>Application analysis complete in 0:00.15<br>Automatically resolving mastering issues<br>Mastering issues resolved in 0:00.16<br>Validating Studio Data<br>Validating ApplicationData fields.<br>DLL logging set<br>ApplicationData fields validation complete.<br>Studio Data validation complete in 0:00.125<br>Operation Completed in 0:48.94. |
| Close on successful completion Finished                                                                                                    |

- 7 Click **Finished** in the Record Installation dialog and one of several options are available depending on the template and executable in use.
  - **NOTE:** At this point in the mastering process you are now working in the Studio portion of the AppWave Browser.

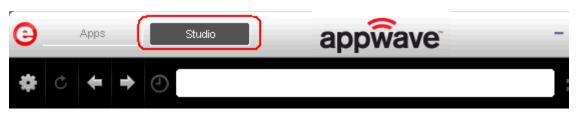

• The <u>Launch & Brand</u> page is where you supply the name of the launch executable branding information for the app. If this page appears you need to supply missing information such as the executable. the working folder, Publisher, Display Name, or Product Name.

OR

- The <u>Broadcast</u> page is where you broadcast your mastered app to the AppWave. This page appears when the information is complete in the previous five steps and require no action on your part before broadcasting.
- 8 To complete this last step click **Broadcast**. You will get a dialog asking you to save the changes to your current working file. Click **Yes**, save the file in C:\Documents and Settings\<username>\Embarcadero\AppWaveStudio\Output directory, and the Broadcast dialog appears.
- 9 This dialog tracks the process of the broadcasting. Once you get the indication that the broadcast was successful, click **Finished** and the Broadcast dialog closes.

## RUNNING THE APP

Once your app is broadcast, the newly mastered app build is placed in a working folder. The following screen shot shows one app has been placed in "KathyB's Folder" designated by the , as well as the app that was just mastered.

**NOTE:** You can gain access to details and reviews for this App, as well as write reviews.

# CREATE AN APP WITH MULTIPLE APPLICATIONS

Once you have created an app you can add other applications to it that will automatically be applied when the app is launched. This is useful when you have an application that has patches you want to apply to it at or if you have an application that depends on other applications to run, such as TOAD and a database client. When the AppWave Browser launches this complex app, the complementary applications will also be applied. The AppWave Browser user will see only one app, the main app in the AppWave catalog.

- 1 Create an app for the main application as described previously. and save your work or open an existing project to which you want to add other applications.
- 2 Click the **Start** step and then click **Add to App from Install**.

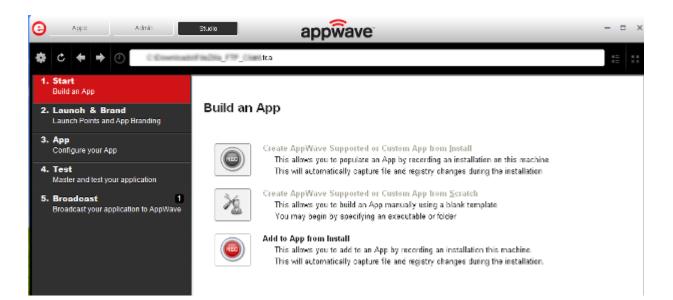

The Record Application Installation dialog appears.

- 3 Enter the Installer path and any Command line options required and then click Record.
- 4 When the installation has completed, click **Finished** in the **Recording** dialog.
- 5 Continue to add applications to the project as required by repeating steps 2 through 4.
- 6 Complete any Tasks required and then save your project and broadcast the app.

# OPEN AN EXISTING PROJECT

When you created an App, all the project information is stored in a .tca file. You can revisit this project file and modify the project as needed. Each step in the project is then available for viewing and editing.

This option is only available through the AppWave Studio. A user must be granted authoring permission by an Administrator.

For more information see: Group Management.

1 Open the AppWave Browser and click Studio.

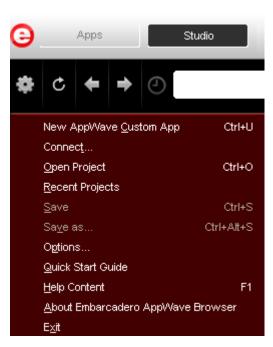

2 Click and select **Open Project**.

3 In the Open dialog, select a Studio file (.tca) and click **Open**. These files should be stored in *C:\Documents and Settings\<username>\Embarcadero\AppWaveStudio\Output*. The Open File dialog opens.

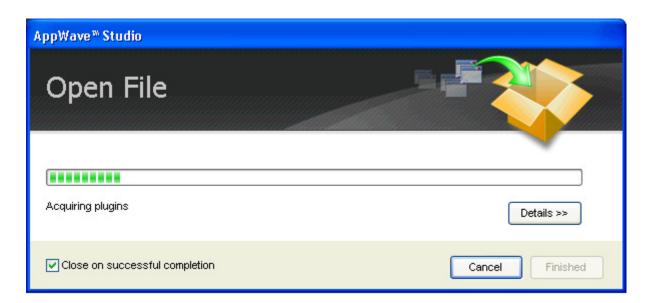

- 4 Once the file is loaded, the Broadcast page opens in Studio.
- 5 Click **Launch & Brand**. This is where you can edit existing values: the launch executable, working folder, and branding information.

| Apps Admin                                              |                                                                                         | - × |
|---------------------------------------------------------|-----------------------------------------------------------------------------------------|-----|
| ✿ C ← ⇒ ②                                               |                                                                                         | ::  |
| 1. Start<br>Build an App                                |                                                                                         |     |
| 2. Launch & Brand<br>Launch Points and App Branding     | Launch & Brand ADD NEW                                                                  | ~   |
| 3. App                                                  | Launch Executable:                                                                      |     |
| Configure your App                                      | 7zFM.exe                                                                                |     |
| 4. Test                                                 | Working Folder:                                                                         |     |
| Master and test your application                        | 7-Zip\                                                                                  |     |
| 5. Broadcast 1<br>Broadcast your application to AppWave | Parameters:                                                                             |     |
|                                                         | Product Name:                                                                           |     |
|                                                         | 7Zip 🛩                                                                                  |     |
|                                                         | Display Name:                                                                           |     |
|                                                         | Zspray Name:                                                                            | 1   |
|                                                         |                                                                                         |     |
|                                                         | Product Version:<br>9.20.0.0                                                            |     |
|                                                         | 9.20.00                                                                                 |     |
|                                                         | Product Edition:                                                                        |     |
|                                                         |                                                                                         |     |
|                                                         | Publisher:                                                                              |     |
|                                                         | 7Zip Organization - Free Software                                                       |     |
|                                                         | lon                                                                                     |     |
|                                                         | c:\Documents and Settings\jacquelinef\Embarcadero\AppWaveStudio\Output\7zip_9_1_3.png   |     |
|                                                         |                                                                                         |     |
|                                                         | EVLA:                                                                                   |     |
|                                                         | C:\Documents and Settings\jacquelinef\Embarcadero\AppWaveStudio\Output\7Zip9_16_0_0.htm |     |
|                                                         | Screen shot                                                                             |     |
|                                                         | C:\Documents and Settings\jacquelinef\Embarcadero\AppWaveStudio\Output\7Zip9_16_0_0 png |     |
|                                                         | Web Site:                                                                               |     |
|                                                         | http://www.7-zip.org/                                                                   |     |
|                                                         | Support Contacts:                                                                       |     |
|                                                         |                                                                                         | ~   |
|                                                         | NEXT >                                                                                  |     |
|                                                         |                                                                                         |     |

6 Click **App** and the six tabs are displayed: Overview, Files, Registry, Environment Variables, Runtime, and Custom Scripts.

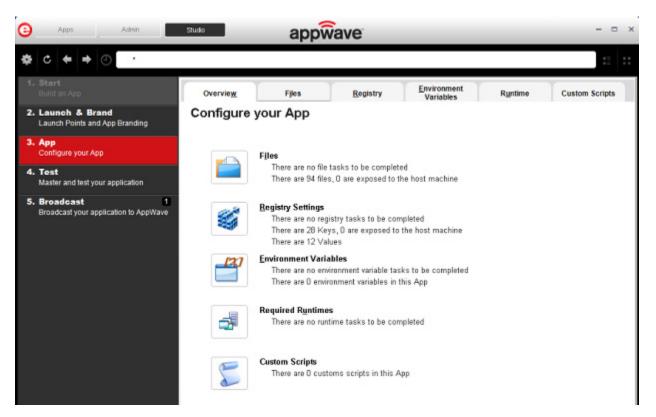

7 Click **Files**. You can add, remove and create Folders. You can also edit the properties of the folders and files.

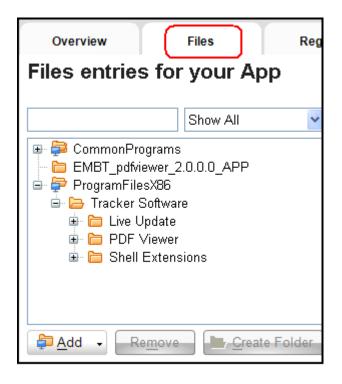

8 Click **Registry.** You can add, remove and create new registries here. You can also edit the properties of the registry keys.

| Overview                                                                                                    | Files                         | Registry |  |  |
|----------------------------------------------------------------------------------------------------|-------------------------------|----------|--|--|
| Registry en                                                                                                    | Registry entries for your App |          |  |  |
|                                                                                                    | Show All                      | Pro      |  |  |
| HKEY_CLASSES_ROOT     HKEY_CURRENT_USER                                                                                                    |                               |          |  |  |
| ia⊷ 🗁 Software 🛛 🗍 —<br>ia⊷ 🛅 MozillaPlugins<br>ia⊷ 🗁 Tracker Software                                                                                                    |                               |          |  |  |
| <ul> <li>Indekter Contractor</li> <li>Indekter Contractor</li></ul> |                               |          |  |  |
| ı ि PI                                                                                                    | _                             |          |  |  |
| Add R                                                                                                    | e <u>m</u> ove                | reate -  |  |  |

9 Click **Environment Variables**. You can add, edit, or remove these variables.

| Overview       | Files                  | Registry     | Environment<br>Variables |
|----------------|------------------------|--------------|--------------------------|
| Environme      | nt variables           | for your App | » <u> </u>               |
| Variable       |                        | Value        |                          |
| PROCESSOR_ARCH | PROCESSOR_ARCHITECTURE |              |                          |
| TMP            | TMP                    |              |                          |
|                |                        |              |                          |
| NEXT ►         |                        |              | Add <u>E</u> dit         |

10 Click **Runtime** and the default list of runtimes available are listed. You can select the ones required.

|                               | Overvie <u>w</u>                                              | Files | <u>R</u> egistry |                        | Environment<br>Variables   | Runtime                    | Custom Scripts         |   |
|-------------------------------|---------------------------------------------------------------|-------|------------------|------------------------|----------------------------|----------------------------|------------------------|---|
| Runtimes required by your App |                                                               |       |                  |                        |                            |                            |                        |   |
|                               | Display Name                                                  |       |                  | Version                | Description                |                            |                        | ^ |
|                               | Adobe 64-bit Prelau                                           | ncher |                  | 2.7                    | Plug-in to fix the issu    | ies with launching apps of | Adobe® Creative        | 1 |
|                               | Corel plug-in                                                 |       | 2.85             | Plugin to start a serv | ice before starting the ap | plication.                 | 1                      |   |
|                               | .Net 4.0 runtime plug-in                                      |       | 2.11             | Plug-in to add a cross | s OS set of registry keys  | and files that make up     |                        |   |
|                               | .Net 3.5 SP1 runtime plug-in                                  |       |                  | 2.14                   | Plug-in to add a cross     | s OS set of registry keys  | and files that make up |   |
|                               | Adobe Flash runtime plug-in                                   |       |                  | 2.9                    | Plug-in to add a cross     | s OS set of registry keys  | and files that make up |   |
|                               | Microsoft J# runtime plug-in                                  |       | 2.10             | Plug-in to add a cross | s OS set of registry keys  | and files that make up     |                        |   |
|                               | Microsoft Visual C++ 2005 SP1 redistributable runtime plug-in |       | 2.15             | Plug-in to add a cross | s OS set of registry keys  | and files that make up     | 1                      |   |
|                               | Microsoft Visual C++ 2008 SP1 redistributable runtime plug-in |       | 2.14             | Plug-in to add a cros  | s OS set of registry keys  | and files that make up     |                        |   |

- 11 Click **Custom Scripts** where you can attach scripts to key application triggers, such as activation, start, close, and deactivation that can accomplish whatever is necessary. These scripts are typically small executable files and batch files. Exe, bat, and cmd files are supported to perform acts such as
  - Establish a connection to a shared network location before the application starts
  - Run a file backup/archive process for user created documents after the application has exited.

| Overvie <u>w</u>                                       | Files                 | <u>R</u> egistry       | Environment<br>Variables | Runtim | e <u>C</u> ustom Scripts |  |
|--------------------------------------------------------|-----------------------|------------------------|--------------------------|--------|--------------------------|--|
| Customs S                                              | cripts for yo         | our App                |                          |        |                          |  |
| Triggers                                               | Name                  |                        | Enable                   |        |                          |  |
| After Activation                                       | None                  |                        |                          | Edit   | Delete                   |  |
| After Load                                             | None                  |                        |                          | Edit   | Delete                   |  |
| After Launch                                           | None                  |                        |                          | Edit   | Delete                   |  |
| After Exit                                             | None                  |                        |                          | Edit   | Delete                   |  |
| Before Deactivation                                    | None                  |                        |                          | Edit   | Delete                   |  |
| Before Unload                                          | None                  |                        |                          | Edit   | Delete                   |  |
| Before Run                                             | None                  |                        |                          | Edit   | Delete                   |  |
| Trigger: Aft Name Frequency                            |                       |                        |                          |        |                          |  |
|                                                        |                       |                        |                          |        |                          |  |
| <ul> <li>Fire the first time</li> </ul>                | only O Fire eve       | ry time                |                          |        |                          |  |
| Script                                                 |                       |                        |                          |        |                          |  |
| Filename:                                              |                       |                        | ß                        |        |                          |  |
| Parameters:                                            |                       |                        |                          |        |                          |  |
| Use Local Applica                                      | ation                 |                        |                          |        |                          |  |
| Event                                                  |                       |                        |                          |        |                          |  |
| Run outside of the                                     |                       | and Materia Inter      |                          |        |                          |  |
|                                                        | y supported on Wind   | ows vista or later)    |                          |        |                          |  |
| Wait for the hand                                      |                       |                        |                          |        |                          |  |
| Time out after: 1                                      | Minutes               | ~                      |                          |        |                          |  |
| Success code:  O (Separate multiple codes with commas) |                       |                        |                          |        |                          |  |
| An                                                     | y other values return | ed by the handler will | be treated as errors     |        |                          |  |
|                                                        |                       |                        |                          |        |                          |  |
|                                                        |                       |                        |                          |        |                          |  |
| NEXT > SA                                              | VE CANCEL             |                        |                          |        |                          |  |

12 Click **Test.** You can edit existing values. If you made any changes in previous steps, for example if you added a runtime, you will be prompted to save the current working file.

| 9  | Apps Admin                                           |                                                                                                    | - = ×    |  |  |  |  |
|----|------------------------------------------------------|----------------------------------------------------------------------------------------------------|----------|--|--|--|--|
| \$ | C 🗧 🖨 🕘 C:Documents                                  | and SettingsVjacquelinef/EmbarcaderolAppWaveStudiolOutputNotepad.tca                                                       | :: ::    |  |  |  |  |
| 1. | Start<br>Build an App                                |                                                                                                    |          |  |  |  |  |
| 2. | Launch & Brand<br>Launch Points and App Branding     | Master and Test your App                                                                                                   |          |  |  |  |  |
| 3. | . <b>App</b><br>Configure your App                   | Please select a folder where you would like to store your results. Then click Master button to start the master<br>process | ring     |  |  |  |  |
| 4. | • Test<br>Master and test your application           | Output Folder:                                                                                                    |          |  |  |  |  |
| 5. | Broadcast 1<br>Broadcast your application to AppWave | C:\Documents and Settings\jacquelinef\Embarcadero\App\WaveStudio\Output\<br>File Name:                                     | <b>e</b> |  |  |  |  |
|    |                                                      | 7Zip9_20_0_0                                                                                                    |          |  |  |  |  |
|    |                                                      | App:                                                                                                    | dit      |  |  |  |  |
|    |                                                      | Compression: No Compression                                                                                                |          |  |  |  |  |
|    |                                                      | S Ma                                                                                                    | ster     |  |  |  |  |
|    |                                                      | Advanced                                                                                                    |          |  |  |  |  |

13 Click **Broadcast**: The "Always remaster projects before broadcasting to AppWave" option is selected by default. Best practice is to always remaster a project before broadcasting.

| Θ  | Apps Admin                                                                                     | suo appwave                                                                                      | -  |  | × |
|----|------------------------------------------------------------------------------------------------|--------------------------------------------------------------------------------------------------|----|--|---|
| ¢  | C 🗢 🔿 🕐 C:Documents                                                                            | s and Sellingstjacqueline/Embarcadero/Apg/VaveStudio/CutpubNotepad.loa                           | ]: |  |   |
|    | 1. Start         Build an App         2. Launch & Brand         Launch Points and App Branding |                                                                                                  |    |  |   |
| з. | . App<br>Configure your App                                                                    | AppWave URL: Intp://etiotc20:80<br>☑ Always remaster projects before broadcasting to the AppWave |    |  |   |
| 4. | . Test<br>Master and test your application                                                     | Broadcast                                                                                        |    |  |   |
| 5. | Broadcast<br>Broadcast your application to AppWave                                             |                                                                                                  |    |  |   |

14 Click **Broadcast** and the revised app is made available in AppWave.

# APPWAVE STUDIO ADMINISTRATOR

The Administrator plays a key role in the AppWave Studio and has the following functions and responsibilities:

| Function                 | Description                                                                                                    |
|--------------------------|----------------------------------------------------------------------------------------------------|
| Administrative Functions | Has access to all the administrative functions in<br>AppWave. The Administrator can access the<br>functionality through a web browser or through<br>the Admin tab in the AppWave Browser.        |
| <u>Group Management</u>  | Has the option to give users access to the<br>AppWave Studio so they can master<br>applications. This mastering permission<br>designates a user as an "Author" and gives the<br>user the access. |
| Managing Licensing       | Manages license inventory, assignments, and connected users. Also ensures the correct information is available for <u>Licensing Third Party</u> <u>Applications</u> .                            |
| Updating Apps            | You can manage your applications so you always have the latest version.                                                                                                    |

# Administrative Functions

This topic is a general overview of the Administrative Functions. For complete information on each function please refer to the *AppWave Administrator Guide*.

| Function                | Description                                                                                                    |
|-------------------------|----------------------------------------------------------------------------------------------------|
| Manage Users and Groups | Users access the product repository using<br>AppWave Browser, to cache, run and upgrade<br>products. You control the levels of access that<br>users have to products on an individual or group<br>basis. |
| Manage Folders          | Manage Folders allows you to restrict users and groups to a certain set of products available on AppWave.                                                                                                |

| Function                 | Description                                                                                                    |
|--------------------------|----------------------------------------------------------------------------------------------------|
| Manage Apps              | Applications from Embarcadero are stored in the<br>AppWave repository; the set of products is called<br>the product catalog. The product catalog helps<br>you manage product caching and versions.                                                                                        |
| Manage Mastering Plugins | PADE Plug-ins are stored in the AppWave<br>repository and are automatically downloaded from<br>the Embaracdero AppWave when the catalog is<br>updated. If you don't have Internet connection,<br>you can also manually update the plug-ins from<br>the Version Updates page.              |
| Manage Licenses          | AppWave stores product licenses and shares them<br>with users who cache the products using AppWave<br>Browser.                                                                                                    |
| System Management        | Through the AppWave system management<br>panes you can configure system properties such as<br>what users can see when they connect, how<br>applications are cached and streamed, proxy<br>server details, along with streaming server details<br>and backup licensing host configuration. |
| Reporting                | Once you have the server set up and running you<br>can gather statistics to help you manage users,<br>groups, and licenses through the Reports.                                                                                                    |

# GROUP MANAGEMENT

As Administrator you have the authority to assign users to groups. Before a user can gain access to the Studio application in the AppWave Browser they have to be assigned to the "authors" group.

To assign a user to the Authors group:

- 1 Open the AppWave Host, click Admin and login as administrator.
- 2 Click **Users** in the Manage Users & Groups folder.

| embarcader      |                                                                                                    |
|-----------------|----------------------------------------------------------------------------------------------------|
| C APPWAVE HOST  | Welcome to Embarcadero AppWave                                                                      |
| Bashboard       | System ETTOTC20.embarcadero.com is up since 9 days 22 hours<br>1 streaming service online 🧹         |
| Users<br>Groups | Download AppWave Browser           Use AppWave Browser to launch applications.                      |
| ANAGE FOLDERS   | During startup you may be required to provide the following AppVI<br>Host: ETTOTC20.embarcadero.com |

- 3 On the Users page that appears, click on your user name (or you can search for it as well). Your user page opens and shows your groups.
- 4 Click the **Edit User** icon and on the User Details page that appears, click **Add Groups**.

| 🚭 APPWAVE HOST                                                                                    | 省 User Deta    | ils                                     |
|---------------------------------------------------------------------------------------------------|----------------|-----------------------------------------|
| 🐻 Dashboard                                                                                       | KathyB         |                                         |
| SANAGE USERS & GROUPS                                                                             | Password:      | •••••                                   |
| ધ Users<br>🍓 Groups                                                                               | Email:         |                                         |
| LDAP                                                                                              | Display Name:  |                                         |
| analoge folders                                                                                   | Member of:     | All Users<br>Contains all users from Ap |
| <ul> <li>All Apps</li> <li>All-Access</li> <li>Database Tools</li> <li>Developer Tools</li> </ul> |                |                                         |
| Fuad m's Folder                                                                                   |                | Add Groups K Remove All                 |
| 🔯 App Folders                                                                                     | Owned Folders: | 🙀 KathyB's Folder                       |

5 On the Groups page select **Authors** and click **Select**. The Groups dialog closes.

| uuu | aaaa | barcad<br>Groups | <b>lero</b> <sup>°</sup> |              |   |
|-----|------|------------------|--------------------------|--------------|---|
|     |      | Search for:      |                          | Filter       |   |
|     |      | Name             |                          |              |   |
|     |      | Administrators   |                          |              |   |
|     |      | 觷 All Users      |                          |              |   |
|     |      | authors 🏖        |                          |              |   |
|     |      |                  |                          | Select Close | 3 |

6 In the User Details page you are now listed as a member of the Authors group. Click **Save User** to save your changes.

For more information, please refer to the **Group Management** topic in the AppWave Administrator Guide.

## MANAGING LICENSING

The Administrator manages licenses for the Apps that you master and use. If a license exists for the mastered app, it is automatically activated as you walk through the install process.

For complete information on each license type, please refer to the **License Management** topic in the *AppWave Administrator Guide*.

#### Additional Information

Any app mastered by a vendor will only ever accept a vendor license. If, however the customer masters a supplied vendor app, then that mastered app can use either a vendor license or an AppWave Product License.

• For free Apps where there is no charge for support, a vendor license can distributed. The owner (vendor) can then choose to take ownership of the app and the responsibility of maintaining it.

- If a customer has existing licenses from the vendor and wants to upgrade them into AppWave, this requires an AppWave Product License as well.
- A customer has the liberty to use a Vendor license like an AppWave Product License. However, the reverse is not true, because an AppWave Product License cannot grant entitlement to contained applications.

# LICENSING THIRD PARTY APPLICATIONS

When the AppWave Studio user masters a premium application, an application for which Embarcadero provides a mastering template, and then adds the application to AppWave, licenses for the mastered application can be managed by AppWave. AppWave can ensure license compliance by limiting the number of concurrent users to the maximum number of licenses available. Licensing 3rd party applications is accomplished through the License Automation pages of AppWave.

- 1 Log onto AppWave as an Administrator.
- 2 From the MANAGE LICENSES menu, choose License Automation. The Auto Activation License page is populated with mastered 3rd party applications that support license management.
- 3 Click **Manage Licenses > License Automation** and all mastered third party applications that support license management are listed.

| Auto Activation Licenses                                                                               |             |  |
|----------------------------------------------------------------------------------------------------|-------------|--|
| Search AppWave Universal Apps:                                                                         | Search      |  |
| App Title                                                                                              | Usage       |  |
| Scooter Software Beyond Compare 3.1.11.12204 [16395 :0]<br>Streamed Application in English for Windows | unlimited 🥒 |  |

4 Locate the application to manage and in the **Usage** column, click the edit icon ( \* ) and the Licensing information for the application appears.

| Third Party License Activation Information |                                     |                  |                      |  |  |
|--------------------------------------------|-------------------------------------|------------------|----------------------|--|--|
| App Name:                                  | Scooter Software Beyond Compare 3.1 | .11.12204        |                      |  |  |
| Total Count:                               | unlimited                           |                  |                      |  |  |
| Activation                                 | License                             | Activation Value | Usage                |  |  |
|                                            |                                     |                  | Add Activation Value |  |  |
|                                            |                                     |                  | Finish               |  |  |

5 To add a new license or to change the information for an existing license, click **Add Activation Value**. To change the usage information for an existing license, in the Usage

column for the relevant license, click the edit icon ( 🔦 )

| Add Activation Group Value for Beyond Compare 3 |                                    |  |  |  |
|-------------------------------------------------|------------------------------------|--|--|--|
| *Total Count:                                   | 1                                  |  |  |  |
| *ByCompld08:                                    | 43432tfrgtdd                       |  |  |  |
| The fields indicated with an asterisk (*) are   | required to complete your request. |  |  |  |
| The license count can be -1 which means u       | inlimited.                         |  |  |  |
|                                                 | Bulk Import Save Cancel            |  |  |  |

- **NOTE:** The fields that appear on this page depend on the application. It may be as simple as the total count of licenses and serial number; or it may ask for company ID, user ID, email information, etc.
- 6 Adding licenses:
  - To add one license, in the **Total Count** field, enter 1 and in the Serial ID field, enter a valid license number.
  - To add more than one license click **Bulk Import**, point to the zip file containing the licensing slip files, and then click **Import**.
- 7 Click **Save** and the Auto Activation Licenses page now shows the number of licenses used and available. It is updated as licenses are used.

When the AppWave Browser user launches a licensed 3rd party application managed by AppWave, if there are licenses available the user a dialog opens providing them with a serial number for their use.

| Auto Activation Licenses                                                                               |        |  |
|----------------------------------------------------------------------------------------------------|--------|--|
| Search AppWave Universal Apps:                                                                         | Search |  |
| App Title                                                                                              | Usage  |  |
| Scooter Software Beyond Compare 3.1.11.12204 [16395 :0]<br>Streamed Application in English for Windows | 0/1 🥒  |  |

For more information on the various licenses, see Managing Licensing.

# UPDATING APPS

You can also ensure you always have the latest version of your applications by subscribing to AppWave notifications and by checking the Notifications folder in AppWave Browser, so you will always know when a new version is available.

For more information see: Keeping your Apps Current in the AppWave Browser Apps User Guide.

## **RESTORING APPS**

When mastering an app, if problems occur it can be difficult to find the source. Now you can take a mastered app and or restore it back to the system. Once the app is restored, the app can be run as if it were native and determine mastering problems quickly. With the restoration, the framework issues can be quickly ruled out.

This function will also provide us the ability to temporarily solve the "My Documents" is mapped to a network drive problem. Since adding driver support for a network drive is extremely expensive and requires building a new driver (3-6 months), when we determine a common folder is mapped to a network location rather keeping the files in the virtual space we will write them out to the system.

- Must fully restore app to system.
- Should overwrite existing files if reconstituting and not overwrite if network drive.

#### Process

The Utility ReconstructIntoMachine.exe reconstitutes a virtualized application content (file system and registry) into the real file system and registry. The utility dynamically substitutes a virtualization level to "permanent write".

The utility could be downloaded from here: <u>ReconstructIntoMachine.exe</u>

- 1 Unpack .app file and put the .tok, .aib, and .stc files in some directory e.g. "virtApplDir"
- 2 Run command line: ReconstructIntoMachine.exe virtAppIDir\virtAppI.tok

After this you can run the application in regular way and ensure that app content is fine. Source codes and project places in //Endeavors/Source/branches/jukebox\_8.4\_promenade/Subsystem/ Tools/ReconstructIntoMachine/

#### Installation

The utility works with 8.4\_promenade build. Since now AWB is build using moonwalk branch you need manually substitute StreamingCore.exe service with one from promenade build on your computer.

- 1 install AWB
- 2 stop service "Embarcadero AppWave Streaming Service
- 3 replace StreamingCore.exe with the this StreamingCore.exe
- 4 start service "Embarcadero AppWave Streaming Service"

# APPWAVE STUDIO OVERVIEW

The AppWave Studio application is integrated with the AppWave as a feature of the local library and appears in the AppWave Browser as the Studio tab.

The AppWave Studio is used to create an app file for an application. This application can use a mastering template or be created from scratch.

An application can be mastered into a file which can be run without installing it on your computer. This application runs on the desktop, locally but does not change the operating system or registry. It also does not share DLLs or other system-wide settings. The application data, including settings and licenses, are stored locally on the hard drive separate from the executable. The licenses are managed by the Administrator and are administered through Embarcadero's Sanctuary licensing system.

NOTE: Once an app is mastered an "AppWave Template" is automatically created.This template file (.aw) contains all the information necessary to master an app such as production name, version, EULA, etc. It is placed in the output directory (C:\Documents and Settings\<user>\Embarcadero\AppWaveStudio\Output\).

There are three different ways to master an app: <u>Create an App with One Click</u>, <u>Create App from</u> <u>Install</u> and <u>Create AppWave Supported or Custom App from Scratch</u>.Once your app has been mastered and then broadcast it can then be run on the local machine and be launched from either the local hard drive or the network using the AppWave.You can create and manage your tools in your Local Library and then share them with your organization or with the world.

For complete information about installing the AppWave Browser, see the AppWave Administrator Guide.

This chapter gives you an overview and explanation of all the <u>AppWave Studio Elements</u>.

- <u>Windows Control Menu</u>
- <u>Toolbar</u>
- Tools and Options Menu
- <u>Connect</u>
- <u>Options</u>
- Applications within AppWave Browser
- <u>Tasks</u>
- <u>Steps</u>
- <u>Master</u>
- AppWave Studio Error Dialog

For information on how to use AppWave Studio, see: Using AppWave Studio.

# APPWAVE STUDIO ELEMENTS

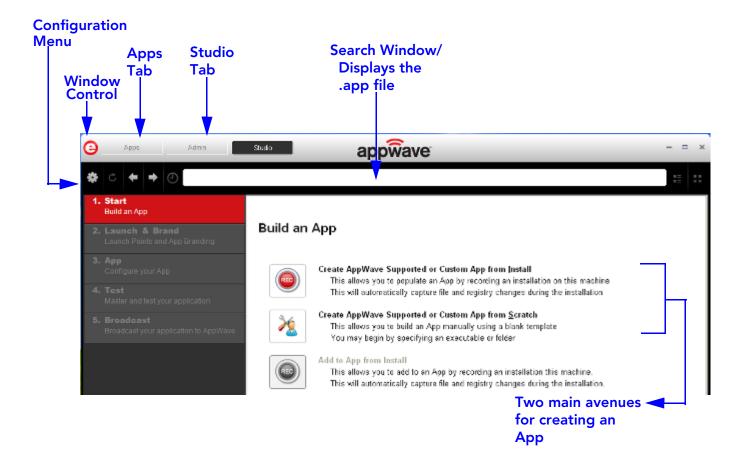

#### WINDOWS CONTROL MENU

Click the Embarcadero "E" icon (😉) to manipulate the window size of the AppWave Browser.

| Command  | Description                                                                         |
|----------|-------------------------------------------------------------------------------------|
| Restore  | Restores the default window size.                                                   |
| Minimize | The AppWave Browser window is<br>minimized and now appears on<br>Window's task bar. |
| Maximize | Enlarges the AppWave Browser to full screen.                                        |
| Close    | Closes the AppWave Browser window and the application.                              |

**NOTE:** You can also double-click the window's title bar to maximize it or restore it to its previous size.

## TOOLBAR

The following functions are available on the Studio toolbar:

| Function                                | lcon                       | Description                                                                                                    |
|-----------------------------------------|----------------------------|----------------------------------------------------------------------------------------------------|
| <u>Tools and Options</u><br><u>Menu</u> | *                          | Provides access to menu options<br>such as connect, opening an<br>existing project, saving your project<br>or opening the online help. |
| Back                                    | •                          | Once you have accessed a step and<br>then moved forward, you can move<br>back to that step.                                            |
| Forward                                 |                            | Once you have accessed a step and<br>then moved backward, you can<br>move forward to that step.                                        |
| Path                                    | C:\PDF_XChange_Viewer.tca* | Displays the path, and the .tca file<br>name of the application you are<br>currently working with.                                     |
|                                         |                            | It is also the search window.                                                                                                    |

**NOTE:** The other items on the toolbar not listed in this table are used only by the Apps portion of the application.

## TOOLS AND OPTIONS MENU

Click the "gear" icon (<sup>1</sup>) to gain access to the Tools and Options menu options. The following table explains each menu item:

| Command                              | Description                                                                                                    |
|--------------------------------------|----------------------------------------------------------------------------------------------------|
| New AppWave Custom App               | Takes you to the Build an App page where<br>you can create an App from an install<br>executable or from scratch.                                                                   |
| Connect                              | Opens the <u>Connect</u> dialog where you can<br>change the details to connect using<br>different user credentials or change the<br>URL to connect to a different AppWave.         |
| Open Project                         | Opens a dialog where you can browse to<br>and select a .tca file (Studio Designer File)<br>for an existing project.                                                                |
| Recent Projects                      | A pull-right menu displays the most recent<br>projects you have worked on.Select a<br>project and the Open File dialog<br>appears.Once the file has loaded click<br>Finished.      |
| Save                                 | Saves the .tca file for the project currently open in AppWave Studio.                                                                                                    |
| Save As                              | Rename the current .tca file in the Save As dialog.                                                                                                    |
| <u>Options</u>                       | Opens the Options dialog where you can set AppWave Browser defaults.                                                                                                    |
| Quick Start Guide                    | Opens the online help file for the<br>AppWave Quick Start Guide.                                                                                                    |
| Help Content                         | Opens the online help file for AppWave<br>Studio.You can also press F1.                                                                                                    |
| About Embarcadero AppWave<br>Browser | Displays the current version and build number.                                                                                                    |
| Exit                                 | Closes the AppWave Browser application.<br>AppWave Browser continues to run in the<br>background and can be resumed by<br>clicking the AppWave icon in the Windows<br>System Tray. |
|                                      | <b>Note</b> : You do not get a warning dialog before the application closes.                                                                                                    |

### CONNECT

When you click **Connect** in the menu the following dialog appears:

| Connect to AppWave - AppWave™ Browser 2.1 |               |                 | × |
|-------------------------------------------|---------------|-----------------|---|
|                                           |               |                 |   |
| <u>A</u> ppWave                           |               |                 |   |
| app:// http:// http://                    |               | -               |   |
|                                           |               |                 |   |
| <u>U</u> sername                          |               |                 |   |
| admin                                     |               |                 |   |
| Windows Authentication                    |               |                 |   |
| <u>P</u> assword                          |               |                 |   |
| •••••                                     |               | J               |   |
| ☑ <u>R</u> emember me                     |               |                 |   |
|                                           |               |                 |   |
| Proxy Settings                            | <u>L</u> ogin | Ca <u>n</u> cel |   |
|                                           |               |                 |   |

| Options                | Description                                                                                                    |
|------------------------|----------------------------------------------------------------------------------------------------|
| AppWave                | This is the IP address that you want to connect to.The default setting is displayed.                                                                                       |
|                        | You can clear the history from this field.                                                                                                    |
| Username               | Your user name for the AppWave account you are using.                                                                                                    |
| Windows Authentication | Your Windows credentials are used to log on.                                                                                                    |
|                        | You need LDAP in order to connect to<br>AppWave using Windows Authentication.<br>Please refer to Settings up the LDAP<br>Connection in the AppWave Administrator<br>Guide. |
| Password               | Your password for the AppWave account you are using.                                                                                                    |

| Options        | Description                                                                 |
|----------------|-----------------------------------------------------------------------------|
| Remember me    | Select this option if you want the Browser to remember your password.       |
| Login          | The Loading Data symbol appears in the pane as you are connected.           |
| Cancel         | Cancels all selections and closes the dialog without taking any action.     |
| Proxy Settings | Describes the proxy server used to connect to the Internet AppWave Browser. |

#### **Proxy Settings**

When you click **Proxy Settings** in the **Connect to AppWave** dialog, the following dialog appears:

| Proxy Settings - AppWave <sup>™</sup> Browser 2.1 |                                                          |  |  |  |
|---------------------------------------------------|----------------------------------------------------------|--|--|--|
|                                                   |                                                          |  |  |  |
| Тұре:                                             | Do not use Proxy 👻                                       |  |  |  |
| <u>H</u> ost:                                     | Do not use Proxy<br>Use Internet Explorer Proxy Settings |  |  |  |
| <u>P</u> ort:                                     | 80 🛟                                                     |  |  |  |
|                                                   |                                                          |  |  |  |
| Rypass Browy for L                                | nesi åririnsses                                          |  |  |  |
| Bypass Proxy for Local Addresses                  |                                                          |  |  |  |
| Byp <u>a</u> ss Proxy for Servers Starting With:  |                                                          |  |  |  |
| Use Authentication                                |                                                          |  |  |  |
| User Na <u>m</u> e:                               |                                                          |  |  |  |
| Pass <u>w</u> ord:                                |                                                          |  |  |  |
|                                                   |                                                          |  |  |  |
|                                                   | O <u>K</u> Ca <u>n</u> cel                               |  |  |  |

| Option                         | Description                                                                                                    |
|--------------------------------|----------------------------------------------------------------------------------------------------|
| Туре                           | You have five different selections:                                                                                                    |
|                                | <b>Do not use proxy</b> : A direct connection to the Internet is used.                                                                                                    |
|                                | <b>Use Internet Explorer Proxy Settings</b> : Uses<br>proxy settings as defined in Internet Explorer<br>or through the Windows Control<br>Panel\Internet Options\Connections\LAN<br>settings. |
| Host                           | Displays the host name of the Proxy server.                                                                                                    |
| Port                           | Displays the communication port used by the Proxy server.                                                                                                    |
| Bypass Proxy for Local Address | If you select this option, the proxy server is<br>not used to connect to servers on your<br>intranet.                                                                                         |
| Use Authentication             | When selected, user authentication (user name and password) is required to log in.                                                                                                    |

### Options

Click the "gear" icon (<sup>11</sup>) and select **Options** to open the Options dialog.

| Options - AppWave™         | Browser 2.1                             |                |                 |
|----------------------------|-----------------------------------------|----------------|-----------------|
|                            |                                         |                |                 |
| Launch At Start            | tup                                     |                |                 |
| <u>∏H</u> ide When Mini    | imized                                  |                |                 |
| Do not check f             | or Browser updates                      |                |                 |
| Cache <u>F</u> older:      |                                         |                |                 |
| C:\Documents and           | d Settings\All Users\Application Data\E | mbarcadero\Pro | <u>B</u> rowse  |
| App Cache Si <u>z</u> e (i | n MB):                                  |                |                 |
| 512 🗘                      | Maximum allowed size: 94298.            | Autogrow 🗹     | <u>C</u> lear   |
|                            |                                         |                |                 |
| ✓ Turbo Option             |                                         |                |                 |
|                            |                                         |                |                 |
| <u>M</u> y AppWa∨e Nam     | ie:                                     |                |                 |
| Labs's Apps                |                                         |                |                 |
|                            |                                         |                |                 |
|                            |                                         | <u>S</u> ave   | Ca <u>n</u> cel |
|                            |                                         | Save           | cancer          |

| Option                              | Description                                                                                                    |
|-------------------------------------|----------------------------------------------------------------------------------------------------|
| Launch at Startup                   | Select this option to always have the AppWave<br>Browser launch when your computer starts up.                                        |
| Hide When Minimized                 | Select this option and when you minimize the<br>AppWave Browser, the icon shows in the<br>notification area but not on the task bar. |
| Do not check for Browser<br>updates | Select this option if you no not want the<br>Browser to automatically check for the latest<br>updates.                               |

| Option         | Description                                                                                                    |
|----------------|----------------------------------------------------------------------------------------------------|
| Cache Folder   | This is where the streamed apps are stored.The<br>default folder is: c:\Documents and Set-<br>tings\ <user>\Embarcadero\Product Repository.<br/>You can browse to a new folder and select OK<br/>to set it as the default. This can be either a local<br/>or a network directory. If you change the cache<br/>location you must wait until the objects in the<br/>current cache location are copied to the new<br/>location.</user> |
| App Cache Size | The default cache size is 512 MB.The maximum<br>size shown is the size which is accepted by the<br>machine and the amount of free disk space<br>available on the machine.<br>Click Clear to clear the cache.A dialog appears<br>telling you when the cache is cleared<br>successfully. When you clear the cache you<br>remove all streamed apps from your local<br>repository.                                                      |
| Autogrow       | When streaming, if the cache cannot<br>accommodate the size of the full app, the cache<br>can automatically grow to accommodate the<br>new size. The Autogrow default setting is "On".<br>If the Autogrow setting is not selected you will<br>be asked, via the Browser, to increase the size of<br>the cache to meet the size requirements.                                                                                        |

| Option          | Description                                                                                                    |
|-----------------|----------------------------------------------------------------------------------------------------|
| Turbo Option    | This is a performance option allowing the<br>AppWave Browser to run more efficiently. If the<br>user doesn't have administrator rights at the<br>time of install, the AppWave Browser installs<br>without the Turbo Option.                                                                                                    |
|                 | If the Turbo Option is enabled, when you run<br>AppWave Browser, a file system driver is<br>installed which allows AppWave to<br>communicate with your hardware and operating<br>system at a much lower level.                                                                                                    |
|                 | The AppWave Browser and the AppWave<br>applications you run while Turbo is enabled run<br>faster because of the installation of the file<br>system driver. By default, AppWave Browser<br>runs in this mode if your Windows account has<br>administrative privileges and if you are running<br>AppWave Browser on a 32-bit machine. |
|                 | When Turbo is not enabled, AppWave Browser<br>does not require Administrative privileges. This<br>is a zero-install mode for locked-down desktops<br>where your operating system user permissions<br>do not allow you to install drivers. Performance<br>is only slightly less than that provided in the<br>Turbo mode.             |
|                 | Mastering is not supported when Turbo mode has been disabled.                                                                                                    |
| My AppWave Name | Displays the name that appears on the Apps<br>tab.The default is the user's name followed by<br>'Apps'.For example, 'Joe's Apps'.You can edit<br>this name.                                                                                                    |
| Save            | Saves the changes to your Options settings.                                                                                                    |
| Cancel          | Discards all changes made to the default settings and closes the Options dialog.                                                                                                    |

#### APPLICATIONS WITHIN APPWAVE BROWSER

**Apps Tab:** Opens the AppWave Browser application where you can view all groups and the products in each group.You can also view AppWave Store Apps, Notifications, and Activity. For complete information on the Apps application, see the *AppWave Browser Apps User Guide*.

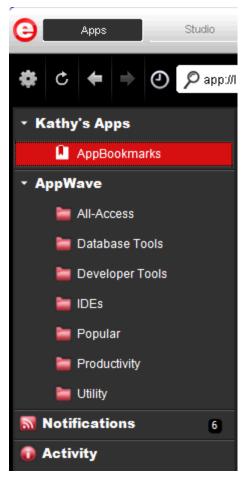

**Studio Tab**: Opens the AppWave Studio application where you can master Apps. The steps to create or modify an app are: Start, Launch & Brand, App, Test, and Broadcast.

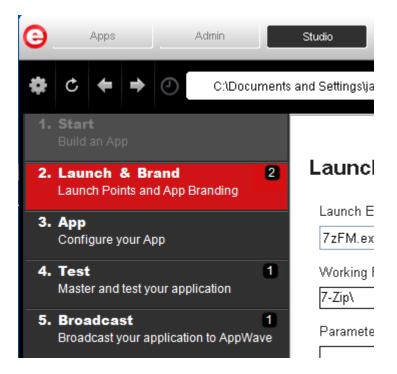

## Tasks

The number icon located to the left of a step indicates the number of tasks that need to be completed before you can advance to the next step. In the screen shot below, Launch & Brand has two tasks to be completed.

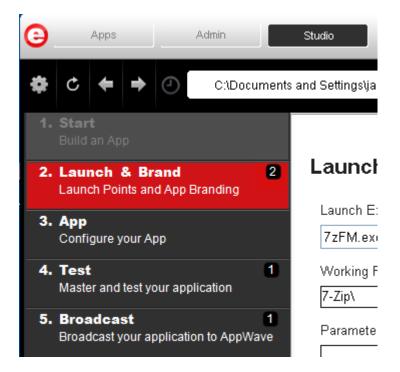

When you open the step, for example, click on Launch & Brand, a Tasks panel listing all the incomplete tasks appears at the bottom of the page. These tasks must be completed in order to proceed with the mastering. The fields requiring a "fix" have a warning icon (<sup>A</sup>). When you click **Fix** in the Task panel, you are taken to the appropriate task for the application you are configuring.

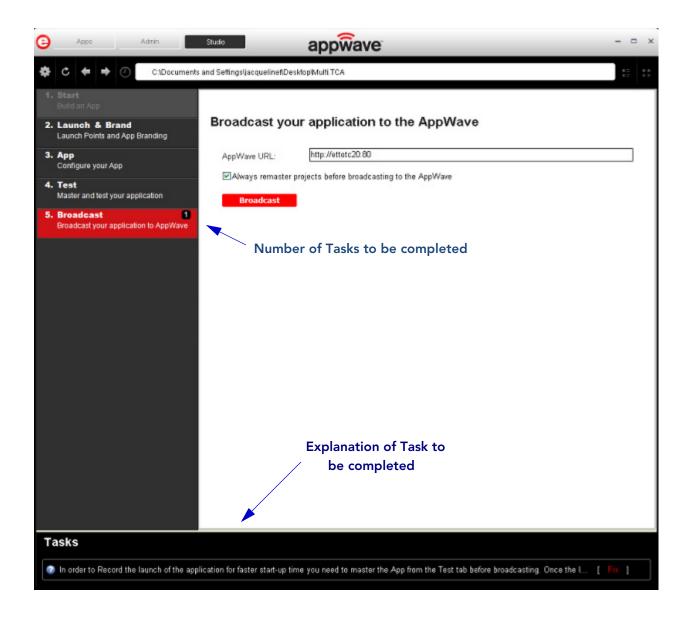

#### $\mathsf{S}\mathsf{TEPS}$

AppWave Studio uses five different steps to create and broadcast your tool. Each step contains task(s) that have to be performed in order to create an App. Many of these steps can be automatically completed during the creation and mastering of your App. The type of application you start with (i.e., from a template, an install, or from scratch) determines the level of detail you must complete.

The five steps in creating an app are defined below.

| Label                                              | Description                                                                                                    |
|----------------------------------------------------|----------------------------------------------------------------------------------------------------|
| <u>Using the Start</u><br><u>Step</u>              | There are three options available to build a new App:<br>create from install or create from scratch. You can also<br>add to an existing app. Each has different operations<br>that are necessary to complete.                                                                                                    |
|                                                    | <b>Note</b> : Another option is to <u>Create an App with One</u><br><u>Click</u> .This option is initiated in the Apps tab.                                                                                                    |
| <u>Using the Launch</u><br><u>&amp; Brand Step</u> | The Launch & Brand step is where you select the launch<br>executable and brand the app with product information.<br>The working folder is populated, and you can set any<br>parameters needed for application and select an icon<br>that you want to use. The product information entered<br>here is used by the AppWave Host to identify it. This<br>information includes name, version, edition, and<br>publisher. It also includes web site information, system<br>requirements, and product description. You can define<br>multiple entry points for application suites that have<br>more than one application. |
| Using the App                                      | You can configure the following app elements:                                                                                                    |
| <u>Step</u>                                        | <b>Files</b> : Add, remove, or organize files and folders.You can also change the properties of each file as required.                                                                                                    |
|                                                    | <b>Registry</b> : Add or create new registry entries. You can also view and change attributes.                                                                                                    |
|                                                    | <b>Environment Variables</b> : Add and/or edit environment variables.                                                                                                    |
|                                                    | <b>Runtimes</b> : When a product (for example the .NET<br>framework required by RADStudio) needs an execution<br>runtime, it is provided to those who master applications.<br>Once you make a selection you are requested to save<br>your changes to the current working file in order to<br>analyze required runtime changes.                                                                                                    |
|                                                    | <b>Custom Scripts</b> : You can attach scripts to key<br>application triggers, such as activation, start, close, and<br>deactivation that can accomplish whatever is necessary.<br>These scripts are typically small executable files and<br>batch files. Exe, bat, and cmd files are supported to<br>perform acts such as                                                                                                    |
|                                                    | <ul> <li>Establish a connection to a shared network<br/>location before the application starts</li> </ul>                                                                                                    |
|                                                    | • Run a file backup/archive process for user created documents after the application has exited.                                                                                                    |

| Label                                | Description                                                                                                    |
|--------------------------------------|----------------------------------------------------------------------------------------------------|
| <u>Using the Test</u><br><u>Step</u> | Opens the <b>Master and Test Your Application</b><br>page.This displays the output folder and file name. You<br>can change the output folder and edit the file name.                                                                                                    |
|                                      | When you click Edit in the App field, a dialog opens<br>asking you to select the app file (extension .stp) to<br>associate with the .tca file.                                                                                                    |
|                                      | You also choose the type of <u>Compression</u> you want to<br>use and click the <u>Advanced</u> button to select an<br>encryption type.                                                                                                    |
|                                      | When you click Master, a confirm dialog appears asking<br>you to save the changes to your current working file.<br>Click Yes and a Save As dialog appears.The file you save<br>has a .tca file extension. For more information see:<br><u>Understanding the Studio File</u> . |
|                                      | Once the save process is complete, the Mastering App<br>dialog appears with a progress bar. Click Details to view<br>the mastering details.                                                                                                    |
|                                      | Click Finished to close the dialog.                                                                                                    |
| <u>Using the</u>                     | This step requires that you select an AppWave URL.                                                                                                    |
| <u>Broadcast Step</u>                | You can choose to remaster the project before broadcasting. This option is selected by default.                                                                                                    |

#### Using the Start Step

When you click **Studio** the first step (Start) is active. This is where you select which type of app you want to create: from Install or from Scratch. On this step you can also choose to add to an app already created.

#### **Create from Install**

When you click **Create AppWave Supported or Custom App from Install** or **Add to App from Install**, the Record Application Installation dialog appears.

| Record Power Designer                                                                                                    |  |  |
|----------------------------------------------------------------------------------------------------|--|--|
| Select the installer for Power Designer. Clicking on Record will launch the installer. When the install is finished, click on Stop Recording.          |  |  |
| Warning! You must install on "C:" drive. Mastering will work only when the<br>installer is configured to do the actual installation on the "C:" drive. |  |  |
| Website: http://www.sybase.com/products/modelingdevelopment/powerde                                                                                    |  |  |
| Installer path:                                                                                                    |  |  |
| C:VPowerDesigner153_Evaluation.exe Browse                                                                                                    |  |  |
| Command line options                                                                                                    |  |  |
|                                                                                                    |  |  |
| Capture file and registry activity for                                                                                                    |  |  |
| <ul> <li>Installer process and sub-processes only</li> </ul>                                                                                           |  |  |
| ◯ All processes                                                                                                    |  |  |
| Apply AppWave Mastering Template Rules                                                                                                    |  |  |
| Record Cancel                                                                                                    |  |  |

The dialog has the following fields:

| Function       | Description                                                                                                    |
|----------------|----------------------------------------------------------------------------------------------------|
| Installer Path | Browse to the path were the installer of the application you wish to capture resides.                             |
|                | You must install on the "C" drive or the recording doesn't work.                                                  |
| Command Line   | The "Command Line" value indicates how to launch the file and the value is the trigger to run a specific command. |
|                | For information on commands you can use, see <u>Using the Command Line</u> .                                      |

| Function                                                                                                    | Description                                                                                                    |
|----------------------------------------------------------------------------------------------------|----------------------------------------------------------------------------------------------------|
| <ul> <li>Capture file and registry activity for:</li> <li>Installer process and sub-processes only</li> <li>All Processes</li> </ul> | Records only the install process.<br>Records all the processes associated with the<br>application.                                                                                                |
| Apply AppWave Mastering<br>Template Rules                                                                                            | As the process goes through the steps to<br>create an App, tasks may be created<br>indicating missing data.This option<br>automatically competes any missing<br>data.This is the default setting. |
| Record                                                                                                    | Click <b>Record</b> to launch the installer.The<br>Recording dialog appears and the red light<br>blinks indicating that the recording is in<br>process.                                           |
|                                                                                                    | You can start recording, stop recording,<br>retrieve recording log messages (if any), and<br>configure what process to record (all or just<br>the installer).                                     |
|                                                                                                    | You have two options in the Recording dialog: cancel the recording or finish the recording.                                                                                                    |
| Cancel                                                                                                    | Cancels the recording process and closes the Record Application Installation dialog.                                                                                                    |

#### Create from Scratch

When you click **Create AppWave Supported or Custom App from Scratch** the **Select Folders and Files to Include** dialog appears.

| Select Folders and Files to include                                                                                                    |
|----------------------------------------------------------------------------------------------------|
| Please choose a name for the initial folder of your application. You can also choose a folder or a file from which to create your application. |
| Initial folder name:                                                                                                    |
|                                                                                                    |
| Start with:                                                                                                    |
| Select a file:                                                                                                    |
|                                                                                                    |
| Select a folder:                                                                                                    |
|                                                                                                    |
|                                                                                                    |
| OK <u>C</u> ancel                                                                                                    |

This dialog has the following fields:

| Field               | Description                                                                                                    |
|---------------------|----------------------------------------------------------------------------------------------------|
| Initial Folder Name | Create a name for the initial folder. This folder is the "working" folder for your application.                                                       |
| Select a file       | Browse to the Installer path and select the<br>executable.The Installer path must on the "C:"<br>drive.For example: C:\Program<br>Files\Embarcadero\. |
| Select a folder     | Browse to an existing folder or make a new folder.This contains the executable from the "Create from Scratch" process.                                |

#### Add to App from Install

Using the **Add to App from Install** functionality on the Start step, you can add another application to the app by recording the installation of the application. For example, you may want the AppWave Browser user to have access to a database client software component installed in addition to the main software application, so you can click **Add to App from Install** to add one or more applications. Another example is when you need to apply update patches to the application you are mastering. Adding one or more recordings in the same mastering process will only create one .app file. If you want to you can designate entry points for the additional apps, using the ADD NEW function on the Launch & Brand page, but this may not be necessary. Clicking the **Add to App from Install** option starts the **Record from Install** operation.

#### USING THE LAUNCH & BRAND STEP

The Launch and Brand page opens automatically once you click **Finished** in the Record Installation dialog. The following fields need to be completed before advancing to the next step.

**NOTE:** When you first open this page, any empty fields are listed in the lower Tasks panel. Click **Fix** on an issue and you are taken to the step and field where the fix is needed.

| Function          | Description                                                                                                    |
|-------------------|----------------------------------------------------------------------------------------------------|
| ADD NEW           | Click to add new entry points to the app.<br>For example, when you master a complex<br>application like Microsoft Office, there are<br>several applications installed. You must<br>complete a Launch & Brand page for each<br>of the applications so the user can run them.<br>To the Browser user, the applications appear<br>in the catalog as individual apps. To the<br>AppWave admin, there is one .app for the<br>suite, however each product in the suite has<br>its own entry in the app catalog. |
| Launch Executable | Select the executable from the drop-down list.This is a required field.                                                                                                    |
| Working Folder    | The working folder field is automatically<br>populated once you select the<br>executable. This is a required field. You can<br>also browse to a different folder. Sometimes<br>the same directory as where the program<br>executable is found cannot be used for the<br>working folder. Here you can change it's<br>location if necessary.                                                                                                    |
| Parameters        | Enter any parameters that are required by the launch executable.                                                                                                    |
| Display Name      | Enter the name of the product. Select the name from the drop down list. This is a required field.                                                                                                    |
| Product Name      | Select the Product name from the drop-<br>down list. This is a required field.                                                                                                    |

| Function         | Description                                                                                                    |
|------------------|----------------------------------------------------------------------------------------------------|
| Product Version  | Select the appropriate production version from the drop-down list. This is a required field.                                                                                                    |
| Product Edition  | Enter edition information so end user knows<br>exactly which edition was used in the<br>creation of the App. This is a required field.                                                                                                    |
| Publisher        | Enter the publish of the product. For<br>Embarcadero products use <i>Embarcadero</i><br><i>Technologies</i> .This is a required field.                                                                                                    |
| lcon             | Select the icon file (.ico) by clicking the drop-down icon and opening the appropriate folder.                                                                                                    |
| EULA             | End User License Agreement. Click the<br>drop-down arrow in the EULA field and<br>select the text file containing the licensing<br>agreement information from the installed<br>application's folder.                                                                                                    |
|                  | The appearance of the EULA during the<br>install depends on the type of license<br>required for the application you are<br>managing. If a EULA is required, the license<br>agreement appears during the install<br>process and the user must accept this<br>agreement before the license verification<br>process can proceed.                                                                                                    |
| Screen Shot      | Select a screen shot image that you want to<br>appear when a user selects an App. The<br>image as well as the details of the app<br>opens when you click <b>View Channel</b> .                                                                                                    |
|                  | DBArtisan® 8.7.6 ★★★★★★★         DBArtisan XE empowers DBAs to made the databases with a single, heterogeneer newest addition to the DBArtisan fam         Image: State of the database of the database of |
|                  | The file format is png.                                                                                                    |
| Web Site         | Enter the URL for the application's web site.                                                                                                    |
| Support Contacts | Enter the contact information for the<br>application's company. This information is<br>then available on the Apps tab for the<br>installed application.                                                                                                    |

| Function                 | Description                                                                                                    |
|--------------------------|----------------------------------------------------------------------------------------------------|
| System Requirements      | Enter any system requirements that are needed for the application to run.                                                                                                    |
| Product Description      | Enter any descriptive information. This<br>information appears with the application in<br>the list of application in the AppWave. This<br>information is then available on the Apps<br>tab for the installed application. |
| Long Product Description | Enter additional descriptive information<br>here.This information appears with the<br>application in the list of application in the<br>AppWave.                                                                           |
| Release Date             | This date is when the application was released to the public for general use.                                                                                                    |

#### USING THE APP STEP

You can configure your app by viewing what was created when you built a new App. You have access to the following:

| lcon | Name                     | Description                                                                                                    |
|------|--------------------------|----------------------------------------------------------------------------------------------------|
|      | Files                    | Click Files to display the file entries for your app.                                                                                                    |
|      |                          | This lists all the files that are included<br>in your app. It also displays the<br>properties of each file.The<br>information is displayed in either a list<br>or grid format. |
|      |                          | You can add or remove files and folders, or create a new folder.                                                                                                    |
|      | <u>Registry Settings</u> | Displays any existing registry keys<br>that were created when the install file<br>was read.                                                                                    |
|      |                          | You can add new registry entries and<br>then view and change the attributes<br>of that new entry.                                                                              |
|      | Environment Variables    | Lists the environment variables for<br>your app. You can add new variables,<br>edit existing variables, or remove<br>variables.                                                |

| lcon | Name                  | Description                                                                                                    |
|------|-----------------------|----------------------------------------------------------------------------------------------------|
|      | Runtimes              | When a product (for example the<br>.NET framework required by<br>RADStudio) needs an execution<br>runtime, it is provided to those who<br>master applications. Once you make<br>a selection you are requested to save<br>your changes to the current working<br>file in order to analyze required<br>runtime changes. |
|      | <u>Custom Scripts</u> | The AppWave Studio Custom Script<br>Support gives you the ability to<br>attach scripts to key application<br>triggers, such as activation, start,<br>close, and deactivation that can<br>accomplish whatever is necessary.                                                                                            |

#### Files

To gain access to this dialog click the App step and the **Configure your App** dialog appears.

Click **Files** or to open the **File entries for your App** page. The left-hand panel displays all your files. You can add or remove files. You can also create a new folder under a selected folder.

You have a drop-down box where you can select the Show All (visible only to the App) or Exposed to Host (visible on the host machine).

The Properties and Grid tabs to the right displays information on a selected file.

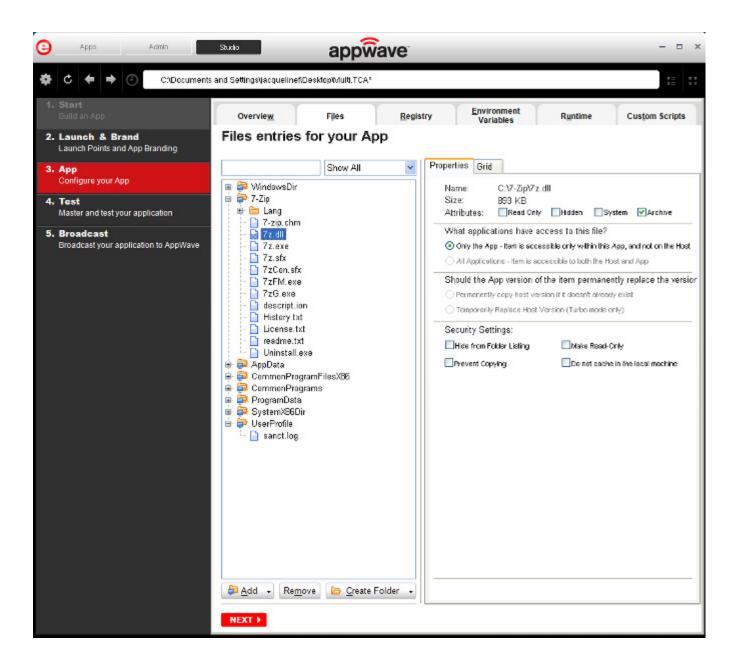

#### **File Actions**

You can add or remove files and folders, or create a new folder. There are additional commands available under **Add**.

| Button        | Description                                                                                                    |
|---------------|----------------------------------------------------------------------------------------------------|
| Add           | When you click the drop-down arrow you have three options.                                                                                                    |
|               | <b>File</b> : The Open dialog appears.Browse to the file you want to add and click <b>OK</b> .                                                                                                    |
|               | <b>Folder</b> : Opens the Browse for Folder dialog. Select the folder you want to add.                                                                                                    |
|               | <b>Virtual Folder</b> : Opens the Add a Predefined Virtual Folder dialog. Select a folder from the drop-down list and click OK.                                                                                                    |
|               | Virtual folders are not dependent on location in a<br>hierarchical directory. So a Streaming core allows you<br>to basically mount the file system so that when you<br>want to add to your App, and remaster it, you have<br>the virtual file system present on the hard drive so<br>you can do whatever you want with it. |
|               | <b>Add Root Folder</b> : Opens the Browse for Folder dialog. Select the folder you want to add. The new folder is added to the top level or root of the tree.                                                                                                    |
| Remove        | Select a file in the tree and click <b>Remove</b> . A Confirm dialog appears asking you to click <b>OK</b> to continue.                                                                                                    |
| Create Folder | <b>Create Folder</b> Select a folder in the tree and click<br><b>Create Folder</b> . Enter a name for the new folder and<br>it is placed as a subfolder in the tree.                                                                                                    |
|               | <b>Create Root Folder</b> : Enter the name of the new folder to add. The new folder is added to the top level or toot of the tree.                                                                                                    |

You also have commands available when you right click on a folder or file in the tree.

| Command            | Description                                                                                                    |
|--------------------|----------------------------------------------------------------------------------------------------|
| Add File           | The Open dialog appears. Browse to the file you want to add and click <b>OK</b> .                                    |
| Add Folder         | Opens the Browse for Folder dialog. Select the folder you want to add.                                               |
| Add Virtual Folder | Opens the <b>Add a Predefined Virtual Folder</b><br>dialog. Select a folder from the drop-down list<br>and click OK. |

| Command                      | Description                                                                                                    |
|------------------------------|----------------------------------------------------------------------------------------------------|
| Add Root Folder              | Opens the Browse for Folder dialog. Select the folder you want to add. The new folder is added to the top level or root of the tree.                   |
| Create Folder                | Select a folder in the tree and click <b>Create</b><br><b>Folder</b> . Enter a name for the new folder and it<br>is placed as a subfolder in the tree. |
| Create Root Folder           | Enter the name of the new folder to add. The<br>new folder is added to the top level or toot of<br>the tree.                                           |
| Remove                       | Right-click a file in the tree and click <b>Remove</b> . A Confirm dialog appears asking you to click OK to continue.                                  |
| Apply Visibility to Children | Takes the parent folder visibility settings and applies them to all the children.                                                                      |

#### **File Filters**

You have a drop-down box where you can select **Show All** (visible only to the App) or **Expose to Host** (visible on the host machine).

#### **Properties/Grid Tabs**

Information on a selected file/folder is displayed in two different formats: properties and grid.

The properties tab for a *file* displays the following information:

| Option       | Description                                                                                                    |
|--------------|----------------------------------------------------------------------------------------------------|
| Name         | If you selected a file, the file name and path of the selected file.If a folder is selected, the number of files and/or folders is displayed.                                                              |
| Size         | If application, the size of the file is displayed.                                                                                                    |
| Attributes   | The attributes of a selected file are displayed: Read<br>Only; Hidden, System, Archive (default setting)                                                                                                   |
| Only the App | The selected file or folder is only accessible within<br>the app and is not visible to the host machine. Files<br>or folders with attribute changes are kept private in<br>a cache managed by the Browser. |

| Option                                                           | Description                                                                                                    |
|------------------------------------------------------------------|----------------------------------------------------------------------------------------------------|
| All Applications                                                 | The selected file or folder is available to the host<br>machine and can be accessed by external<br>processes and users. Unless it is hidden from the<br>folder listings, it is displayed by any and all<br>applications that list the contents of the host<br>machine's file system. |
| Permanently copy host<br>version if it doesn't<br>already exist. | Before activation, the app checks to see if this file<br>already exists on the host machine. If it does, it<br>uses the existing file. If the file does not exist, it is<br>permanently placed on the machine.                                                                       |
| Temporarily Replace<br>Host Version                              | If this file already exists on the host machine, the<br>app version of the file replaces the existing file as<br>long as the app is active in the Browser. If you<br>remove the app or clear the local Browser cache,<br>the previous version is restored.                           |
| Hide From Folder<br>Listings                                     | This file is not displayed in the list of folders. Select<br>this option if you want to hide this particular file in a<br>file listing so it is not visible to other users.                                                                                                    |
| Prevent Copying                                                  | Select this option if you do not want other users to<br>copy the file from a temporary location where it<br>was streamed. However these files are able to be<br>read from outside.                                                                                                   |
| Make Read Only                                                   | Select this option if you do not want other users to alter the files.                                                                                                    |
| Do not cache in the local<br>machine                             | This file is not permitted to be cached to the local<br>system. This security setting ensures that the file is<br>not located anywhere on the system.                                                                                                    |

The properties tab for a *folder* displays the following information:

| Option       | Description                                                                                                    |
|--------------|----------------------------------------------------------------------------------------------------|
| Name         | The file name and path of the selected file.                                                                                                    |
| Contains     | The number of files and/or folders is displayed.                                                                                                    |
| Only the App | The selected file or folder is only accessible within<br>the app and is not visible to the host machine. Files<br>or folders with attribute changes are kept private in<br>a cache managed by the Browser. |

| Option                                                           | Description                                                                                                    |
|------------------------------------------------------------------|----------------------------------------------------------------------------------------------------|
| All Application                                                  | The selected file or folder is available to the host<br>machine and can be accessed by external<br>processes and users. Unless it is hidden from the<br>folder listings, it is displayed by any and all<br>applications that list the contents of the host<br>machine's file system. |
| Permanently copy host<br>version if it doesn't already<br>exist. | Before activation, the app checks to see if this file<br>already exists on the host machine. If it does, it<br>uses the existing file. If the file does not exist, it is<br>permanently placed on the machine.                                                                       |
| Temporarily Replace Host<br>Version (Turbo mode only)            | If this file already exists on the host machine, the<br>app version of the file replaces the existing file as<br>long as the app is active in the Browser. If you<br>remove the app or clear the local cache, the<br>previous version is restored.                                   |
| Hide From Folder Listings                                        | If this file is visible on the host file system, it is not<br>shown to users and processes requesting directory<br>listings from the operating system, however it is<br>available if explicitly accessed by name.                                                                    |
| Make Read Only                                                   | The Browser does not allow this file to be changed when broadcast with the App.                                                                                                    |

The grid format displays the following for both the file and folder:

| Option             | Description                                                                                                    |
|--------------------|----------------------------------------------------------------------------------------------------|
| File/Folder Name   | The name of the file or folder selected.                                                                                                    |
| Size               | If a file, the size of the file.If a folder, then the number of files/folders contained in the folder.                                                                                                    |
| Application Access | The selected file or folder is available to the host<br>machine and can be accessed by external processes<br>and users. Unless it is hidden from the folder listings, it is<br>displayed by any and all applications that list the<br>contents of the host machine's file system. |
| App Access         | The selected file or folder is only accessible within the<br>app and is not visible to the host machine. Files or<br>folders with attribute changes are kept private in a<br>cache managed by the Browser.                                                                        |
| Path               | Path where the file/folder is stored.                                                                                                    |

To gain access to the attribute information in the grid format, select a file in the grid and click **Edit**. The Edit selection dialog lists all the attributes for the selected file.

You can delete a file by selecting the file and clicking **Remove**. A confirm dialog appears.

REGISTRY SETTINGS

When you click Registry tab or the icon (<sup>16</sup>) on the Overview tab, the **Registry entries for your App** dialog appears. You can:

- Add a registry key from the system registry
- Remove a registry key you have added
- Create a registry key or value

When modifying registry keys it is important to know the system variables. You need to know what variables can be used that will be replaced with the correct path when an App is loaded on a machine. For more information, see: <u>Predefined Virtual Folders</u>.

On the left is a tree of registry setting groups. The base folders are defined in the .tca model:

HKEY\_CLASSES\_ROOT

HKEY\_CURRENT\_USER

HKEY\_LOCAL\_MACHINE

HKEY\_USERS

You have a drop-down box where you can select the Show All (visible only to the App) or Exposed to Host (visible on the host machine).

**CAUTION:** It is best practice to review the registry settings before broadcasting your application. Make sure there are no files or registry keys not directly relating to the application. Remove any that have been included in error.

You need to also verify that registry keys refer to a generic path. For example a path should be%USERPROFILES%\My Documents not C:\Documents and Settings\<username>\My Documents.

#### View and Change Attributes

In the right-hand panel you can view and/or change the attributes of a selected registry entry.

| Command                                        | Description |
|------------------------------------------------|-------------|
| What applications have access to this registry |             |

| Command                                                       | Description                                                                                                    |
|---------------------------------------------------------------|----------------------------------------------------------------------------------------------------|
| Only the App                                                  | These are items accessible only within<br>the App, and not on the Host. The<br>selected file or folder is only accessible<br>within the app and is not visible to the<br>host machine. Files or folders with<br>attribute changes are kept private in a<br>cache managed by the Browser. |
| All Applications                                              | The selected file or folder is available to<br>the host machine and can be accessed<br>by external processes and users. Unless<br>it is hidden from the folder listings, it is<br>displayed by any and all applications<br>that list the contents of the host<br>machine's file system.  |
|                                                               | <b>Note</b> : See caution below when mastering an app on the Windows 7 OS.                                                                                                    |
| Permanently copy host version<br>if it doesn't already exist. | Before activation, the app checks to see<br>if this registry already exists on the host<br>machine. If it does, it uses the existing<br>file.If the file does not exist, it is<br>permanently placed on the machine.                                                                     |
|                                                               | <b>Note</b> : See caution below when mastering an app on the Windows 7 OS.                                                                                                    |
| Temporarily Replace Host<br>Version (Turbo mode only)         | If this registry already exists on the host<br>machine, the app version of the file<br>replaces the existing file as long as the<br>app is active in the Browser. If you<br>remove the app or clear the local<br>Browser cache, the previous version is<br>restored.                     |

**CAUTION:** When mastering an app on the Windows 7 OS, create registry keys under HKEY\_CLASSES\_ROOT or in one of the subdirectories of HKEY\_CURRENT\_USER, HKEY\_LOCAL\_MACHINE, and HKEY\_USERS.

If the properties for the key you created are set to "All Applications" and "Permanently Replace Host Version" an error message (APM\_E\_APP\_CONFIG\_INSTALL\_REGISTRY) will be generated.

To fix this registry problem, you must delete the key you just created.

Environment Variables

When you click Environment Variables or click *mailer*, the **Environment variables for your App** dialog appears. The following tables discusses the three options:

| Field  | Description                                                                                                   |
|--------|----------------------------------------------------------------------------------------------------|
| Add    | Click Add and the New Environment Variable<br>dialog appears. Enter the variable name and value<br>name here. |
| Edit   | Once an environment variable is added, you can then edit it by clicking Edit.                                 |
| Remove | Select a variable and click Remove. A confirm dialog appears.                                                 |

Runtimes

When you click **Runtime** or click on the Overview tab, the **Runtimes required by your App** dialog appears. You can pick and choose what runtimes you want to include in your App.

**NOTE:** The version attribute must match the installation folder name for the specified version.

The table below lists sample runtimes.

| Display Name                                                     | Description                                                                                             |
|------------------------------------------------------------------|----------------------------------------------------------------------------------------------------|
| .Net .35 runtime plug-in                                         | Plug-in to add a cross OS set of registry keys and files that make up the Microsoft .Net 3.5.           |
| Microsoft J# runtime plug-in                                     | Plug-in to add a cross OS set of registry keys and files that make up the Microsoft J# runtime.         |
| Microsoft Visual C++ 2005 SP1<br>redistributable runtime plug-in | Plug-in to add a cross OS set of registry keys and files that make up the Microsoft Visual C++ 2005 SP1 |
| Microsoft Visual C++ 2008 SP1<br>redistributable runtime plug-in | Plug-in to add a cross OS set of registry keys and files that make up the Microsoft Visual 2008 SP1     |

Once you select one of the default settings, you are prompted to save your changes to the current working file in order to analyze the required runtime changes.

You can find a listing of all currently available plug-ins through the AppWave Admin Console. From the Console Dashboard, click Manage mastering plug-ins.

CUSTOM SCRIPTS

When you click **Custom Scripts** or click *Solution* on the Overview tab, the Custom Scripts for your App dialog opens. You can set and edit triggers to create a custom script for the App you are mastering.

These scripts are typically small executable files and batch files. There is a 10 MB size limit for each script. Exe, bat, and cmd files are supported

When you convert a locally installed application into a streamable application, the "native" states of the installed application is captured and recorded in the appset file. When you activate an application, those states are re-created on your system.

Sometimes in order for the application to run properly, it may be necessary to adjust those native states or the runtime environment before, during, or after activation. because certain actions cannot be captured in an appset.

An AppEvent is a process or action that uses a trigger to run an executable program or script. In turn, the script or program contains instructions to perform specified runtime action(s) that are required by the application being packaged, such as launching another application. Examples of actions that may need to be performed at runtime are:

- Establish a connection to a shared network location before the application starts
- Run a file backup/archive process for user created documents after the application has exited.
- Configuring plug-ins for office suites and browser applications
- Configuring virtual printers
- Configuring game parameters for a video game
- Starting a background program

You can enable, edit or delete a trigger.

1 Click a trigger or application event on the list, click **Edit**, and the Enable box is activated. Once you have made all your edits and saved your trigger, you can then select the **Enable** option.

| Overvie <u>w</u>                                                   | Files               | Registry  | Environment<br>Variables | Runtim | e <u>C</u> ustom Scripts |
|--------------------------------------------------------------------|---------------------|-----------|--------------------------|--------|--------------------------|
| Customs Scripts for your App                                       |                     |           |                          |        |                          |
| Triggers                                                           | Name                |           | Enable                   |        |                          |
| After Activation                                                   | None                |           |                          | Edit   | Delete                   |
| After Load                                                         | None                |           |                          | Edit   | Delete                   |
| After Launch                                                       | None                |           |                          | Edit   | Delete                   |
| After Exit                                                         | None                |           |                          | Edit   | Delete                   |
| Before Deactivation                                                | None None           |           |                          | Edit   | Delete                   |
| Before Unload                                                      | None                |           |                          | Edit   | Delete                   |
| Before Run                                                         | None                |           |                          | Edit   | Delete                   |
| Trigger: Af                                                        | fter Activatio      | n         |                          |        |                          |
| Name                                                               |                     |           |                          |        |                          |
| Name                                                               |                     |           |                          |        |                          |
|                                                                    |                     |           |                          |        |                          |
| Frequency                                                          |                     |           |                          |        |                          |
| <ul> <li>Fire the first time</li> </ul>                            | e only 🛛 🔿 Fire eve | ry time   |                          |        |                          |
| Script                                                             |                     |           |                          |        |                          |
| Filename:                                                          |                     |           | 2                        |        |                          |
|                                                                    |                     |           |                          |        |                          |
| Parameters:                                                        |                     |           |                          |        |                          |
| Use Local Applic                                                   | cation              |           |                          |        |                          |
| Event                                                              |                     |           |                          |        |                          |
| Run outside of t                                                   | he App              |           |                          |        |                          |
| Run elevated (only supported on Windows Vista or later)            |                     |           |                          |        |                          |
| Wait for the handler to exit                                       |                     |           |                          |        |                          |
| Time out after: 1 Minutes                                          |                     |           |                          |        |                          |
| Success code:                                                      | )                   | (Separate | multiple codes with com  | mas)   |                          |
| Any other values returned by the handler will be treated as errors |                     |           |                          |        |                          |
| NEXT 🕨 S                                                           | SAVE CANCEL         |           |                          |        |                          |

**NOTE:** When you select a trigger, notice that the panel below the trigger table now displays the name of the trigger. For example if you selected "After Activation", the next panel is now labeled "Trigger: After Activation".

The following items can be edited:

| Item                                                          | Description                                                                                                    |
|---------------------------------------------------------------|----------------------------------------------------------------------------------------------------|
| Name                                                          | The name of the script.                                                                                                    |
| Frequency                                                     |                                                                                                    |
| Fire the first time only                                      | The script runs only the first time the trigger is activated.                                                                                                    |
| Fire every time                                               | The script runs every time the trigger is activated.                                                                                                    |
| Script                                                        |                                                                                                    |
| Filename                                                      | Click the folder icon to locate the script.<br>Exe, bat, and cmd scripts are supported.                                                                                |
| Parameters                                                    | The parameters to use with the script.                                                                                                    |
| Use Local Application                                         | Select if the script is located on the local PC or on the company network.                                                                                             |
| Event                                                         |                                                                                                    |
| Run outside of the App                                        |                                                                                                    |
| Run elevated (only<br>supported on Windows<br>Vista or later) | This setting causes Windows to elevate the<br>program to administrator level before<br>running it. Some programs require<br>administrative privileges to run properly. |
| Wait for the handler to exit                                  | Waits for the code that has been activated by the trigger to complete before exiting.                                                                                  |
| Time out after                                                | If the code hasn't completed before the<br>time out after period expires, the triggers<br>exits. Enter "0" for no time out.                                            |
| Success codes                                                 | Values that if returned by the trigger code<br>indicate that the code ran successfully. Any<br>other values are treated as errors.                                     |

## USING THE TEST STEP

Click **Test** to master and test your application locally. This option allows you to master an app file using the given template .tca file. The template .tca file needs to have the files that goes with it. The .tca file has file system information that actually list files for the program it needs to master.

The mastering process verifies the files that are listed in the .tca file data. It then uses these files to complete the mastering of the app file. The template .tca file needs to be a complete and valid .tca file with all the required data (i.e. Publisher, Vendor, etc.) or the mastering fails. The result of this process is the creation of an App OutputName .stp file.

| Field         | Description                                                                                                    |
|---------------|----------------------------------------------------------------------------------------------------|
| Output Folder | The default output folder is C:\Documents and Set-<br>tings\ <user>\Embaracero\Studio\Output.</user>                                                                                                    |
| File Name     | The file name that appears is from the information you<br>entered on the Brand panel. It includes the Name and<br>Version of your application.                                                                                 |
| Арр           | You can select the app file to associated with the .tca file for this application.                                                                                                    |
| Compression   | You have three options for determining the file size during mastering: No, Fast, and Best.                                                                                                    |
| Advanced      | Allows you select the type of encryption you want to use for the app.                                                                                                    |
| Master        | After your have set and verified your selections, click <b>Master</b> , and the <b>Mastering App</b> dialog appears.                                                                                                    |
|               | The mastering process changes a Windows-based<br>application into a streamable format. It also gives you<br>the opportunity to launch the app to capture the<br>prefetch information that allows the app to launch<br>quicker. |

#### Арр

You can select an app file (.stp) that corresponds to the Studio file you created.

1 Click **Edit** and the **Select a mastered App** dialog appears.

| Select a mastered App 🛛 🔀                                 |
|-----------------------------------------------------------|
| Select the App that corresponds to this TCA file.<br>App: |
|                                                           |
| Update the icon from the App                              |
| Ok Cancel                                                 |

- 2 Browse to the location of the application's <u>STP File</u> (C:\Documents and Settings\<user>\Embarcadero\AppWaveStudio\<application .stp>).
- 3 You can also choose the option to update the icon from the App.
- 4 Click **OK** to close the dialog.

#### STP File

This file is the outer layer that encapsulates the other application components. These files are stored in C:\Documents and Settings\<user>\Embarcadero\Product Repository\<application\<version number>\<product name and version>\. The other application components include:

| File Extension | Description                                                                                          |
|----------------|----------------------------------------------------------------------------------------------------|
| aib            | This file contains the metadata that describes the content (or "blueprint" of the STC file.          |
| stc            | The code and other configuration information that comprises the streaming content of an application. |
| tok            | Also known as a virtualization token, token files are comprised of security data.                    |
| ico            | icon file.                                                                                           |
| .htm/.txt      | EULA file.                                                                                           |

#### Compression

You have three options for determining the file size during mastering:

- No Compression: This is useful for testing, but should not be used for streaming.
- Fast: Compresses and decompresses quickly. Use this setting to reduce mastering times. Can be used to stream on faster networks.
- Best: Decompresses faster, but it takes longer to compress. This method is recommended because it results in a 20% smaller App. This results in a greater transfer rate when streaming.

#### Advanced

The Advanced Button allows to configure the app. Here you select the type of encryption you want to use for the App along with the operating systems to be supported by the app and whether or not Turbo mode is required for each selected operating system.

| Advanced Configuration Op                                                                                        | otions                            |                                    |
|----------------------------------------------------------------------------------------------------|-----------------------------------|------------------------------------|
| Encryption:                                                                                                    |                                   | <b>~</b>                           |
| ✓Use CRC check                                                                                                   | Operating systems                 |                                    |
| Windows 7 x32<br>Windows 7 x64<br>Windows XP<br>Windows Vista<br>Windows 2003<br>Windows 2008<br>Windows 2008 R2 | Turbo On<br>V<br>V<br>V<br>V<br>V | Turbo Off<br>V<br>V<br>V<br>V<br>V |
|                                                                                                    | Qk                                | <u>Cancel</u>                      |

- This encryption provides a high degree of security, ensuring that application data remains safe and private when streaming over the Internet. You have three encryption options:
  - None: No encryption is needed.
  - Bitshift: An encryption method that shifts the digits to the left or the right.
  - AES\_CFB: Cipher Feedback mode which makes a block cipher into a self-synchronizing stream cipher.
- Selecting the **Use CRC check** option specifies that the app integrity is verified based on the md5 file, in order to detect possible transfer data error.
- Under the **Allow Use within the Following Operating Systems** option, when the Turbo On option is selected, it indicates that the app is allowed to run on the specified OS and in Turbo mode. When deselected, the check box prevents the app from launching on the specified OS and in Turbo mode.

| AppWave™ Studio                  |                 |
|----------------------------------|-----------------|
| Master                           |                 |
|                                  |                 |
| Operation Completed in 0:29.562. | Details >>      |
|                                  | Launch Finished |

### USING THE BROADCAST STEP

The last step is to broadcast your application to the AppWave. The following fields appear on this page.

| Field                                                       | Description                                                                                                    |
|-------------------------------------------------------------|----------------------------------------------------------------------------------------------------|
| AppWave URL                                                 | The default URL appears in this box. You can edit this URL.                                                                                                  |
| Always remaster projects before broadcasting to the AppWave | This is selected by default. This is to guarantee that the app has the latest updates.                                                                       |
| Broadcast                                                   | Click <b>Broadcast</b> and a dialog appears telling<br>you need to save your file before continuing.<br>Click <b>OK</b> and the Broadcasting dialog appears. |
|                                                             | Save the file in C:\Documents and Set-<br>tings\ <username>\Embar-<br/>cadero\AppWaveStudio\Output directory.</username>                                     |

- 1 Open the **Broadcast** page. Initially you will notice that a Task appears at the bottom of the screen. This task indicates that "in order to Record the launch of the application for faster start-up time, you need to master the App from the Test tab before broadcasting. Once the launch data was recorded, remastering before broadcast will not remove this information." Only some key blocks of application data from AppWave are necessary for the application to launch and perform basic functions.
  - **NOTE:** There is also an indicator next to the Broadcast step showing that there is a tasks that needs to be fixed.

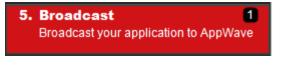

2 Click **Fix** and a dialog appears instructing you on how to record prefetch information. Prefetch is the process of streaming application blocks in anticipation that those blocks are needed by an application.

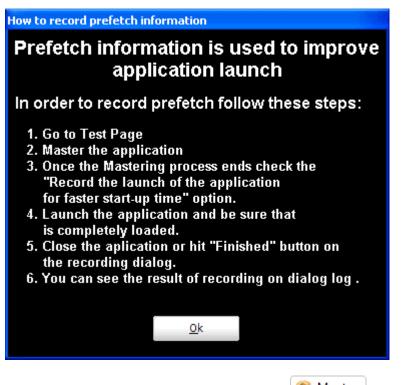

- 3 Return to the Mastering page and click Master. The Master dialog appears.
- 4 Select "Record the launch of the application for faster start-up time" and click **Launch**. This is to ensure that the application is completely loaded.

| AppWave <sup>™</sup> Studio                                   |                 |
|---------------------------------------------------------------|-----------------|
| Master                                                        |                 |
| [                                                             |                 |
| Operation Completed in 0:08.188.                              | Details >>      |
| Record the launch of the application for faster start-up time | Launch Finished |

- 5 When the application has completed loading, close the application or click **Finished** in the recording dialog.
- 6 Click **Details** to view the results of the recording.

| AppWave <sup>™</sup> Studio                                                                                                    |
|----------------------------------------------------------------------------------------------------|
| Master                                                                                                    |
| Prefetch file has been created.                                                                                                    |
| Application successfully tested<br>Launch application for test<br>Deleting old application files<br>Unzipping application files<br>Launching application<br>Application launched<br>Wait for app ends<br>Prefetch recording finished<br>Prefetch file has been created.<br>Application successfully tested |
| Record the launch of the application for faster start-up time                                                                                                    |

- 7 Click **Finished** in the Master dialog and then click **Next** to advance to the Broadcast page.
- 8 Make sure the option to **Always remaster projects before broadcasting to the AppWave** is selected.
- 9 Click **Broadcast** and save the changes to your file. The **Broadcast** dialog appears where you can track the remastering and broadcast of your app with the prefetch recorded information included.
- 10 Your app is now mastered with the prefetch information included.

# MASTER

This section is an overview of all the steps involved in mastering an application to create an app executable. Successful mastering depends on a thorough understanding of the components of each element. app executables provide one-step functionality for each product. This simplifies broadcasting and enables side-by-side versioning of products.

You can master an app file using the given template Studio file. This file needs to also have the files associated with it.

For more information, see:

- Understanding the Studio File
- Before you Master an Application
- Obtaining Mastering Support
- What is Required for App mastering
- Using the Command Line

## UNDERSTANDING THE STUDIO FILE

The app file is mastered using the Studio or .tca file. A .tca file is a set of information that defines the resources, launch points, and registry settings required to run a product. It also contains information about the product such as the version, name, and editions. The .tca file needs to have the files that goes with it and has a file system information that actually list files for the program it needs to master. The files have to be physically present at the directory information that is saved in the .tca data.

The mastering process verifies the files that are listed in the .tca file data. It then uses these files to complete the mastering of the app file. The template .tca file needs to be a complete and valid .tca file with all the required data (i.e. Publisher, Vendor, etc.) or the mastering fails. The result of this process is the creation of an App OutputName .stp file. All the listed arguments are required. The OutputLocation directory needs to have a drive specified, and if the directory does not exist then the program tries to create one. The OutputName argument is used as a name for the .stp file, so there should not be any file named OutputName .stp in the OutputLocation directory.

## BEFORE YOU MASTER AN APPLICATION

- Understand the application
- Know what registry keys are used by the application
- Know what folders are used by the application
- Know what root folders or registry keys were created
- Know where the master files (the App) and the Studio Files (files used during application creation) are located
- Understand how the application is licensed
- Understand the prerequisites
- Understand the scripting needs

## **OBTAINING MASTERING SUPPORT**

When you want to master an application, AppWave Studio will:

- 1 Retrieve the AppWave file (includes brand, launch, required plugins, EULA, and Icons) from the AppWave. This information is used to automatically populate the product information;
- 2 Ensure that the latest version of all required plugins are available;
- 3 Download a plugin if it is missing;
- 4 Compare the existing plugin with the version on the mastering computer to ensure the latest version is used.

## WHAT IS REQUIRED FOR APP MASTERING

Creating an app involves:

- Cataloging the product in the Studio, including branding and all the data that makes up the studio metadata file.
- Having the EULA and Icons for the application.
- Have the plugins that modify captured studio metadata file (.tca) so that the product is portable and runs on other platforms.
- Prerequisites, those things that are required by the product so the master runs on systems that don't have the prerequisites.

For more information, see:

- <u>Application Types</u>
- File Formats

#### **Application Types**

AppWave works with many types of applications. Two of the most typical are:

- Open source products or companies that allow distribution. These mastered applications can be redistributed as apps.
- Products that can't be redistributed. You then rely on instant mastering. Once the product is mastered and placed in your AppWave you do not have to master it again.

#### **File Formats**

Two file formats are used to add Applications and app mastering support for the AppWave and AppWave Browser.

- .PADE is a plugin used to help users master an application by automatically manipulating the file and registry entries in the virtual application
  - **NOTE:** You can select the .Net v4.x runtime plug-in as part of the mastering process, including the option to exclude the plug-in (if pre-installed on client systems) in case the mastering process decides to include it.
- .AW is an AppWave file that adds Instant mastering support to a server and browser

The AppWave file (.AW), created by the Plugin Manager, is what is used to add Instant mastering support to a server. The utility also allows the user to choose which plugins are required for Instant mastering of the target application. The AW file is saved with the same name as the APP.

**NOTE:** The Product Manager is located in the directory as the AppWaveCommand Line and the AppWaveBrowser executable.

## Using the Command Line

In order to use this option the user must open in CMD C:\Documents and Settings\Administrator\Local Settings\Application Data\Embarcadero\ToolBox\TCAcomandline.exe.

The available options are:

| Option        | Description                     |
|---------------|---------------------------------|
| AppWavec -B   | Broadcast file(s) to an AppWave |
| AppWavec -X   | Creates .app from .tca and .stp |
| AppWavec -PPL | Creates .pade from a plugin     |
| AppWavec -A   | Show advanced option            |

- 1 Broadcast file(s) to an AppWave: The -B or -Broadcast option broadcasts to an AppWave one of four different ways: 1) an .App file; 2) a Studio/STP file combination; 3) a PADE (mastered plugin) file; or 4) an AW file. For the second item, the Studio file has to be the file used to generate the STP file.
  - Usage 1: Broadcast a project (Studio and STP files are required) AppWavec (-B|-Broadcast) (-T|-StudioFile) <myProduct .tca> -STP <myProduct .stp> -URL <AppWave> -U [<domain>]<user> [-PWD <password>] [-EDN] [-Debug]\*
  - Usage 2: Broadcast an App (.app file is required)AppWavec (-B|-Broadcast) -APP <myProduct .app> -URL <AppWave> -U [<domain>]<user> [-PWD <password>] [-EDN] [-Debug]
  - Usage 3: Broadcast PADE plugins (.pade files)AppWavec (-B|-Broadcast) -PADE <myPlugin .pade> -URL <AppWave> -U [<domain>]<user> [-PWD <password>] [-EDN][-Debug]
  - Usage 4: Broadcast AppWave templates (\*.aw files) AppWavec (-B|-Broadcast) -AW <myAppWave .aw> -URL <AppWave> -U [<domain>]<user> [-PWD <password>] [-EDN] [-Debug]

| • Argument descriptions: |  |
|--------------------------|--|
| 5                        |  |

| Argument          | Description                                                                            |
|-------------------|----------------------------------------------------------------------------------------|
| -B or -Broadcast  | Selects the broadcast option.                                                          |
| -T or -StudioFile | The full path and file name of myProduct's .TCA file.                                  |
| -STP              | The full path and file name of<br>myProduct's .STP file (created during<br>mastering). |
| -APP              | full path and file name of the mastered myProduct's .APP file.                         |
| -PADE             | Full path and file name of the mastered plugin's .PADE file.                           |
| -AW               | Full path and file name of the AppWave file to be broadcast.                           |
| -URL              | The AppWave URL.                                                                       |
| -U or -UserName   | The UserName for the AppWave.                                                          |
| -PWD              | The password for the user (optional).                                                  |
| -EDN              | Login with public\Embarcadero<br>Developers Network account.                           |
| -Debug            | To output debug messages.                                                              |
| myProduct .tca    | The full path and filename of your product's Studio file.                              |

| Argument       | Description                                                    |
|----------------|----------------------------------------------------------------|
| myProduct .stp | Full path to the STP file created when mastering myProduct.    |
| myProduct .app | Full path to the APP file created when broadcasting myProduct. |
| myPlugin .pade | Full path to the PADE (mastered plugin) file.                  |
| AppWave        | The AppWave URL.                                               |
| user           | The username or domain\username for the AppWave login.         |
| password       | The password for the AppWave.                                  |

- 2 Export: This option exports an App file (creates an APP file from a Studio/STP file combination. The Studio file has to be the file used to generate the STP file.
  - Usage: Create \*.app file from TCA and STP:AppWavec (-X|-Export) -T <myProduct .tca> -STP <myProduct .stp> -O <outputLocation> -N <outputName> [-Debug]
  - Argument descriptions:

| Argument          | Description                                                 |
|-------------------|-------------------------------------------------------------|
| -X or -Export     | Selects the export option.                                  |
| -T or -StudioFile | The full path and file name of the template Studio file.    |
| -ST{              | The full path and file name of the mastered App.            |
| -O or -Out        | The file output directory.                                  |
| -N or -Name       | The output file name.                                       |
| -Debug            | To output debug messages.                                   |
| myProduct .tca    | The full path and filename of the template Studio file.     |
| myProduct .stp    | The full path and filename of the app file to be broadcast. |
| outputLocation    | The full path of the directory to save to.                  |
| outputName        | The name of the app file to create.                         |

- 3 Creates pade from a plugin: The -PPL option packages the files of a PADE plugin into a PADE file. It requires the path to the folder containing the plugin files. Two files must be included: the version .dat and the main plugin file that has the same name as the plugin. Optionally additional files may be included. Only the files listed in version .dat will be included in the PADE file.
  - Usage: Generate \*.pade filesAppWavec -PPL (-PL|-Plugin) <fullPathToPluginFolder> [(-O|-Out) <outputLocation> ] [-Debug]
  - Argument descriptions:

| Argument       | Description                                              |
|----------------|----------------------------------------------------------|
| -PPL           | Selects the package plugin option                        |
| -PL or -Plugin | The full path to the folder containing the plugin files. |
| -O or -Out     | The full path of the output location directory.          |

- 4 Show advanced option: The -PPL option packages the files of a PADE plugin into a PADE file. It requires the path to the folder containing the plugin files. Two files must be included: the version .dat and the main plugin file that has the same name as the plugin. Optionally additional files may be included. Only the files listed in version .dat will be included in the PADE file.
  - Usage:AppWavec -PPL (-PL|-Plugin) <fullPathToPluginFolder> [(-O|-Out) <outputLocation> ] [-Debug]
  - Argument descriptions:

| Argument       | Description                                              |
|----------------|----------------------------------------------------------|
| -PPL           | Selects the master plugin option.                        |
| -PL or -Plugin | The full path to the folder containing the plugin files. |
| -O or -Out     | The full path of the output location directory.          |

# APPWAVE STUDIO ERROR DIALOG

The AppWave Browser encounters a problem the error dialog appears.

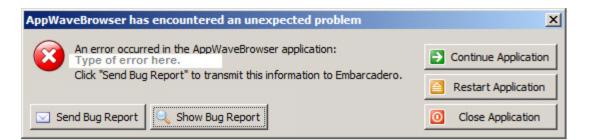

This dialog has the following actions that can be taken.

| Element              | Description                                                                                                    |
|----------------------|----------------------------------------------------------------------------------------------------|
| Continue Application | This option is available if an error did not close the application.                                                 |
| Restart Application  | An error closed the AppWave Browser. Click<br>Restart. If you were creating an App, that<br>process was terminated. |
| Close Application    | Closes the AppWave Browser application.<br>This action does give you a warning dialog.                              |
| Send Bug Report      | Opens a Send Assist dialog where you can<br>enter your name, email, and details about<br>the error.                 |
| Show Bug Report      | Opens the AppWave Browser .exe dialog which contains the <u>Bug Reports</u> .                                       |

# BUG REPORTS

When you click Show Bug Report in the Error dialog the AppWave Browser .exe dialog appears. There are nine different tabs showing information on the bug types.

- <u>General</u>
- Call Stacks
- <u>Modules</u>
- <u>Processes</u>
- <u>Hardware</u>
- <u>CPU Regs</u>
- Stack Dump
- <u>Disasm</u>

| ppWaveBrowser.e     | exe                                                              |                     |
|---------------------|------------------------------------------------------------------|---------------------|
|                     | red in the AppWaveBrowser application.                           | ontinue application |
|                     |                                                                  | restart application |
|                     |                                                                  |                     |
| send bug report     | 💥 🕺                                                              | close application   |
| general call stacks | modules processes hardware cpu regs stack dump disasm error deta | ils                 |
| description         | value                                                            | -                   |
| date/time           | 2010-11-30, 23:10:00, 390ms                                      |                     |
| computer name       | CSWKBR003                                                        |                     |
| user name           | KathyB <admin></admin>                                           |                     |
| registered owner    | Admin                                                            |                     |
| operating system    | Windows XP Service Pack 3 build 2600                             |                     |
| system language     | English                                                          |                     |
| system up time      | 10 hours 46 minutes                                              |                     |
| program up time     | 10 hours 28 minutes                                              |                     |
| processors          | 2x Intel(R) Core(TM)2 Duo CPU E8200 @ 2.66GHz                    |                     |
| physical memory     | 2435/3582 MB (free/total)                                        |                     |
| free disk space     | (C:) 102.91 GB                                                   |                     |
| display mode        | 1280×1024, 16 bit                                                |                     |
| process id          | \$9a8                                                            |                     |
| allocated memory    | 56.10 MB                                                         |                     |
| executable          | AppWaveBrowser.exe                                               |                     |
| exec. date/time     | 2010-11-30 12:40                                                 |                     |
| version             | 2.0.0.73                                                         |                     |
| compiled with       | Delphi XE                                                        |                     |
| madExcept version   | 3.0m beta 1                                                      |                     |
| contact name        | kathy brown                                                      |                     |
| contact email       | kathy.brown@embarcadero.com                                      |                     |
| callstack crc       | \$cf344e52, \$522b6241, \$522b6241                               |                     |
| exception number    | 1                                                                |                     |
| exception class     | EAccessViolation                                                 | ~                   |

## GENERAL

|                     | red in the AppWaveBrowser application.                | $\checkmark$ | continue application |
|---------------------|-------------------------------------------------------|--------------|----------------------|
|                     |                                                       | P            | restart application  |
| send bug report     |                                                       | ×            | close application    |
| general call stacks | modules processes hardware cpu regs stack dump disasm |              |                      |
| description         | value                                                 |              |                      |
| date/time           | 2010-12-02, 08:44:47, 921ms                           |              |                      |
| computer name       | CSWKBR003                                             |              |                      |
| user name           | KathyB <admin></admin>                                |              |                      |
| registered owner    | Admin                                                 |              |                      |
| operating system    | Windows XP Service Pack 3 build 2600                  |              |                      |
| system language     | English                                               |              |                      |
| system up time      | 19 hours 9 minutes                                    |              |                      |
| program up time     | 1 hour 4 minutes                                      |              |                      |
| processors          | 2x Intel(R) Core(TM)2 Duo CPU E8200 @ 2.66GHz         |              |                      |
| physical memory     | 2440/3582 MB (free/total)                             |              |                      |
| free disk space     | (C:) 102.22 GB                                        |              |                      |
| display mode        | 1280×1024, 16 bit                                     |              |                      |
| process id          | \$d30                                                 |              |                      |
| allocated memory    | 45.76 MB                                              |              |                      |
| executable          | AppWaveBrowser.exe                                    |              |                      |
| exec. date/time     | 2010-12-02 06:44                                      |              |                      |
| version             | 2.0.0.76                                              |              |                      |
| compiled with       | Delphi XE                                             |              |                      |
| madExcept version   | 3.0m beta 1                                           |              |                      |
| callstack crc       | \$8799d169, \$c574284d, \$c574284d                    |              |                      |
| exception number    | 1                                                     |              |                      |
| exception class     | EOSError                                              |              |                      |
| exception message   | System Error. Code: 5. Access is denied.              |              |                      |

# CALL STACKS

| 🛜 🛛 An erro   | r occurre | ed in the AppWaveBrows                  | ser application. |                       | 🧭 continue   | application |
|---------------|-----------|-----------------------------------------|------------------|-----------------------|--------------|-------------|
| <b>•</b>      |           |                                         |                  |                       | 旍 restart a  | application |
| 🗹 send bug r  | aport     |                                         |                  |                       | 💥 close a    | pplication  |
| general calls |           | II. II.                                 |                  | tack dump disasm      |              |             |
|               | rel.      | module<br>:): <priority:1></priority:1> | unit             | function              |              |             |
| 5005BEAD      |           | rtl150.bpl                              | Sysutils         | RaiseLastOSError      |              | _           |
| 5005BE31      | +005      | rtl150.bpl                              | Sysutils         | RaiseLastOSError      |              |             |
| 50281891      | +049      | vcl150.bpl                              | Controls         | TWinControl.DestroyWi | ndowHandle   |             |
| 50351D3B      | +033      | vcl150.bpl                              | Forms            | TCustomForm.DestroyV  | VindowHandle |             |
| 00001000      | +073      | vcl150.bpl                              | Forms            | TCustomForm.Destroy   |              |             |
| 5034E83B      | $\pm 057$ | rtl150.bpl                              | Classes          | TComponent.DestroyCo  | mponents     |             |
|               | 1007      |                                         | Curtan           | @Halt0                |              |             |
| 5034E83B      |           | rtl150.bpl                              | System           | (Whatto               |              |             |

# Modules

| AppWaveBrow    | wser.exe                |                |            |              |             |        |                      |
|----------------|-------------------------|----------------|------------|--------------|-------------|--------|----------------------|
| 🔗 An erro      | or occurred in the AppV | WaveBrowser ap | dication.  |              |             | 1      | continue application |
| •              |                         |                |            |              |             | P      | restart application  |
| 🖂 send bug r   | eport                   |                |            |              |             | ×      | close application    |
| general call s | tacks modules proc      | esses hardwar  | e cpu regs | stack dump   | disasm      |        |                      |
| handle         | file name               |                | version    | path         |             |        | ^                    |
| 00350000       | Normaliz.dll            |                | 6.0.5441.0 | C:\WINDOWS   | \system32   | 2      |                      |
| 00360000       | AllAccessLib.bpl        |                | 1.0.0.0    | C:\Documents | ; and Setti | ngs\ka | thyB.EMBA:cal Se 📒   |
| 00390000       | VclSmp150.bpl           | 15.0.          | 3890.34076 | C:\Documents | ; and Setti | ngs\ka | thyB.EMBA:cal Se     |
| 00400000       | AppWaveBrowser.ex       | (e             | 2.0.0.76   | C:\Documents | ; and Setti | ngs\ka | thyB.EMBA:cal Se     |
| 00940000       | AllAccessCore.bpl       |                | 1.0.0.0    | C:\Documents | ; and Setti | ngs\ka | thyB.EMBA:cal Se     |
| 00B10000       | TMSExPack.bpl           |                | 1.0.0.0    | C:\Documents | ; and Setti | ngs\ka | thyB.EMBAical Se     |
| 00E70000       | TMSBasePack.bpl         |                | 1.0.0.0    | C:\Documents | ; and Setti | ngs\ka | thyB.EMBAical Se     |
| 01860000       | TCAData.bpl             |                | 1.0.0.0    | C:\Documents | ; and Setti | ngs\ka | thyB.EMBAical Se     |
| 01B50000       | PADEInterface.bpl       |                | 1.0.0.0    | C:\Documents | ; and Setti | ngs\ka | thyB.EMBAical Se     |
| 01C50000       | StudioCore.bpl          |                | 1.0.0.0    | C:\Documents | ; and Setti | ngs\ka | thyB.EMBAical Se     |
| 01DC0000       | aasdk.bpl               |                | 1.0.0.0    | C:\Documents | ; and Setti | ngs\ka | thyB.EMBAical Se     |

## Processes

| ppWave       | Browser.exe                         |           |         |                  |                                        |                   |                      |
|--------------|-------------------------------------|-----------|---------|------------------|----------------------------------------|-------------------|----------------------|
| 🔗 A          | n error occurred in the AppWaveBrow | ser appli | cation. |                  |                                        | 1                 | continue application |
| •            |                                     |           |         |                  |                                        | P                 | restart application  |
| 🔽 send       | bug report                          |           |         |                  |                                        | ×                 | close application    |
| general      |                                     | ardware   | cpu re  |                  | k dump disasm                          |                   |                      |
| id           | file name                           | g.,       | u       | pri              | path                                   |                   | <u>^</u>             |
| 0000         | Idle                                | 0         | 0       |                  |                                        |                   |                      |
| 0004         | System                              | 0         | 0       | normal           |                                        |                   |                      |
| 055C         | smss.exe                            | 0         | 0       | normal           | C:\WINDOWS\system                      | m32               | =                    |
| 058C         | csrss.exe                           | 0         | 0       |                  |                                        |                   |                      |
| 05A8         | winlogon.exe                        | 45        | 14      | high             | C:\WINDOWS\system                      | m32               |                      |
|              |                                     |           |         |                  |                                        |                   |                      |
| 05D4         | services.exe                        | 4         | 3       | normal           | C:\WINDOWS\system                      |                   |                      |
|              | -                                   | 4<br>6    | 3<br>3  | normal<br>normal | C:\WINDOWS\system<br>C:\WINDOWS\system | m32               |                      |
| 05D4         | services.exe                        |           | -       |                  |                                        | m32<br>m32        |                      |
| 05D4<br>05E0 | services.exe<br>Isass.exe           | 6         | 3       | normal           | C:\WINDOWS\system                      | m32<br>m32<br>m32 |                      |

## Hardware

| ppWaveBrowser.exe                                                         |      |                      |  |  |  |
|---------------------------------------------------------------------------|------|----------------------|--|--|--|
| An error occurred in the AppWaveBrowser application.                      | 1    | continue application |  |  |  |
|                                                                           | P    | restart application  |  |  |  |
| 🔄 send bug report                                                         | ×    | close application    |  |  |  |
| general call stacks modules processes hardware cpu regs stack dump disasm |      |                      |  |  |  |
| + Computer                                                                |      | ~                    |  |  |  |
| - ACPI Multiprocessor PC                                                  |      |                      |  |  |  |
| + Disk drives                                                             |      |                      |  |  |  |
| - SanDisk Ultra Backup USB Device                                         |      |                      |  |  |  |
| - ST3250310AS                                                             |      |                      |  |  |  |
| + Display adapters                                                        |      |                      |  |  |  |
| - ATI Radeon X300/X550/X1050 Series (driver 8.421.0.0)                    |      |                      |  |  |  |
| - ATI Radeon X300/X550/X1050 Series Secondary (driver 8.421.              | 0.0) |                      |  |  |  |
| - S3 VIRGE DX/GX                                                          |      |                      |  |  |  |
| + DVD/CD-ROM drives                                                       |      |                      |  |  |  |
| - PBDS CDRWDVD DH-48C2S                                                   |      |                      |  |  |  |
| - SanDisk Ultra Backup USB Device                                         |      |                      |  |  |  |
| + Floppy disk controllers                                                 |      |                      |  |  |  |
| - Standard floppy disk controller                                         |      |                      |  |  |  |
| + Floppy disk drives                                                      |      |                      |  |  |  |
| - Floppy disk drive                                                       |      |                      |  |  |  |
| + Human Interface Devices                                                 |      |                      |  |  |  |
| - HID-compliant consumer control device                                   |      |                      |  |  |  |

# CPU REGS

| AppWaveBrowser.exe                                   |             |         |           |          |          |            |        |                      |                     |
|------------------------------------------------------|-------------|---------|-----------|----------|----------|------------|--------|----------------------|---------------------|
| An error occurred in the AppWaveBrowser application. |             |         |           |          |          |            | 1      | continue application |                     |
| •                                                    |             |         |           |          |          |            |        | P                    | restart application |
| 🖂 send                                               | bug report  |         |           |          |          |            |        | ×                    | close application   |
| general                                              | call stacks | modules | processes | hardware | cpu regs | stack dump | disasm |                      |                     |
| reg.                                                 | content     |         |           |          |          |            |        |                      |                     |
| eax                                                  | 0013fe58    | 3       |           |          |          |            |        |                      |                     |
| ebx                                                  | 00000005    | 5       |           |          |          |            |        |                      |                     |
| ecx                                                  | 00000000    | )       |           |          |          |            |        |                      |                     |
| edx                                                  | 0013fe7c    | 2       |           |          |          |            |        |                      |                     |
| esi                                                  | 0013fedd    | 2       |           |          |          |            |        |                      |                     |
| edi                                                  | 02afe390    | )       |           |          |          |            |        |                      |                     |
| eip                                                  | 7c8l2afk    | )       |           |          |          |            |        |                      |                     |
| esp                                                  | 0013fe54    | Ł       |           |          |          |            |        |                      |                     |
| ebp                                                  | 0013fea8    | 3       |           |          |          |            |        |                      |                     |
|                                                      |             |         |           |          |          |            |        |                      |                     |
|                                                      |             |         |           |          |          |            |        |                      |                     |
|                                                      |             |         |           |          |          |            |        |                      |                     |

# Stack Dump

| AppWaveBrowser.exe |                                                           |            |  |  |  |  |
|--------------------|-----------------------------------------------------------|------------|--|--|--|--|
| An error           | An error occurred in the AppWaveBrowser application.      |            |  |  |  |  |
| •                  |                                                           |            |  |  |  |  |
| 🖂 send bug rep     | ☑ send bug report 🛛 🔀 close application                   |            |  |  |  |  |
| general call sta   | cks modules processes hardware cpu regs stack dump disasm |            |  |  |  |  |
| address            | data - hexadecimal                                        | data - ch: |  |  |  |  |
| 0013fe54           | f0 18 b7 02 de fa ed 0e - 01 00 00 00 00 00 00 00         |            |  |  |  |  |
| 0013fe64           | fb 2a 81 7c 07 00 00 00 - ad be 05 50 90 bb d3 04         | .*.        |  |  |  |  |
| 0013fe74           | 05 00 00 00 f0 18 b7 02 - 90 e3 af 02 00 ff 13 00         |            |  |  |  |  |
| 0013fe84           | dc fe 13 00 ad be 05 50 - 07 00 00 00 ad be 05 50         | P          |  |  |  |  |
| 0013fe94           | 90 bb d3 04 05 00 00 00 - 1c 5b 45 00 90 bb d3 04         | [          |  |  |  |  |
| 0013fea4           | b8 93 04 50 00 ff 13 00 - ad be 05 50 de fa ed Oe         | P          |  |  |  |  |
| 0013feb4           | 01 00 00 00 07 00 00 00 - c0 fe 13 00 ad be 05 50         |            |  |  |  |  |
| 0013fec4           | 90 bb d3 04 05 00 00 00 - f0 18 b7 02 90 e3 af 02         |            |  |  |  |  |
| 0013fed4           | 00 ff 13 00 dc fe 13 00 - 0c ff 13 00 58 b4 03 50         |            |  |  |  |  |
| 0013fee4           | 00 ff 13 00 90 e3 af 02 - 00 00 00 00 05 00 00 00         |            |  |  |  |  |
| 0013fef4           | 00 e6 b8 02 a4 9f bf 02 - 11 ff ff ff 1c ff 13 00         |            |  |  |  |  |

## DISASM

This bug report displays malicious behavior or vulnerable code in binary files.

| An error         | 🧭 continue applicatio |                        |                        |               |
|------------------|-----------------------|------------------------|------------------------|---------------|
|                  | nestart application   |                        |                        |               |
| 🛛 send bug rep   | 🔀 close application   |                        |                        |               |
| jeneral call sta | cks modules           | processes hardware cpu | regs stack dump disasm |               |
| address          | asm code              |                        | comments               |               |
| []               |                       |                        |                        |               |
| 5005be9c         | call                  | -\$37e9 (\$500586b8)   | ; Sysutils.Exception   | .Create (rtll |
| 5005beal         | mov                   | edx, eax               |                        |               |
| 5005bea3         | mov                   | [edx+\$18], ebx        |                        |               |
| 5005bea6         | mov                   | eax, edx               |                        |               |
| 5005bea8         | call                  | -\$20931 (\$5003b57c)  | ; System.@RaiseExcep   | t (rt1150.bp1 |
| 5005bead         | xor                   | eax, eax               |                        |               |
| 5005beaf         | pop                   | edx                    |                        |               |
| 5005beb0         | pop                   | ecx                    |                        |               |
| 5005bebl         | pop                   | ecx                    |                        |               |
| 5005beb2         | mov                   | fs:[eax], edx          |                        |               |
| 5005beb5         | push                  | \$5005beca             |                        |               |
| []               |                       |                        |                        |               |

# APPWAVE STUDIO COMPLEX/INTEGRATED

# **APPLICATIONS**

With AppWave you can master complex applications (for example, Microsoft Office, Visual Studio, Autodesk Design Suites, Adobe CS5, etc.). Suites, or larger product "bundles", require a deeper level of integration with the operating environment. Once mastered, common components are leveraged and are exposed within the Windows UI as a collection of executables, right-click menu extensions, and file associations.

Mastering complex applications involve four areas:

| Action                                   | Description                                                                                                    |
|------------------------------------------|----------------------------------------------------------------------------------------------------|
| File Associations / Shell<br>Integration | With file association, you have the ability to launch<br>AppWave applications using the file format typically<br>associated with that application. You can also access<br>the functionality typically made available within the<br>right-click menu of a file type.                                    |
|                                          | It also covers the proximity and visual presence of the AppWave Browser when launching an app directly via file association, license checking, etc.                                                                                                    |
|                                          | File associations and shell integration is performed automatically by AppWave Studio.                                                                                                    |
| Multiple Entry Points                    | With Multiple Entry Points you have the ability to:<br>a) Create an application template that includes entry<br>points for multiple applications in a suite/product<br>bundle.                                                                                                    |
|                                          | b) Present multiple application entries via the<br>AppWave Browser from a single App. This may be<br>required for tweaking the branding for an application.                                                                                                    |
| Custom Scripting                         | Custom Scripting allows you to define actions/<br>processes to be executed before/during/after certain<br>types of events, for example, setup network<br>connection to a particular network drive before<br>launching an App, or do automatic archiving of<br>certain files on exiting an application. |
| Admin Elevation                          | This is the ability to run Apps that require<br>administrative privileges but those privileges are not<br>available. This behavior is behind the scenes and<br>does not require any action on your part.                                                                                               |

# MASTERING A COMPLEX APP

As an Author, you have the ability to define custom actions at key points during the life of an App. For example:

- before/during/after an app is added to a machine,
- before/during/after app is loaded,
- before/during/after running an app, etc.

For each of the six known "Trigger Points", you can define the following:

- Trigger name
- Frequency
- Script to execute
- Event.

You can Enable/Disable the defined Triggers as well as edit parameters for already created Triggers This functionality is general and affects all entry points created in the app file. It shall be available on the "4. App" section on a new Custom Scripts tab in the Studio Wizard.

# MASTERING A SUITE APPLICATION

The following steps walk you through mastering a suite application such as Microsoft Office: Multiple Entry

1 After the initial Installation Recording process, advance to the Launch & Brand step to select from a list of multiple launch (entry) points discovered during the install process.

Depending on application being mastered, this list can be quite large and some knowledge of the application may be required in order to select the right launch executable. The list of launch points are made available from a drop-down.

- 2 Once a launch point has been identified, the rest of the page containing the branding (metadata) information for that launch (entry) point fill in the remaining fields.
- 3 Upon Save, the page refressh and the top of page expands to include the defined launch point in a list (see screenshot below). Author can continue to section 3. App or Add New launch point until all required launch points have been defined.
  - Provide documentation for customer to understand how search works in that long description text can be used to group related apps in the Suite.
- 4 The definition of these individual launch points will be exposed in the AppWave Browser as if they were all individual App files with their own separate metadata. They will appear in the Catalog exactly the same way as other Apps.

### RUNNING A COMPLEX APP

The section covers the launch of an App from an icon or Start menu using the File Association / Right-click menu options.

When an App is run within AppWave for the first time, your created files become associated with the App. This is similar to how file associations are established for locally installed software.

The Program Group and entry points for the App populate the Start menu (see screenshot below).

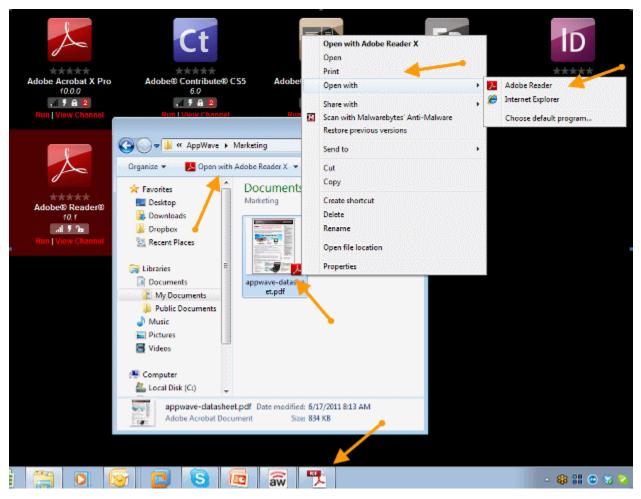

The App also integrates and exposes additional commands into the right-click menu, such as Print, Show, Preview, Send To, etc.

Once the initial file association occurs, you can double-click a document file type and the associated App launches. For example when you double-click a doc/docx file, Microsoft Word launches.

Similarly, if you right-click the doc/docx file, you are presented with options relevant to that file, such as Print, which will open Word and then directly open the Print dialog.

When you exit the App, which has established file associations, the file associations remain persisted.

If you exit AppWave Browser, the file associations are removed.

When an App is launched from a user-created document directly or using the right-click menu options (outside the AppWave Browser), the App does a required license check. If a license is not available (trial has expired or license has otherwise been revoked), the AppWave Browser informs your about the lack of the license.

If a .DOC file is clicked on before Word has been run in the AppWave Browser, nothing happens becaise the associations are not created yet.

If an App is removed from your local cache or the cache is cleared, all File Associations, all Program entries, and Right-click menu options are removed/cleared - and the readiness status returns to "two bars" as per usual.

It is possible to run Integrated/Complex Apps without Admin privileges whereever possible. The recommended install for the AppWave Browser is "Turbo On" mode, but you can execute all Apps without Admin privileges. Where this is not possible, during the mastering process the author can specify that the user's rights should be elevated to administrator while running the app. The admin elevation occurs automatically for the user at app launch time.

### DISCOVERY OF APPS IN THE CATALOG

An Integrated/Complex App exposes its entry points in the AppWave Browser as if they were just regular single apps. For example, for Microsoft Office, the entry points in the Catalog would be Word, PowerPoint, and Excel, with their respective icons, metadata descriptions, screenshots, etc.

The individual items of a "suite product" are searchable and can be listed/tiled like any other App in the catalog. No special/automatic grouping of these Apps are required.

The metadata content are created in such a way that if you do search for Microsoft Office, all related apps are displayed.

It is possible to bookmark individual apps in the usual way so they are available via your own channel.

You create an App desktop shortcut even though the App is already created in the Start menu's All Program group.

You can "pin an app" (Windows 7) to the taskbar (where the app allows it) - (see screenshot below).

Ratings and Reviews are available for each individual App defined by a launch point in the App file.

# APPWAVE STUDIO APPENDIX

- Predefined Virtual Folders
- Install and Uninstall Folder "CleanUp"
- <u>Files</u>
- Log Files
- <u>Stopping Services</u>
- App Mastering Acceptance Criteria
- Template Acceptance Criteria
- Error Messages

# PREDEFINED VIRTUAL FOLDERS

When modifying registry keys it is important to know the system variables. You need to know what variables can be used that will be replaced with the correct path when an App is loaded on a machine.

The following tables lists the physical paths for Windows XP, Windows Vista, and Windows 7. This enables the user to check the differences in folder visualization and investigate issues more effectively.

- <u>Table 1: Template Mapping Samples</u>
- Table 2: Remarks Table
- Table 3: Directory Templates for #Defines
- Table 4: Variable Path Substitution
- Table 5: System X64 Directory Templates
- Table 6: Special Windows 7 Folders

# TABLE 1: TEMPLATE MAPPING SAMPLES

| Template Name                 | Directory Template          | Default Path - XP                                                                      | Default Path - Vista/<br>Windows 7/Windows 2008                                     |
|-------------------------------|-----------------------------|----------------------------------------------------------------------------------------|-------------------------------------------------------------------------------------|
| AppData                       | ?roamingappdata?            | C?\Documents and<br>Settings\ <username>\<br/>Application Data</username>              | C:\Users\ <username>\AppD<br/>ata\Roaming</username>                                |
| CommonAdminTools              | ?commonadmintools?          | C:\Documents and<br>Settings\All Users\Start<br>Menu\Programs\Adminis<br>trative Tools | C:\ProgramData\Microsoft\Wind<br>ows\Start<br>Menu\Programs\Administrative<br>Tools |
| CommonDesktop                 | ?publicdesktop?             | C:\Documents and<br>Settings\All<br>Users\Desktop                                      | C:\Users\Public\Desktop                                                             |
| CommonDocuments               | ?publicdocuments?           | C:\Documents and<br>Settings\All<br>Users\Documents                                    | C:\Users\Public\Documents                                                           |
| CommonDownloads               | ?publicdownloads?           | N/A*                                                                                   | C:\Users\Public\Downloads                                                           |
| CommonGamesTasks              | ?publicgametasks?           | N/A*                                                                                   | C:\ProgramData\Microsoft\Windo<br>ws\GameExplorer                                   |
| CommonMusic                   | ?publicmusic?               | C:\Documents and<br>Settings\All<br>Users\Documents\My<br>Music                        | C:\Users\Public\Music                                                               |
| CommonOEMLinks                | ?commonoemlinks?            | C:\Documents and<br>Settings\All Users\OEM<br>Links                                    | C:\ProgramData\OEM Links                                                            |
| CommonPictures                | ?publicpictures?            | C:\Documents and<br>Settings\All<br>Users\Documents\My<br>Pictures                     | C:\Users\Public\Pictures                                                            |
| CommonProgramFiles            | ?programfilescommon?        | C:\Program<br>Files\Common Files                                                       | C:\Program Files\Common Files                                                       |
| CommonProgramFiles<br>X64     | ?programfilescommonx6<br>4? | See Remarks Table on page 104                                                          | See remark                                                                          |
| CommonProgramFiles<br>X86     | ?programfilescommonx8<br>6? | See Remarks Table on page 104                                                          | See remark                                                                          |
| CommonSidebarDefaultP<br>arts | ?sidebardefaultparts?       | N/A*                                                                                   | C:\Program Files\Windows<br>Sidebar\Gadgets                                         |
| CommonStartMenu               | ?commonstartmenu?           | C:\Documents and<br>Settings\All Users\Start<br>Menu\Programs                          | C:\ProgramData\Microsoft\Wind<br>ows\Start<br>Menu\Programs                         |
| CommonStartup                 | ?commonstartup?             | C:\Documents and<br>Settings\All Users\Start<br>Menu\Programs\StartUp                  | C:\ProgramData\Microsoft\Wind<br>ows\Start<br>Menu\Programs\StartUp                 |

| Template Name         | Directory Template      | Default Path - XP                                                                            | Default Path - Vista/<br>Windows 7/Windows 2008     |
|-----------------------|-------------------------|----------------------------------------------------------------------------------------------|-----------------------------------------------------|
| CommonTemplates       | ?commontemplates?       | C:\Documents and<br>Settings\All<br>Users\Templates                                          | C:\ProgramData\Templates                            |
| CommonVideos          | ?publicvideos?          | C:\Documents and<br>Settings\All<br>Users\Documents\My<br>Videos                             | C:\Users\Public\Videos                              |
| LocalAppData          | ?localappdata?          | C:\Documents and<br>Settings\ <username>\Lo<br/>cal Settings\Application<br/>Data</username> | C:\Users\ <username>\AppData\<br/>Local\</username> |
| LocalizedResourcesDir | ?localizedresourcesdir? | C:\Windows\resources\0<br>409 (code page)                                                    | C:\Windows\resources\0409<br>(code page)            |
| ProgramData           | ?programdata?           | C:\Documents and<br>Settings\All<br>Users\Application Data                                   | C:\ProgramData                                      |
| ProgramFilesX64       | ?programfilesx64?       | See Remarks Table on page 104k                                                               | See remark                                          |
| ProgramFilesX86       | ?programfilesx86?       | See Remarks Table on page 104                                                                | See remark                                          |
| PublicDir             | ?public?                | N/A*                                                                                         | C:\Users\Public                                     |

 $^{\star}$  N/A means not supported on the platform.

### TABLE 2: REMARKS TABLE

| Directory Template      | Operating System | Default Path                           |
|-------------------------|------------------|----------------------------------------|
| ?programfilesx86?       | 32 bit           | C:\Program Files                       |
|                         | 64-bit           | C:\Program Files (x86)                 |
| ?programfilesx64?       | 32-bit           | N/A*                                   |
|                         | 64-bit           | C:\Program Files                       |
| ?programfilescommonx86? | 32-bit           | C:\Program Files\Common<br>Files       |
|                         | 64-bit           | C:\Program Files<br>(x86)\Common Files |

| Directory Template     | Operating System | Default Path                     |
|------------------------|------------------|----------------------------------|
| ?commonprogramfilesx64 | 32-bit           | N/A*                             |
|                        | 64-bit           | C:\Program Files\Common<br>Files |
| ?system?               | 32-bit           | C:\Windows\System32              |
|                        | 64-bit           | C:\Windows\System32              |
| ?system86?             | 32-bit           | C:\Windows\System 32             |
|                        | 64-bit           | C:\Windows\Syswow64              |

\* N/A means not supported on the platform.

### TABLE 3: DIRECTORY TEMPLATES FOR #DEFINES

| #define                      | Directory Template                                         |
|------------------------------|------------------------------------------------------------|
| #define S_DT_CDDRIVE         | T(S_DT_CDDRIVE_A) // Point to the first CD drive available |
| #define S_DT_FONTS           | ?fonts?                                                    |
| #define S_DT_DESKTOP         | ?desktop?                                                  |
| #define S_DT_STARTUP         | ?startmenu?                                                |
| #define S_DT_RECENT          | ?recent?                                                   |
| #define S_DT_SENDTO          | ?sendto?                                                   |
| #define S_DT_DOCUMENTS       | ?documents?                                                |
| #define S_DT_FAVORITES       | ?favorites?                                                |
| #define S_DT_NETHOOD         | ?nethood?                                                  |
| #define S_DT_PRINTHOOD       | ?printhood?                                                |
| #define S_DT_TEMPLATES       | ?templates?                                                |
| #define S_DT_COMMONSTARTUP   | ?commonstartup?                                            |
| #define S_DT_COMMONPROGRAMS  | ?commonprograms?                                           |
| #define S_DT_COMMONSTARTMENU | ?commonstartmenu?                                          |
| #define S_DT_PUBLICDESKTOP   | ?publicdesktop?                                            |
| #define S_DT_PROGRAMDATA     | ?programdata?                                              |
| #define S_DT_COMMONTEMPLATES | ?commontemplates?                                          |
| #define S_DT_PUBLICDOCUMENTS | ?publicdocuments?                                          |
| #define S_DT_ROAMINGAPPDATA  | ?roamingappdata?                                           |

| #define                      | Directory Template |
|------------------------------|--------------------|
| #define S_DT_LOCALAPPDATA    | ?localappdata?     |
| #define S_DT_LOCALAPPDATALOW | ?localappdatalow?  |
| #define S_DT_INTERNETCACHE   | ?internetcache?    |
| #define S_DT_COOKIES         | ?cookies?          |
| #define S_DT_HISTORY         | ?history?          |

### TABLE 4: VARIABLE PATH SUBSTITUTION

These are VIRTUAL/UNUSED Directory templates:

| #define                   | Directory Template     |
|---------------------------|------------------------|
| S_DT_NETWORKFOLDER        | ?networkfolder?        |
| S_DT_COMPUTERFOLDER       | ?computerfolder?       |
| S_DT_INTERNETFOLDER       | ?internetfolder?       |
| S_DT_CONTROLPANELFOLDER   | ?controlpanelfolder?   |
| S_DT_PRINTERSFOLDER ?     | ?printersfolder?       |
| S_DT_SYNCMANAGERFOLDER    | ?syncmanagerfolder?    |
| S_DT_SYNCSETUPFOLDER      | ?syncsetupfolder?      |
| S_DT_CONFLICTFOLDER       | ?conflictfolder?       |
| S_DT_SYNCRESULTSFOLDER    | ?syncresultsfolder?    |
| S_DT_RECYCLEBINFOLDER     | ?recyclebinfolder?     |
| S_DT_CONNECTIONSFOLDER    | ?connectionsfolder?    |
| S_DT_CHANGEREMOVEPROGRAMS | ?changeremoveprograms? |
| S_DT_APPUPDATES           | ?appupdates?           |
| S_DT_ADDNEWPROGRAMS       | ?addnewprograms?       |
| S_DT_TREEPROPERTIES       | ?treeproperties?       |
| S_DT_GAMES                | ?games?                |
| S_DT_RECORDEDTV           | ?recordedtv?           |
| S_DT_SEARCH_MAPI          | ?search_mapi?          |
| S_DT_SEARCH_CSC           | ?search_csc?           |
| S_DT_USERFILES            | ?userfiles?            |
| S_DT_SEARCHHOME           | ?searchhome?           |

### TABLE 5: SYSTEM X64 DIRECTORY TEMPLATES

Only 64-bit appsets will have files under this template directory. Windows does not have a separate folder identification for "systemX64", and that is why we don't want to rename the template to "systemX64". The advantage is that if two templates resolve to the same directory path, the template name that is longer can be chosen. If we rename this template to "systemX64", the application installed on a 32-bit machine will have its files incorrectly captured to "systemX64" template directory.

| #define                               | Directory Template      |
|---------------------------------------|-------------------------|
| #define S_DT_SYSTEMX64                | ?system?                |
| #define S_DT_SYSTEMX86                | ?systemx86?             |
| #define S_DT_WINDOWS                  | ?windows?               |
| #define S_DT_PROFILE                  | ?profile?               |
| #define S_DT_PICTURES                 | ?pictures?              |
| #define S_DT_PROGRAMFILESX86          | ?programfilesx86?       |
| #define<br>S_DT_PROGRAMFILESCOMMONX86 | ?programfilescommonx86? |
| #define S_DT_PROGRAMFILESX64          | ?programfilesx64?       |
| #define<br>S_DT_PROGRAMFILESCOMMONX64 | ?programfilescommonx64? |
| #define S_DT_PROGRAMFILES             | ?programfiles?          |
| #define S_DT_PROGRAMFILESCOMMON       | ?programfilescommon?    |
| #define S_DT_ADMINTOOLS               | ?admintools?            |
| #define S_DT_COMMONADMINTOOLS         | ?commonadmintools?      |
| #define S_DT_MUSIC                    | ?music?                 |
| #define S_DT_VIDEOS                   | ?videos?                |
| #define S_DT_PUBLICPICTURES           | ?publicpictures?        |
| #define S_DT_PUBLICMUSIC              | ?publicmusic?           |
| #define S_DT_PUBLICVIDEOS             | ?publicvideos?          |
| #define S_DT_RESOURCEDIR              | ?resourcedir?           |
| #define S_DT_LOCALIZEDRESOURCESDIR    | ?localizedresourcesdir? |
| #define S_DT_COMMONOEMLINKS           | ?commonoemlinks?        |
| #define S_DT_CDBURNING                | ?cdburning?             |
| #define S_DT_USERPROFILES             | ?userprofiles?          |
| #define S_DT_SAMPLEPLAYLISTS          | ?sampleplaylists?       |

| #define                          | Directory Template    |
|----------------------------------|-----------------------|
| #define S_DT_SAMPLEMUSIC         | ?samplemusic?         |
| #define S_DT_SAMPLEPICTURES      | ?samplepictures?      |
| #define S_DT_SAMPLEVIDEOS        | ?samplevideos?        |
| #define S_DT_PHOTOALBUMS         | ?photoalbums?         |
| #define S_DT_PUBLIC              | ?public?              |
| #define S_DT_DOWNLOADS           | ?downloads?           |
| #define S_DT_PUBLICDOWNLOADS     | ?publicdownloads?     |
| #define S_DT_SAVEDSEARCHES       | ?savedsearches?       |
| #define S_DT_QUICKLAUNCH         | ?quicklaunch?         |
| #define S_DT_CONTACTS            | ?contacts?            |
| #define S_DT_SIDEBARDEFAULTPARTS | ?sidebardefaultparts? |
| #define S_DT_PUBLICGAMETASKS     | ?publicgametasks?     |
| #define S_DT_GAMETASKS           | ?gametasks?           |
| #define S_DT_SAVEDGAMES          | ?savedgames?          |
| #define S_DT_LINKS               | ?links?               |
| #define S_DT_ORIGINALIMAGES      | ?originalimages?      |

# TABLE 6: SPECIAL WINDOWS 7 FOLDERS

This list of special folders exist only on Windows 7 or later.

| #define                                 | Directory Template        |
|-----------------------------------------|---------------------------|
| #define<br>S_DT_W7_DEVICEMETADATASTORE  | ?w7_devicemetadatastore?  |
| #define S_DT_W7_DOCUMENTSLIBRARY        | ?w7_documentslibrary?     |
| #define<br>S_DT_W7_IMPLICITAPPSHORTCUTS | ?w7_implicitappshortcuts? |
| #define S_DT_W7_LIBRARIES               | ?w7_libraries?            |
| #define S_DT_W7_PICTURESLIBRARY         | ?w7_pictureslibrary?      |
| #define S_DT_W7_PUBLICLIBRARIES         | ?w7_publiclibraries?      |
| #define S_DT_W7_PUBLICRINGTONES         | ?w7_publicringtones?      |
| #define S_DT_W7_RECORDEDTVLIBRARY       | ?w7_recordedtvlibrary?    |
| #define S_DT_W7_RINGTONES               | ?w7_ringtones?            |

| #define                                   | Directory Template          |
|-------------------------------------------|-----------------------------|
| #define S_DT_W7_USERPINNED                | ?w7_userpinned?             |
| #define S_DT_W7_USERPROGRAMFILES          | ?w7_userprogramfiles?       |
| #define<br>S_DT_W7_USERPROGRAMFILESCOMMON | ?w7_userprogramfilescommon? |
| #define S_DT_W7_VIDEOSLIBRARY             | ?w7_videoslibrary?          |

### INSTALL AND UNINSTALL FOLDER "CLEANUP"

When you uninstall and reinstall AppWave Studio, at times it is recommended to fully remove all the files and directories installed by AppWave. This ensures a clean starting place for your next install.

The following files should be removed for the AppWave Studio uninstall:

#### Windows XP

- C:\Documents and Settings\<user>\Local Settings\Application Data\Embarcadero\AppWaveBrowser\plugins
- C:\Documents and Settings\<user>\ AppWaveStudio\Output\ the default Output folder path can be changed by the user

#### Windows 7

- c:\Users\<user>\AppData\Local\Embarcadero\AppWaveBrowser\plugins\
- c:\Users\<user>\Embarcadero\AppWaveStudio\Output\ this directory *can be changed by the user*

#### AppWave

- Install directory -> c:\Program Files (x86)\Embarcadero\AppWave
- Application repository, only if you want to delete existing binaries -> c:\ProgramData\Embarcadero AppWave\Products

The following files should be removed for the AppWave Browser uninstall:

#### **On Windows XP:**

- Install directory "C:\Documents and Settings\<username>\Local Settings\Application Data\Embarcadero\AppWaveBrowser"
- Repository "C:\Documents and Settings\<username>\Local Settings\Application Data\Embarcadero\Product Repository"

- Streaming Core additional locations:
  - "C:\Documents and Settings\<username>\Application Data\Embarcadero\Product Repository"
  - "C:\Documents and Settings\All Users\Application Data\Embarcadero\StreamingCore"

#### On Windows 7:

- Install directory "C:\Users\<username>\AppData\Local\Embarcadero\AppWaveBrowser"
- Repository "C:\Users\<username>\AppData\Local\Embarcadero\Product Repository"
- Streaming Core additional locations:
  - "C:\Users\<username>\AppData\Roaming\Embarcadero\Product Repository"
  - "C:\Users\All Users\Embarcadero\Product Repository"
  - "C:\Users\All Users\Embarcadero\StreamingCore"

### FILES

The files listed below are the mandatory files to be delivered in the app process.

#### App File

.app is the filename extension for AppWave-Enabled application files. It is an application that was mastered with AppWave and must adhere all of the App Mastering Acceptance Criteria.

App means that applications can be streamed from the AppWave and then run locally on the desktop without installation. This options also allows applications to be run on locked-down desktops. There are no conflicts with other applications, no writing to the system areas of their registry or modifying shared dlls. Application data such as Configuration and license information is stored locally on the hard disk, and is separate from the executable itself.

#### .aw File

The AppWave Template file offers a model for mastering an application, and contains branding information and information on which filter to run on the installer for the application. It must respect all of the "Acceptance criteria".

The AppWave Template file (.AW) is created by the PADE Product Manager and it used to add Instant AppWave Mastering support to a server.

#### MD5 File

Message-Digest algorithm 5 (MD5) is used to check the integrity of files. The .aw and the .app files must come together with the associated md5 message digest file. Each time one of the two files needs to be changed, the .md5 file must be changed too.

#### .msi installer File

MSI files are database files, used by Windows Installer. They contain information about an application which is divided into features and components, and every component may hold files, registry data, shortcuts etc. The MSI file also contains the UI that is to be used for installing, and various other data such as any prerequisites to look for, custom actions to execute, the order of the installation procedure, whether to support Administrative installations, etc. MSI files are the current recommended way of doing installations on Windows.

The .msi files provided must have the ability to run in Unattended mode.

#### .stp File

STP File is created after the author masters the application and can be found in the output folder. This file is the outer layer that encapsulates the other application components. It is encrypted and stores the files, folders, and registry settings needed to reproduce the application being mastered on the end users machine.

The .stp file includes:

| File Type                                   | Description                                                                                                    |
|---------------------------------------------|----------------------------------------------------------------------------------------------------|
| Aib (application installation<br>blueprint) | This file contains all the files' metadata<br>(filename, file path, file size, etc) and<br>registry information (registry keys and<br>values) for the mastered application. |
| Stc (streaming content file)                | The code and other configuration information that comprises most of the application.                                                                                        |
| Tok (token)                                 | Token Files are comprised of security<br>data and general information about the<br>mastered application                                                                     |
| lco                                         | icon file                                                                                                    |
| htm                                         | EULA file                                                                                                    |

None of the files contained in the .stp file need to be altered or deleted.

#### **Studio File**

The Studio or .tca file is the project file in the AppWave Browser.The .tca contains the registry and folder and files structure captured during a software installation along with resources, launch points, and registry settings required to run a product.It also contains information about the product such as the version, name, and editions. Every time a user needs to master an App, a .tca file is created.

### LOG FILES

Log files are the text files which contains all the log entries saved by AppWave and AppWave Browser.

AppWave Browser logs:

- StudioLog.log
- StreamingCore.log
- log4delphi.log

AppWave logs:

- aaserver.log
- error.log
- info.log

Log path:

- C:\Documents and Settings\<user>\Local Settings\Application Data\Embarcadero
- C:\Documents and Settings\<user>\Local Settings\Application Data\Embarcadero\Product Repository\StreamingCore
- C:\Documents and Settings\<user>\Local Settings\Application Data\Embarcadero\AppWaveBrowser
- C:\Program Files (x86)\Embarcadero\AppWave\2.0\logs

Listed below are logs that apply to AppWave Launcher (AWAPP) as well as their file location.

- 1 C:\Documents and Settings\Administrator \Local Settings\Application Data\Embarcadero\AppWaveBrowser\StudioLog.log
- 2 C:\Documents and Settings\Administrator \Local Settings\Application Data\Embarcadero\StreamingCore\Log\StreamingCore.log
- 3 C:\Documents and Settings\Administrator\Local Settings\Application Data\Embarcadero\Product Repository\StreamingCore\Profiles\Administrator\Sessions\0\Applications{855675B0-84F8-4A94-AE29-D7B2CB849AB7}\FSD\Private\C\AppWaveHost20\logs\aaserver.log
- 4 C:\Documents and Settings\Administrator\Local Settings\Application Data\Embarcadero\Product Repository\StreamingCore\Profiles\Administrator\Sessions\0\Applications{855675B0-84F8-4A94-AE29-D7B2CB849AB7}\FSD\Private\C\AppWaveHost20\elc\logs\error.log
- 5 C:\Documents and Settings\Administrator\Local Settings\Application Data\Embarcadero\Product Repository\StreamingCore\Profiles\Administrator\Sessions\0\Applications{855675B0-84F8-4A94-AE29-D7B2CB849AB7}\FSD\Private\C\AppWaveHost20\elc\logs\error.log"

- 6 "C:\Documents and Settings\Administrator\Local Settings\Application Data\Embarcadero\Product Repository\StreamingCore\Profiles\Administrator\Sessions\0\Applications{855675B0-84F8-4A94-AE29-D7B2CB849AB7}\FSD\Private\C\AppWaveHost20\elc\logs\info.log
- 7 C:\Documents and Settings\All Users\Application Data\Embarcadero AppWave\logs\ion.log

## STOPPING SERVICES

During mastering, extra services related to the app you are mastering may be launched. At the end of the mastering process, Studio will attempt to shutdown any services it detects, but in some cases Studio cannot detect those services and you must shut them down manually before broadcasting the App.

You must be logged on as an administrator or a member of the Administrators group in order to complete this procedure. If your computer is connected to a network, network policy settings might also prevent you from completing this procedure.

#### To start, stop, pause, resume, or restart a service:

- 1 Open Control Panel > Administrative Tools > Services
- 2 In the details panel, right-click the service, and then click Start, Stop, Pause, Resume, or Restart.

#### Important

- If you stop, start, or restart a service, any dependent services are also affected.
- Changing the default service settings might prevent key services from running correctly. It is especially important to use caution when changing the Startup Type and Log On As settings of services that are configured to start automatically.
- To configure startup parameters for a service, right-click the service, click **Properties**, and then type the parameters in Start parameters before you click Start. These settings are used only once and are not saved. (A backslash (\) is treated as an escape character; type two back slashes for each back slash in a parameter.)

# APP MASTERING ACCEPTANCE CRITERIA

Required Mastering Criteria

Mandatory Fields

Conditionally Required Fields

**Recommended Folders** 

#### **Required Mastering Criteria**

- 1 The app-mastering process must always be done with the original installer of the application and not with the converted one.
- 2 Auto-Update feature of the application must be disabled. If it cannot be disabled then verify that it does not give errors when updating.
- 3 Remove all empty folders, log files, installer artifacts, computer specific info or temporary files. Attention is needed when empty folders are used for writing files after the application is started;

Some .Ink files are needed by the application(links in help section, etc) so you must be careful when removing them.

When installing : always uncheck "Create shortcut on Desktop, Create Start menu entry", etc.

- 4 It is recommended that all Apps be mastered with Best Compression and No Encryption.
- 5 The size of the App file mustn't overcome the size that the native application has on disk;
  - **NOTE:** Iff you use Best Compression then the size should be approximately one-half the size that the application has on disk.

#### **Mandatory Fields**

- 1 The filename must be lowercase characters only. The App, md5 and Readme filename should be in the following format: ,productname><ProductVersion>.
- 2 The md5 file must match the app file. If you modify the app file you must rebuild the md5 file.
- 3 The Product Name and Display Name must respect the manufacturer's identity and trademark/copyright . For example if the name is RadRails on the website, the name must be written the same in the AppWave Browser.
- 4 Product Version must not contain build number. If no Product Version is specified in the installer or website then it will have the default value set to "1.0"
  - a) Product Version must not contain build number. The accepted firnat is a.b.c.d (c and d values are optional)
  - b) Example: Valid versions : 1.0, 1.0.1, 1.0.1.1 ;
  - c) Invalid Versions: 1.0.1234, 1.0.1.12345 (should be modified to be 1.0 and 1.0.1);
- 5 The EULA file must take the filename of the .aib and .stc files.

If the application require prerequisites (like dotNet Framework, MSVC 2005/2008, J#, MDExplorer, Adobe Flash, etc.) then the correspondent EULA file should be included as well; product Eula must appear first.

- 6 A screenshot of the main window of the application must be in the .png format. You can check to see if it is the correction format two different places:
  - Open the .tca file and verifying the following information:

<ProductAppearance Icon="icon.png "><ScreenShots><ScreenShot Name="screen.png"/></ScreenShots></ProductAppearance>

• Open the metadata.xml file:

<version name="1.0"><screenshot url="screen.png"/><buildFileList>

- 7 The Product Description cannot containt copyrighted material.
- 8 The long description cannot contain copyrighted material and cannot contain the information in the Product Description.
- 9 Product Icon (must be in .png file format).
- 10 Product release date of the app file must match the one of the template.

#### **Conditionally Required Fields**

These are fields that must be completed if the information is available.

- 1 System Requirements: mandatory to contain the name of the prerequisites if the app needs them; if no pre-requisites are needed then it will contain a phrase like "Windows XP and higher" and the information available on vendor's website.
- 2 Support Contacts
- 3 Edition

#### **Recommended Folders**

When mastering an application, it is best practise to install in a folder not is not on a network share.

### TEMPLATE ACCEPTANCE CRITERIA

- 1 The app executable used to build the template must pass all the App Mastering Acceptance Criteria listed in the App Mastering Acceptance Criteria.
- 2 All .apps produced with the template delivered must launch on:
  - Windows 7 32-bit
  - Windows XP 32-bit
  - Windows 7 64-bit,
  - **NOTE:** No matter on which OS the .app was created, the template must work in the same manner on Windows 7 and Windows XP.

- 3 Naming standard:
  - The .aw file name must be set to productname.aw.
  - The File Name must be lowercase characters only.
  - The mastered application will not launch if certain non-ASCII characters are used. The unsupported characters are: ? (question mark), : (colon), \ (backslash), | (pipe), / (slash), \* (asterisk), < (less than), > (greater than), and " (double quotes).
- 4 All the necessary plugins must be included in template file.

### ERROR MESSAGES

This topic covers some of the more common error messages that may occur as you are using the Studio application.

#### **File Already Exists**

• If a .stp file already exists for the app you want to broadcast you get the following message:

| Confirm                                                                                                    |
|----------------------------------------------------------------------------------------------------|
| The file 'C:\Documents and<br>Settings\kathyB.EMBARCADERO\Embarcadero\AppWaveStudio\Output\EMBARCADERO_DB_OPTIMIZER2_5_1.stp' already exists.<br>Click Yes to overwrite, No to create a file with a new name, or Cancel to cancel the operation. |

#### **Unable to Broadcast**

• If you try to broadcast an app that has the same name, version, and edition of an existing App, you get the following message:

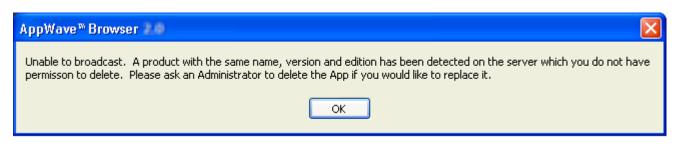

Before you can complete the mastering process, you must contact your Administrator to delete the existing app. When you click OK, you are returned to the Broadcast page.

#### Running More than One App

• Before mastering an app in AppWave Browser you must ensure that no other apps are currently running. If there are any apps running you will get the following warning dialog when you click Master:

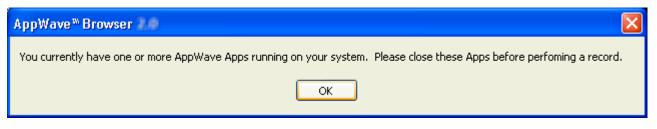

Refer to <u>Preparation</u> for information on how to close the apps running on your system.

# Index

#### A

Access 13 App 101 AppEvent 118 AppWave Browser 7 AppWave Name 96 **AppWave Notifications** Notifications Folder 85 AppWave template 15 В Brand 35 Bug Report, send 133 С Cache Size 95 Command Line 129 Command Line Options 20 complex applications 143 Custom Scripts 117 custom scripts 35 D Deploy 102 Download Folder 95 E Enterprise Desktop Administrator 10 Error Dialog 132 EULA 107 Exposed to Host 109 Н hardcoded 10 Hide When Minimized 94 L Independent Software Vendor 10 Installer Path 103 Internet Availability 11 L Launch 101 Launch at Setup 94 Μ Multiple Versions 10 My Documents 14 Ν New AppWave Universal 90 D Prefetch 60 prefetch 24, 43, 60, 125 Private AppWave 11–12 Product Description 108 Product Edition 107

Product Name 106 Product Version 107 Program Files 14 Publisher 107 R Record Installation 21, 69 Recording 20 Release Date 108 Remote Availability 11 S Search field 18 Show All 109 Start 101 System Requirements 108 Т TCA 41, 127 Test 102 trigger 118 Turbo Option 96 W Window Service 9 Windows 7 OS 116 Working Folder 106